# **TREKSTOR** Enjoy now.

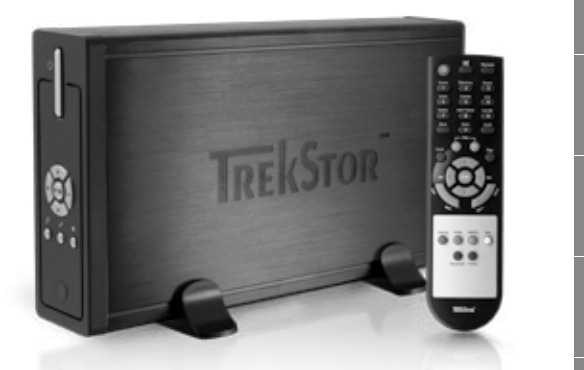

**MovieStation** maxi t.u

**[HU](#page-101-0)**

**[ES](#page-41-0)**

**[NL](#page-61-0)**

**[SE](#page-71-0)**

**[PT](#page-51-0)**

**[TR](#page-81-0)**

**[PL](#page-91-0)**

**[IT](#page-31-0)**

**[FR](#page-21-0)**

**[EN](#page-11-0)**

**[DE](#page-1-0)**

## <span id="page-1-0"></span>**BEDIENUNGSANLEITUNG**

Wir gratulieren Ihnen zum Kauf der TrekStor **MovieStation** und sind sicher, dass Sie viel Freude mit diesem Produkt haben werden.

Mit der **MovieStation** haben Sie die Möglichkeit Filme und Musik wiederzugeben bzw. Bilder anzuzeigen. Diese müssen, wie in der Bedienungsanleitung beschrieben, zuerst auf die **MovieStation** kopiert werden. Außerdem kann die **MovieStation** auch als herkömmliche externe Festplatte verwendet werden.

Die **MovieStation** unterstützt eine Vielzahl verschiedener Video- und Audioformate. Aufgrund der sehr großen Anzahl verschiedener Videoformate kann TrekStor die Kompatibilität der **MovieStation** nicht mit allen verfügbaren Videoformaten garantieren.

Die **MovieStation** unterstützt folgende Formate:

**Video:** MPEG-1 (VCD), MPEG-2 (SVCD/KVCD), DVD (IFO/VOB), DivX3 (bis 720 x 400), DivX5 (bis 720 x 400), XviD

**Audio:** MP3 (32 - 320 kbps), WMA (32 - 320 kbps), OGG (45 - 500 kbps), WAV (16 - 48 kHz)

#### **Bilder:** JPEG

*Sollten Sie auf Probleme beim Abspielen Ihrer Videodateien stoßen, prüfen Sie bitte die verwendeten Audio- und Video-Formate. Nutzen Sie dazu z. B. die kostenlose Software GSpot (http://gspot.headbands.com/).*

## 1) Lieferumfang

- • TrekStor **MovieStation** maxi t.u
- 2 Standfüße
- • Netzteil (100 V 240 V)
- USB 2.0-Kabel
- • Fernbedienung
- 2 AAA-Batterien
- AV-Adapterkabel (3,5 Klinke auf 3 x Cinch)
- YUV-Adapterkabel (3,5 Klinke auf 3 x Cinch)
- Treiber-CD
- **Bedienungsanleitung**

## 2) Systemvorraussetzungen

#### **Computer:**

- • Windows® 2000 / XP / Vista, Mac® OS X ab 10.3, Linux®
- USB 1.1-Anschluss (Hi-Speed USB 2.0-Anschluss empfohlen)

#### **Fernseher / HiFi-Anlage:**

• Cinch-Eingang für Audio / Video

oder

• Cinch-Eingang für Videokomponenten + Cinch-Eingang für Audio

oder

Cinch-Eingang für Videokomponenten + Optischer Audio-Eingang (Toslink) Download from Www.Somanuals.com. All Manuals Search And Download.

## 3) Bedienungselemente der TrekStor **MovieStation DE**

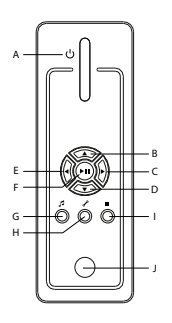

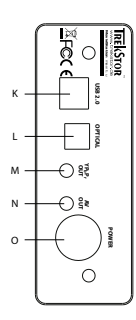

- A) Ein- / Ausschalter
- B) **A-Taste**
- $C)$   $\bigtriangledown$ -Taste
- D) **D**-Taste
- F) **A-Taste**
- $F)$  ( $OR$ )/ $(M)$ -Taste
- G) @-Taste
- H) **(2-Taste**
- I) **i**-Taste
- J) Infrarot-Anschluss
- K) USB-Anschluss
- L) Optischer Audio-Ausgang (Toslink) (Lichtwellenleiterkabel nicht im Lieferumfang enthalten)
- M) Videokomponenten-Ausgang
- N) Audio- / Video-Ausgang
- O) Power-Anschluss

4) Verbinden der TrekStor **MovieStation** mit einem PC

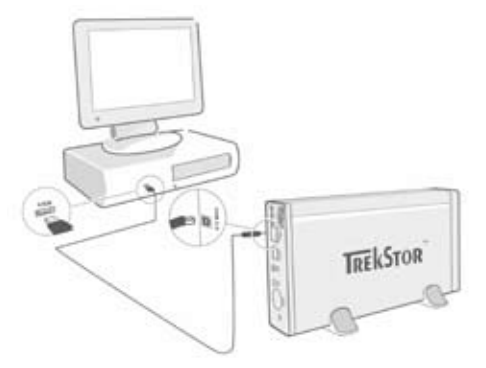

- a) Stecken Sie zuerst das mitgelieferte Netzteil in eine Steckdose und schließen Sie das Kabel an den "Power"-Anschluss der **MovieStation** an.
- b) Nutzen Sie dann das mitgelieferte USB-Anschlusskabel und schließen Sie die **MovieStation** an einen USB-Anschluss Ihres PCs an.
- c) Schalten Sie die **MovieStation** durch kurzes Drücken des Ein- / Ausschalters ein. Halten Sie den Ein- / Ausschalter länger gedrückt, um die **MovieStation** auszuschalten.

*Hinweis für Benutzer von Windows® 2000, XP, Vista, Mac® OS X: Für diese Betriebssysteme sind keine Treiber nötig. Beachten Sie bitte, dass für Windows® 2000 mindestens Service-Pack 4, für Windows® XP mindestens Service-Pack 2 installiert sein muss.*

## 5) Datenaustausch mit der TrekStor **MovieStation**

- a) Markieren Sie die gewünschten Dateien bzw. Ordner mit der Maus.
- b) Positionieren Sie den Mauszeiger über den markierten Dateien bzw. Ordnern und drücken Sie dann die rechte Maustaste. Wählen Sie aus dem erscheinenden Kontextmenü den Punkt "Kopieren" aus.
- c) Wählen Sie im "Arbeitsplatz" den lokalen Datenträger "TrekStor" aus.
- d) Drücken Sie die rechte Maustaste und wählen Sie die Option "Einfügen", um den Kopiervorgang zu starten. Nach Abschluss des Kopiervorgangs sind die Daten auf der **MovieStation** vorhanden.

## 6) Abmelden und Trennen der TrekStor **MovieStation** vom PC

**DE**

**Windows® 2000/XP/Vista:** Klicken Sie mit der linken Maustaste unten rechts in der Taskleiste auf das Symbol "Hardware entfernen oder auswerfen". Wählen Sie aus dem erscheinenden Kontextmenü den Punkt "USB-Massenspeicher – Laufwerk anhalten" durch Klicken mit der linken Maustaste aus. Dadurch wird die **MovieStation** aus dem Betriebssystem Ihres Rechners entfernt. Jetzt können Sie die **MovieStation** von Ihrem PC trennen.

**Mac® OS X:** Sie müssen das Laufwerk vom Desktop entfernen, bevor Sie es trennen oder abschalten. Dazu klicken Sie auf das betreffende Laufwerk-Symbol und ziehen es auf das Papierkorb-Symbol.

*Hinweis: Befolgen Sie bitte den empfohlenen Abmeldevorgang, um Schäden am Gerät oder Datenverlust zu vermeiden!*

## 7) Formatieren der Festplatte

*Wichtig: Sichern Sie alle Daten Ihrer Festplatte, bevor Sie Ihre Festplatte formatieren.*

*Achtung: Beim Formatieren werden ALLE Daten auf dem Datenträger gelöscht.*

Die **MovieStation** kann wie jede andere Festplatte in Windows® formatiert werden.

- a) Klicken Sie im Arbeitsplatz mit der rechten Maustaste auf den lokalen Datenträger "TrekStor".
- b) Wählen Sie aus dem erscheinenden Kontextmenü den Punkt "FormATTEREN..." aus.
- c) Klicken Sie mit der linken Maustaste auf die Schaltfläche "Starten" und bestätigen Sie das Formatieren durch Drücken der Schaltfläche "OK".

## 8) Verbinden der TrekStor **MovieStation** mit dem **DE** Home Entertainment System

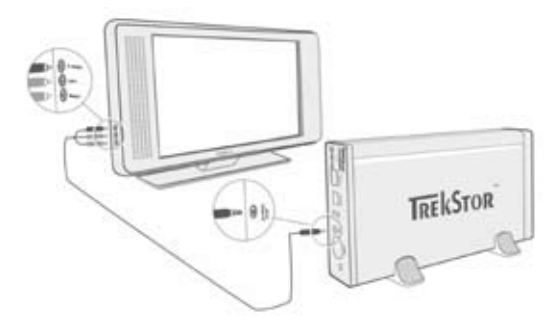

*Hinweis: Sie können die* **MovieStation** *entweder mit dem PC oder mit Ihrem Home Entertainment System verbinden. Eine gleichzeitige Verbindung mit beiden Systemen ist nicht möglich.*

- a) Stecken Sie zuerst das mitgelieferte Netzteil in eine Steckdose und schließen Sie das Kabel an den "Power"-Anschluss der **MovieStation** an.
- b) Sie haben die folgenden Anschlussmöglichkeiten der **MovieStation** an Ihr Home Entertainment System:

#### **• AV-Adapterkabel**

Nutzen Sie das mitgelieferte AV-Adapterkabel und verbinden Sie damit den AV OUT-Ausgang der **MovieStation** mit dem Audio- / Video-Eingang Ihres Fernsehgerätes, um das Ton- und Bildsignal zu übertragen.

#### **• YUV-Adapterkabel**

Nutzen Sie das mitgelieferte YUV-Adapterkabel und verbinden Sie damit den YPbPr-Out-Ausgang der MovieStation mit dem Videokomponenten-Eingang Ihres Fernsehgerätes, um das Bildsignal zu übertragen. Für die Über-<br>tragung des Tonsignals haben Sie folgende 2 Möglichkeiten:

- Verbinden Sie den optischen Audio-Ausgang der **MovieStation** mit dem optischen Audio-Eingang Ihrer HiFi-Anlage.

oder

- Verbinden Sie den Klinkenstecker des mitgelieferten Audio- / Video-Adapterkabels mit dem AV-Out-Ausgang der **MovieStation** und den roten bzw. weißen Cinch-Stecker mit dem Audio-Cinch-Eingang Ihrer HiFi-Anlage bzw. Ihres Fernsehgerätes.
- c) Schalten Sie die **MovieStation** durch kurzes Drücken des Ein- / Ausschalters an der **MovieStation** bzw. des Power-Knopfes auf der Fernbedienung ein. Halten Sie den Ein- / Ausschalter an der **MovieStation** länger gedrückt oder drücken Sie kurz den Power-Knopf auf der Fernbedienung, um die **Movie- Station** auszuschalten.

*Hinweis: Die* **MovieStation** *kann sich, obwohl sie korrekt angeschlossen wurde, in einem anderen Videomodus befinden. Dies kann auf Ihrem Fernseher Bild- und Farbstörungen zur Folge haben. Um den Modus zu wechseln:*

- • Drücken Sie bitte kurz die "*TV-Out*"-Taste auf der Fernbedienung der**MovieStation***.*
- Wiederholen Sie diesen Vorgang so lange, bis das Bild auf Ihrem Fernseher

Downlo<del>ad from Www.somanuals.</del>te<del>bin.</del> All Wanuals Search And Download.

## 9) Bedienung der TrekStor **MovieStation**

Die Bedienung der **MovieStation** kann mit Hilfe der Fernbedienung oder über das integrierte Bedienfeld (Grundfunktionen) an der Vorderseite erfolgen.

Mit der **MovieStation** haben Sie die Möglichkeit Videodateien, Audiodateien und Bilder wiederzugeben bzw. anzuzeigen.

#### **Ordner-Navigation**

Nach dem Einschalten der **MovieStation** befinden Sie sich im Hauptverzeichnis der Ordner-Navigation.

Durch Drücken der (O- bzw. O-Taste markieren Sie die nächste oder vorhergehende<br>Datei. Um die ausgewählte Datei abzuspielen, drücken Sie bitte die (TII)-Taste oder die D-Taste. Um in einen Unterordner zu wechseln, drücken Sie ebenfalls die **H**-Taste oder die **D**-Taste, wenn der Ordner markiert ist. Um wieder in das Hauptverzeichnis zurückzukehren, drücken Sie die (4-Taste.

Je nachdem, welchen Dateityp Sie mit der **MovieStation** öffnen, stehen Ihnen verschiedene Funktionen zur Verfügung.

#### **Videowiedergabe**

Wenn Sie Video-Dateien auswählen, gelangen Sie zur Videowiedergabe.

- **• Wiedergabe** Drücken Sie die  $\Box$ -Taste, um die Wiedergabe einer Videodatei zu starten.
- **• Pause**

Drücken Sie die  $\Box$ -Taste, um die Wiedergabe anzuhalten. Durch ein erneutes Drücken der **M-Taste wird die Wiedergabe fortgesetzt**.

#### **• Stopp**

Drücken Sie die µ-Taste, um die Wiedergabe anzuhalten.

#### **• Titel wechseln**

Wenn Sie die ( $\overline{m}$ )-Taste drücken, wird der nächste Titel ausgewählt. Wenn Sie die **E-Taste drücken, wird zum vorhergehenden Titel gewechselt.** 

#### **• Vor- / Zurückspulen innerhalb eines Titels**

Durch Drücken der <>>
BE- bzw. <>>
Haste können Sie innerhalb einer Video-Datei spulen. Drücken Sie die (D)- bzw. (4)-Taste, um vor- bzw. zurückzuspulen.

*Hinweis: Wenn Sie die* G*- bzw.* H*-Taste mehrmals nacheinander drücken erhöht sich die Spulgeschwindigkeit.*

**• Schrittweises Vor- / Zurückspulen innerhalb eines Titels** Durch Drücken der "Interval"-Taste stellen Sie die Schrittweite ein, mit welcher Sie spulen möchten. Sie können Schrittweiten von 1 Minute, 3, 5 oder 10 Minuten einstellen.

Durch Drücken der  $\bigoplus$ - bzw.  $\bigoplus$ -Taste können Sie innerhalb eines Titels, schrittweise vor- bzw. zurückspulen.

**Springen zu einer bestimmten Position innerhalb eines Titels** Durch Drücken der "Go to"-Taste öffnen Sie ein Eingabefeld. Mit Hilfe des Ziffernfeldes (0 - 9) der Fernbedienung können Sie nun eine Position eingeben, zu der der aktuelle Titel springen soll. Drücken Sie die ( $\blacksquare$ -Taste, um den Vorgang abzuschließen.

#### **• Aktuelle Position des Titels speichern (Bookmark)**

Drücken Sie die "Bookmark"-Taste, um ein Lesezeichen in den aktuellen Titel einzufügen.

Um das Lesezeichen aufzurufen und damit die Wiedergabe des Titels an der gespeicherten Position fortzuführen, drücken Sie die "Bookmark"-Taste in der

**• Lautstärke anheben / absenken**<br>Drücken Sie kurz die COP bzw. COPTaste, um die Lautstärke anzuheben bzw. abzusenken.

*Hinweis: Wenn Sie die*  $\overline{v}$ - bzw.  $\overline{v}$ -Taste gedrückt halten, ändert sich die *Lautstärke stetig.*

#### **• Bildeinstellungen verändern**

Drücken Sie die "Screen"-Taste, um Einstellungen an der Helligkeit, dem Kontrast oder der Farbsättigung vorzunehmen. Verändern Sie die entsprechende Einstellung durch Drücken der + bzw. F-Taste.

#### **• Untertitel einblenden / ausblenden**

Drücken Sie die "Subtitue"-Taste, um die Anzeige von Untertiteln zu aktivieren bzw. zu deaktivieren. Stehen verschiedene Untertitel zur Verfügung, können Sie durch mehrmaliges Drücken der "Subtitle"-Taste zwischen diesen wechseln.

#### **• Größe und Synchronität des Untertitels zum Bild anpassen**

Drücken Sie die "Caption"-Taste, um die Größe des Untertitels anzupassen. Nutzen Sie die (A- bzw. ♥ Taste, um die Schrift des Untertitels zu vergrößern bzw. zu verkleinern.

Wenn der Untertitel zu früh oder zu spät und somit nicht synchron zum Bild angezeigt wird, können Sie dies korrigieren. Drücken Sie die "Sync"-Taste und nutzen Sie die (D- bzw. (D-Taste, um die Zeitleiste des Untertitels anzupassen. Die Modifikation der Zeitleiste wird am oberen rechten Bildschirmrand in Schritten zu 0,5 Sekunden angezeigt.

*Hinweis: Die Anpassung des Untertitels funktioniert nur bei Verwendung von externen Untertitel-Dateien (SRT-Dateien). Bei Untertiteln, welche bereits in die Videodatei eingebunden sind (z. B.: DVD (VOB)-Dateien), ist eine Anpassung nicht möglich.*

#### **• Ändern der Bildposition**

Drücken Sie die "Scroll"-Taste, um die Position des Bildes auf dem Bildschirm zu verändern. Nutzen Sie die (+, D-, A- oder v-Taste, um das Bild nach links, rechts, oben oder unten zu verschieben. Bestätigen Sie Ihre Auswahl durch Drücken der (

#### **• Ändern der Bildgröße**

Drücken Sie die "Zoom"-Taste, um das Bild horizontal und / oder vertikal zu strecken bzw. zu stauchen. Nutzen Sie die V- bzw. U-Taste, um das Bild horizontal bzw. vertikal zu strecken. Nutzen Sie die <a>
G- bzw. <a>
Faste, um das Bild horizontal bzw. vertikal zu stauchen. Bestätigen Sie Ihre Auswahl durch Drücken der (FII-Taste.

#### **Musikwiedergabe**

Wenn Sie Audiodateien auswählen, gelangen Sie zur Musikwiedergabe.

**• Wiedergabe**

Drücken Sie die **A-Taste**, um die Wiedergabe einer Audiodatei zu starten.

**• Pause**

Drücken Sie die A-Taste, um die Wiedergabe anzuhalten. Durch ein erneutes Drücken der (D)-Taste wird die Wiedergabe fortgesetzt.

#### **• Stopp**

Drücken Sie die µ-Taste, um die Wiedergabe anzuhalten.

#### **• Titel wechseln**

Wenn Sie die (>)-Taste kurz drücken, wird der nächste Titel ausgewählt. Wenn Sie die DE-Taste kurz drücken wird zum vorhergehenden Titel gewechselt.

### **• Schrittweises Vor- / Zurückspulen innerhalb eines Titels**

Durch Drücken der (Skip+)- bzw. (Skip-)-Taste können Sie innerhalb eines Titels in Schritten von 10 Sekunden spulen.

#### **• Lautstärke anheben / absenken**

Drücken Sie kurz die (V+)- bzw. (V-)-Taste, um die Lautstärke anzuheben bzw. abzusenken.

*Hinweis: Wenn Sie die* ( $\overline{v}$ +)- bzw.  $\overline{(v-)}$ -Taste gedrückt halten, ändert sich die *Lautstärke stetig.*

#### **• Wiedergabemodus wechseln**

Drücken Sie die "Playmode"-Taste, um den Wiedergabemodus zu wechseln. Sie haben folgende Wiedergabemodi zur Auswahl: Normal, Titel wiederholen, Alles wiederholen, Zufällig.

#### **Bildbetrachter**

**DE**

Wenn Sie Bilddateien auswählen gelangen Sie zum Bildbetrachter.

#### **• Diashow starten**

Drücken Sie die "SLIDESHOW"-Taste, um eine Diashow zu starten. Durch erneutes Drücken der "Supeshow"-Taste beenden Sie die Diashow.

#### **• Bildeinstellungen verändern**

Drücken Sie die "Screen"-Taste, um Einstellungen an der Helligkeit, dem Kontrast oder der Farbsättigung vorzunehmen. Verändern Sie die entsprechende Einstellung durch Drücken der G- bzw. H-Taste.

#### **• Ändern der Bildposition**

Drücken Sie die "Scroll"-Taste, um die Position des Bildes auf dem Fernseher zu verändern. Nutzen Sie die (+, D-, A- oder + Taste, um das Bild nach links, rechts, oben oder unten zu verschieben. Bestätigen Sie Ihre Auswahl durch Drücken der **AD-Taste**.

#### **• Drehen des Bildes**

Drücken Sie die "Rotate"-Taste, um das Bild im Uhrzeigersinn 90° zu drehen.

#### **• Ändern der Bildgröße**

Drücken Sie die "Zoom"-Taste, um das Bild horizontal und / oder vertikal zu strecken bzw. zu stauchen. Nutzen Sie die D- bzw. A-Taste, um das Bild horizontal bzw. vertikal zu strecken. Nutzen Sie die (4- bzw. (7-Taste, um das Bild horizontal bzw. vertikal zu stauchen. Bestätigen Sie Ihre Auswahl durch Drücken der (

#### **Wiedergabeliste (Playlist)**

In einer Playlist können Sie sich eine Gruppe von Video- / Musikdateien bzw. Bildern zusammenstellen, welche Sie wiedergeben bzw. anzeigen möchten.

Dazu werden in der Playlist ähnlich wie in einem Adressbuch, nur die Namen der einzelnen Dateien und ihre Speicherorte notiert. Möchte man diese nun in der Zusammenstellung wiedergeben bzw. anzeigen, öffnet man die Playlist und die Titel in der Playlist werden automatisch hintereinander wiedergegeben bzw. angezeigt. Der Vorteil einer Playlist besteht somit auch darin, dass die unterschiedlichen Dateien nicht in einen gemeinsamen Ordner kopiert werden müssen und damit der Speicherort nicht verändert wird.

Die Wiedergabefunktionen in der Wiedergabeliste verhalten sich analog zu den Funktionen in den jeweiligen Wiedergabemodi.

Drücken Sie die "Playlist"-Taste, um Ihre persönliche Wiedergabeliste zu öffnen.

**• Dateien zur Wiedergabeliste hinzufügen**<br>Drücken Sie die "List edit"-Taste. Wählen Sie nun die gewünschten Dateien aus und fügen Sie diese durch Drücken der  $\overline{\phantom{a}}$ -Taste der Wiedergabeliste hinzu. Durch Drücken der "ADD / DELETE"-Taste fügen Sie alle in dem aktuellen Ordner befindlichen Dateien der Wiedergabeliste hinzu. Ein Haken links neben den Dateien signalisiert Ihnen, dass sich diese in der Wiedergabeliste befinden. Durch erneutes Drücken der M-Taste entfernen Sie die Dateien wieder aus der Wiedergabeliste. Nachdem Sie alle gewünschten Dateien der Wiedergabeliste hinzugefügt haben drücken Sie die "List edit"-Taste. In Ihrer Wiedergabeliste erscheinen nun ausschließlich die hinzugefügten Dateien.

#### **• Dateien aus der Wiedergabeliste entfernen**

Wählen Sie aus der Wiedergabeliste die gewünschte Datei aus, die Sie entfernen möchten und drücken Sie die "Add / Delete"-Taste.

#### **• Position der Dateien in der Wiedergabeliste ändern**

Drücken Sie die "Move"-Taste, um die Dateien für das Verschieben zu markieren. Nun können Sie die markierte Datei durch Drücken der <sub>®</sub>- bzw. U-Taste in der Wiedergabeliste nach unten bzw. oben verschieben. Drücken Sie erneut die "Move"-Taste, um das Verschieben von Dateien in der Wieder- gabeliste zu beenden.

## 10) Konfiguration der TrekStor **MovieStation**

Um den Konfigurationsmodus der **MovieStation** zu öffnen, drücken Sie bitte die "Setup"-Taste. Zum Verlassen der Konfiguration drücken Sie bitte erneut die<br>"Setup"-Taste.

In diesem Modus können Sie Audio- / Video-Einstellungen (Audio / Video settings) und allgemeine Einstellungen zum System (General settings) vornehmen.

Durch Drücken der <sub>®</sub>- bzw. 
A-Taste wechseln Sie zum nächsten oder vorhergehenden Menüpunkt. Um in ein Untermenü zu gelangen drücken Sie bitte<br>die D-Taste. Um ein Untermenü zu verlassen drücken Sie die O-Taste. Wenn Sie eine Einstellung vornehmen möchten, drücken Sie die D-Taste, wenn der entsprechende Menüpunkt markiert ist.

#### **• Audio / Video settings:**

**TV-Modus:** Unter dem Menüpunkt "TV-Modus" können Sie NTSC oder PAL als Farbübertragungssystem auswählen.

Bildschirm: Unter dem Menüpunkt "BILDSCHIRM" können Sie einen von 4 Darstellungsmodi auswählen (4:3 Letter box, 4:3 Pan&Scan, 16:9 Letterbox, 16:9 Pan&Scan).

**TV-Ausgang:** Unter dem Menüpunkt "TV-Ausgang" können Sie das Video-Ausgangssignal der **MovieStation** festlegen. Sie haben die Wahl zwischen einem Composite-Videosignal und HDTV-Videosignalen verschiedener Qualitäten.

#### **• General settings:**

**Sprache:** Unter dem Menüpunkt "Sprache" können Sie die Menüsprache der **MovieStation** auswählen.

**Skip-Intervall:** Unter dem Menüpunkt "SKIP-INTERVALL" können Sie die Schrittweite beim schrittweisen Vorspulen von Videos bestimmen.

**Diashow:** Unter dem Menüpunkt "Diashow" können Sie die Anzeigedauer eines Bildes bei einer Diashow einstellen.

**Werkseinstellungen:** Unter dem Menüpunkt "Werkseinstellungen" können Sie die **MovieStation** in den Auslieferungszustand versetzen. Die auf der Festplatte gespeicherten Dateien werden dabei nicht gelöscht.

**Firmware-Update:** Unter dem Menüpunkt "Firmware-Update" können Sie die **MovieStation** mit der aktuellsten Firmware aus dem Internet updaten. Befolgen Sie dazu folgende Schritte:

- a) Laden Sie die Firmware (\*.zip-Datei) von der TrekStor Internetseite www.trekstor.de herunter und entpacken Sie diese in einen beliebigen Ordner.
- b) Kopieren Sie die entpackte BIN-Datei in das Hauptverzeichnis der **MovieStation**.
- c) Verbinden Sie die **MovieStation** mit dem Home Entertainment System und wählen Sie im Konfigurationsmodus den Menüpunkt "Firmware-Update" aus.
- d) Bestätigen Sie die Frage "Firmware-Update starten?" mit "Ja".
- e) Befolgen Sie anschließend die Anweisungen der **MovieStation**.

## 11) Fehlersuche und Behebung

#### **Ich habe die MovieStation an meinen Fernseher bzw. meine HiFi-Anlage angeschlossen. Warum wird auf meinem Fernseher kein Bild angezeigt bzw. kein Ton an meiner HiFi-Anlage ausgegeben?**

Dieses Problem kann mehrere Ursachen haben. Bitte überprüfen Sie folgende Punkte:

- 1) Bitte überprüfen Sie, ob Sie das korrekte Kabel für die Ausgabe des Videound Audiosignals angeschlossen haben. Informationen zum korrekten Anschluss der **MovieStation** an Ihr Home Entertainment System finden Sie im Abschnitt "8) Verbinden der TrekStor MovieStation mit dem Home Entertainment System".
- 2) Wenn Sie die **MovieStation** korrekt angeschlossen haben befindet sich diese unter Umständen im falschen Videomodus. Um die verschiedenen Modi auszuwählen drücken Sie bitte die "TV-Out"-Taste so lange, bis das Bild korrekt auf Ihrem Fernseher dargestellt wird. Während der Suche des korrekten Videomodus bitten wir Sie um etwas Geduld.
- 3) Bitte stellen Sie sicher, dass Sie an Ihrem Fernsehgerät die korrekte AV-Quelle ausgewählt haben.

#### **Ich habe die Einstellungen der MovieStation in den "Aupio / Video settings" bzw. "General settings" verstellt und möchte die Werkseinstellungen wieder herstellen.**

Führen Sie wie im Abschnitt "10) Konfiguration der TrekStor MovieStation" beschrieben den Menüpunkt "Werkseinstellungen" aus. Die **MovieStation** wird dadurch in den Auslieferungszustand versetzt. Die gespeicherten Dateien werden dabei nicht gelöscht.

#### **Während der Benutzung der MovieStation reagiert diese nicht mehr auf meine Eingaben.**

Dieses Problem kann mehrere Ursachen haben. Bitte überprüfen Sie folgende Punkte:

- 1) Bitte halten Sie die Fernbedienung in Richtung der **MovieStation**, sodass direkter Sichtkontakt zwischen diesen beiden Geräten besteht und stellen Sie sicher, dass der Infrarotempfänger der Fernbedienung bzw. der **Movie- Station** nicht verdeckt ist.
- 2) Überprüfen Sie den Ladestatus der Batterien in der Fernbedienung und ersetzen Sie diese gegebenenfalls durch neue.

#### **DE Ich möchte Bilddateien mit der MovieStation anzeigen. Bei manchen Dateien dauert es sehr lange bis diese geladen sind.**

Je nach Auflösung haben die Bilder unterschiedliche Dateigrößen. Je größer das Bild, desto länger dauert der Bildaufbau. Lösung: Verkleinern Sie die Bilder mit Ihrem Fotobearbeitungsprogramm auf eine Auflösung von ca. 800 x 600 Pixel.

#### **Einige Bilddateien, die ich zuvor auf die MovieStation kopiert habe werden in der Ordner-Navigation nicht aufgelistet.**

Mit der **MovieStation** können Sie nur Bilddateien im JPEG-Format anzeigen. Dateien eines anderen Dateityps werden in der Ordner-Navigation nicht aufgelistet.

#### **Ich starte eine Videodatei, es wird aber kein korrektes Bild bzw. kein korrekter Ton wiedergegeben.**

Bitte beachten Sie, dass nur Videodateien der folgenden Formate wiedergegeben werden können: MPEG-1 (VCD), MPEG-2 (SVCD/KVCD), DVD (IFO/VOB), DivX3 (bis 720 x 400), DivX5 (bis 720 x 400), XviD

*Sollten Sie auf Probleme beim Abspielen Ihrer Videodateien stoßen, prüfen Sie bitte die verwendeten Audio- und Video-Formate. Nutzen Sie dazu z. B. die kostenlose Software GSpot (http://gspot.headbands.com/).*

#### **In der Ordner-Navigation dauert es sehr lange bis der Inhalt eines Ordners angezeigt wird.**

Jedes Mal, wenn Sie einen Ordner öffnen, wird dessen kompletter Inhalt im Verzeichnis analysiert. Demzufolge dauert es länger einen Ordner mit vielen Dateien als einen Ordner mit wenigen Dateien zu öffnen.

Wir empfehlen Ihnen, Ihre Dateien in Unterordnern zu sortieren. Einerseits verkürzen sich dadurch die Ladezeiten der Ordner, andererseits vereinfacht dies die Übersicht und das Auffinden bestimmter Inhalte.

*Hinweise:*

- • *Sollten Sie das Gerät einer elektrostatischen Entladung aussetzen, kann es u. U. zu einer Unterbrechung des Datentransfers zwischen dem Gerät und dem Computer kommen bzw. Funktionen des Gerätes können gestört werden. In diesem Fall sollte das Gerät vom USB-Port abgezogen und erneut eingesteckt werden.*
- • *Von der Nutzung von USB-Kabeln mit Leitungslängen von mehr als 3 m sollte abgesehen werden.*

Der Hersteller behält sich das Recht vor, das Produkt ständig weiter zu entwickeln. Diese Änderungen können ohne direkte Beschreibung in dieser Bedienungsanleitung vorgenommen werden. Informationen in dieser Bedienungsanleitung müssen somit nicht den Stand der technischen Ausführung widerspiegeln.

Der Hersteller garantiert nur die Eignung für die eigentliche Bestimmung dieses Produktes. Weiter ist der Hersteller nicht für Beschädigungen oder Verlust von Daten und deren Folgeschäden verantwortlich.

Copyright © 2007 TrekStor GmbH & Co. KG. Alle Rechte vorbehalten. Bei weiteren erwähnten Produkt- oder Firmenbezeichnungen handelt es sich möglicherweise um Warenzeichen oder

## Markennamen der jeweiligen Inhaber.<br>Download from Www.Somanuals.com. All Manuals Search And Download.

## <span id="page-11-0"></span>**B** OPERATING INSTRUCTIONS

Thank you for buying the TrekStor **MovieStation**. We are confident that this product will be the source of much enjoyment.

With the **MovieStation**, you have the opportunity to display pictures and play films and music. As described in the operating instructions, they must first be copied to the **MovieStation**. In addition, the **MovieStation** can also be used as a traditional external hard disk.

The **MovieStation** supports a multitude of different video and audio formats. Due to the very large number of different video formats, TrekStor cannot guarantee the compatibility of the **MovieStation** with every available video format.

The **MovieStation** supports the following formats:

**Video:** MPEG-1 (VCD), MPEG-2 (SVCD/KVCD), DVD (IFO/VOB), DivX 3 (to 720 x 400), DivX 5 (to 720 x 400), XviD

**Audio:** MP3 (32 - 320 kbps), WMA (32 - 320 kbps), OGG (45 - 500 kbps), WAV (16 - 48 kHz)

#### **Pictures:** JPEG

*If you encounter problems while playing your video files, please check the utilized audio and video formats. You may, for example, use the free software GSpot (http://gspot.headbands.com/).*

## 1) Included in delivery

- **TrekStor MovieStation** maxi t.u
- • 2 stands
- Power supply  $(100 V 240 V)$
- USB 2.0 cable
- Remote control
- 2 AAA batteries
- AV adapter cable (3.5 jack on 3 x cinch)
- • YUV adapter cable (3.5 jack on 3 x cinch)
- Driver CD
- **Operating instructions**

## 2) System requirements

#### **Computer:**

- Windows® 2000 / XP / Vista, Mac® OS X 10.3 and up, Linux®
- USB 1.1 connection (Hi-Speed USB 2.0 connection recommended)

#### **Television / HiFi system:**

• Cinch input for audio / video

or

 $\cdot$  Cinch input for video components  $+$  cinch input for audio.

or

Cinch input for video components + optical audio input (Toslink)

## 3) Controls of the TrekStor **MovieStation**

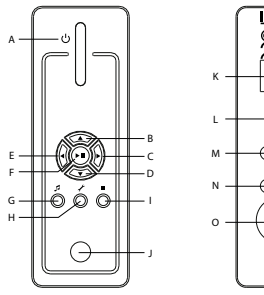

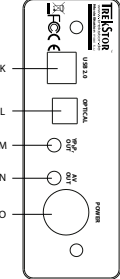

A) On / off switch

- $B)$  A button
- $C)$   $\bigcap$  button
- $D$ )  $\nabla$  button
- $F$ ) a button
- $F)$   $(\overline{OK}/\sqrt{AU})$  button
- G) @ button
- H) **@** button
- I) **□** button
- J) Infrared connection
- K) USB port
- L) Optical audio output (Toslink) (light wave conductor cable not included in delivery)
- M) Video components output
- N) Audio / video output
- O) Power connection

## 4) Connecting the TrekStor **MovieStation** to a PC

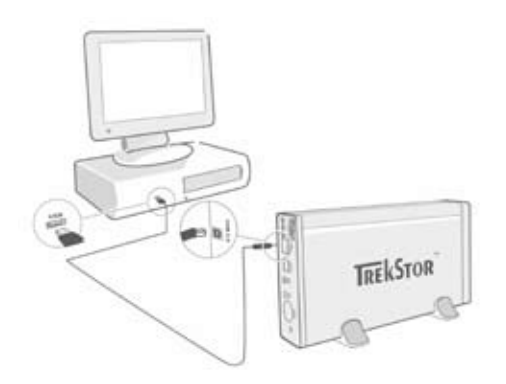

- a) Insert the provided power supply into an electrical outlet, and connect the cable to the "Power" connection of the **MovieStation**.
- b) Use the provided USB connection cable to connect the **MovieStation** to a USB port in your PC.
- c) Turn on the **MovieStation** by briefly pressing the on / off switch. Hold down the on / off switch to turn off the **MovieStation**.

*Note for users of Windows® 2000, XP, Vista, and Mac® OS X: Drivers are not necessary for these operating systems. If you use Windows® 2000, make sure that you have installed at least service pack 4, and Windows® XP requires Service Pack 2 or above.*

### Download from Www.Somanuals.com. All Manuals Search And Download.

**EN**

## 5) Data exchange with the TrekStor **MovieStation**

- a) Select the desired files or folders with your mouse.
- b) Position the mouse pointer over the selected files or folders, and press the right mouse button. Select "Copy" from the context menu that appears.
- c) Under "My Computer", select the local disk "TrekStor".

**EN**

d) Click it with your right mouse button, and select "Paste" to start copying. After copying is over, the data will be available on the **MovieStation**.

## 6) Logging off and disconnecting the TrekStor **MovieStation** from the PC

**Windows® 2000/XP/Vista:** At the bottom right on the task bar, click the left mouse button on the symbol "Safely Remove Hardware". In the context menu that appears, click the left mouse button on "SAFELY REMOVE MASS STORAGE DEVICE - DRIVE" to select it. This removes the **MovieStation** from the operating system of your computer. You can now disconnect the **MovieStation** from your PC.

**Mac® OS X:** You need to remove the drive from the Desktop before you disconnect it or turn it off. Click on the relevant drive symbol, and drag it to the trash symbol.

*Note: Please follow the recommended logoff procedure to prevent damage to the device or data loss.*

## 7) Formatting the hard disk

*Important: Back up all the data on your hard disk before formatting it.*

*Note: ALL the data on the disk will be deleted when you format it.*

The **MovieStation** can be formatted like any other hard disk in Windows®.

- a) Under My Computer, right-click on the local disk "TREKSTOR".
- b) Select "Format..." from the context menu that appears.
- c) Left click on the "Start" button, and confirm that you want to format by clicking the "OK" button.

## 8) Connecting the TrekStor **MovieStation** to a home entertainment system.

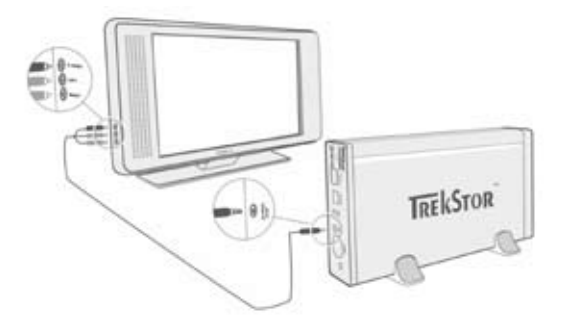

*Note: You can connect the* **MovieStation** *with either the PC or with your home entertainment system. A simultaneous connection with both systems is not possible.*

- a) Insert the provided power supply into an electrical outlet, and connect the cable to the "Power" connection of the **MovieStation**.
- b) The following connection possibilities are available on your home entertainment system with the **MovieStation**:

#### **• AV adapter cable**

Use the provided AV adapter cable and connect the AV OUT output of the **MovieStation** with the audio / video input of your television set to transmit the sound and picture signal.

#### **• YUV adapter cable**

Use the provided YUV adapter cable and connect the YPbPr Out output of the **MovieStation** with the video component input of your television set to transmit the picture signal. You have the following 2 options for transmitting the sound signal:

- Connect the optical audio output of the **MovieStation** with the optical audio input of your HiFi system.

or

- Connect the stereo jack of the provided audio / video adapter cable with the AV Out output of the **MovieStation** and the red or white phono plug with the audio cinch input of your HiFi system or your television set.
- c) Turn on the **MovieStation** by briefly pressing the on / off switch on the **MovieStation** or the power button on the remote control. Hold down the on / off switch off the **MovieStation** or briefly press the power button on the remote control to turn off the **MovieStation**.

*Note: The* **MovieStation** *may be in a different video mode even though it is correctly connected. This can distort the picture and the color displayed on your TV. To switch modes:*

- Briefly pressthe die "*TV-Out*" button on the remote control for the **MovieStation***.*
- Repeat this process until the picture on your TV is correct. The corrected setting

## *is automatically stored.* Download from Www.Somanuals.com. All Manuals Search And Download.

**EN**

## 9) Using the TrekStor **MovieStation**

You can operate the **MovieStation** with the aid of the remote control or via the integrated control panel (basic functions) on the front side.

With the **MovieStation**, you can play or display video files, audio files, and pictures.

#### **Folder navigation**

After turning on the **MovieStation**, you will be in the main directory of the folder navigation.

Press the  $\nabla$  or  $\triangle$  button to select the next or previous file. To play the selected file, press the  $\overline{\mathbf{H}}$  button or the  $\bigcirc$  button. To change to a sub-folder, likewise press the  $\left(\blacksquare\right)$  button or the  $\lhd$  button when the folder is selected. To return to the main directory, press the  $\bigcirc$  button.

Depending on the type of file you open with the **MovieStation**, various functions are at your disposal.

#### **Video playback**

If you select video files, you will play videos.

**• Playback**

Press the  $\Box$  button to start the playback of a video file.

**• Pause**

Press the  $\Box$  button to pause playback. Re-press the  $\Box$  button to continue playback.

**• Stop**

Press the  $\bigcirc$  button to stop playback.

**• Change title**

Press the  $\left(\overline{m}\right)$  button to select the next title. Press the  $\left(\overline{m}\right)$  button to select the previous title.

#### **• Rewind / fast-forward within a title**

You can navigate within a video file by pressing the  $\overline{(*)}$  or  $\overline{(*)}$  button. Press the  $\Box$  or  $\Box$  button to fast-forward or rewind.

*Note: If you press the*  $\left(\overline{\bullet}\right)$  *or*  $\left(\overline{\bullet}\right)$  *button multiple times in succession, the fastforwarding or rewinding speed increases.*

#### **• Gradually rewind / fast-forward within a title**

By pressing the "Interval" button, you adjust the increments by which you fast-forward or rewind within a video file. You can set increments of 1, 3, 5, or 10 minutes.

By pressing the  $\bigoplus$  or  $\bigoplus$  button, you can jump forward or backward within a title.

**• Jump to a particular position within a title**

By pressing the "Go to" button, you open an input box. With the aid of the numerical fields (0 - 9) of the remote control, you can now enter a position to which the current title should jump. Press the  $\Box$  button to finish the procedure.

#### **• Save the current position of the title (Bookmark)**

Press the "BOOKMARK" button to set a bookmark in the current title.

To retrieve the bookmark and continue the playback of the title at the saved

position, press the "Bookmark" button in the folder navigation. Download from Www.Somanuals.com. All Manuals Search And Download.

#### **Increase / lower volume**

Briefly press the  $(\overline{v}+)$  or  $(\overline{v}-)$  button to raise or lower the volume.

*Note: If you hold down the*  $\Psi$  or  $\Psi$  *button, the volume changes continually.* 

#### **• Changing the picture settings**

Press the "Screen" button to adjust the brightness, contrast, or color saturation settings. Change the corresponding setting by pressing the  $\bigcirc$  or  $\bigcirc$  button.

#### **• Showing / hiding subtitles**

Press the "Subtitles" button to activate or deactivate the display of subtitles. If different subtitles are available, you can browse through them by pressing the "SuBTITLE" button repeatedly.

#### **• Adjusting size and synchronicity of the subtitle to the picture**

Press the "CAPTION" button to adjust the size of the subtitle. Use the  $\bigcirc$  or  $\bigcirc$ button to enlarge or reduce the font of the subtitle.

If the subtitle is displayed too soon or too late and therefore not synchronously with the picture, this can be corrected. Press the "Sync" button and use the  $\Theta$  or  $\Theta$  button to adjust the timeline of the subtitle. The modification of the timeline is displayed in the upper right edge of the screen in intervals of 0.5 seconds.

*Note: The adjustment of the subtitle only works when using external subtitle files (SRT files). For subtitles that are already integrated in the video file (e.g., DVD (VOB) files), an adjustment is not possible.*

#### **• Changing the picture position**

Press the "Scroll" button to change the position of the picture on the screen. Use the  $\left(\overline{\bullet}, \left(\overline{\bullet}\right)$ ,  $\left(\overline{\bullet}\right)$  or  $\left(\overline{\bullet}\right)$  button to shift the picture left, right, up, or down. Confirm your selection by pressing the  $\Box$  button.

#### **• Changing the picture size**

Press the "Zoom" button to stretch or compress the picture horizontally and / or vertically. Use the  $\bigcirc$  or  $\bigcirc$  button to stretch the picture horizontally or vertically. Use the  $\bigcirc$  or  $\bigcirc$  button to compress the picture horizontally or vertically. Confirm your selection by pressing the  $(\overline{\bullet \mathbf{u}})$  button.

#### **Music playback**

If you select audio files, you will play music.

**• Playback**

Press the  $\Box$  button to start the playback of an audio file.

**• Pause**

Press the  $\Box$  button to pause playback. Re-press the  $\Box$  button to continue playback.

**• Stop**

Press the  $\bigcirc$  button to stop playback.

**• Change title**

Briefly press the  $\left( \blacktriangleright \right)$  button to select the next title. Press the  $\left( \blacktriangleright \right)$  button to select the previous title.

**• Gradually rewind / fast-forward within a title**

You can navigate within the current title in 10-second steps by pressing the  $\overline{\text{(skip)}}$  or  $\overline{\text{(skip)}}$  button.

#### **Increase / lower volume**

Briefly press the  $(\overline{v}+)$  or  $(\overline{v}-)$  button to raise or lower the volume.

*Note: If you hold down the*  $\overline{u}$  *or*  $\overline{u}$  *button, the volume changes continually.* 

#### **• Changing the playmode**

Press the "Playmode" button to change the playmode. You can choose from the following playmodes: Normal, Repeat one, Repeat all, Shuffle.

#### **Image viewer**

If you select picture files they will be shown with the image viewer.

#### **Starting the slideshow**

Press the "SLIDESHOW" button to start a slideshow. Stop the slideshow by pressing the "SLIDESHOW" button again.

#### **• Changing the picture settings**

Press the "SCREEN" button to adjust the brightness, contrast, or color saturation settings. Change the corresponding setting by pressing the  $\overline{\bullet}$  or  $\overline{\bullet}$  button.

#### **• Changing the picture position**

Press the "SCROLL" button to change the position of the picture on the television. Use the  $\bigcap$ ,  $\bigcap$ ,  $\bigcap$  or  $\bigcap$  button to shift the picture left, right, up, or down. Confirm your selection by pressing the  $(\overline{\bullet \mathbf{u}})$  button.

#### **• Rotating the picture**

Press the "Rotate" button to rotate the picture 90° clockwise.

#### **• Changing the picture size**

Press the "Zoom" button to stretch or compress the picture horizontally and / or vertically. Use the  $\bigcirc$  or  $\bigcirc$  button to stretch the picture horizontally or vertically. Use the  $\bigcirc$  or  $\bigcirc$  button to compress the picture horizontally or vertically. Confirm your selection by pressing the  $\overline{\mathbf{H}}$  button.

#### **Playlist**

In a playlist, you can compile a list of video / music files or pictures that you want to play or display.

For this purpose, only the names of the individual files and their storage location are noted, similar to an address book. If you now desire to play or display them, you open the playlist and the titles in the playlist are automatically played or displayed in succession. Another advantage of a playlist is that the different files do not have to be copied into a shared folder, i.e. no change in the storage location is necessary.

The playback functions in the playlist are analogous to the functions in the respective playback modes.

Press the "PLAYLIST" button to open your personal playlist.

#### **• Adding files to the playlist**

Press the "List con" button. Then select the desired files and add them to the playlist by pressing the  $\overline{\mathbf{H}}$  button. By pressing the "ADD / DELETE" button, you add all of the files found in the current folder to the playlist. A check mark next to the files indicates that these are in the playlist. By pressing the A button once more, you remove the files from the playlist. After you have added all of the desired files to the playlist, press the "List epit" button. Now only the added files appear in your playlist.

**• Removing files from the playlist** Select the file that you want to remove from the playlist and press the "ADD / DELETE" button.

#### **• Changing the position of the files in the playlist**

Press the "Move" button to mark the files for moving. Now you can move the marked file up or down in the playlist by pressing the  $\bigcirc$  or  $\bigcirc$  button. Press the "Move" button again to finish the moving of files in the playlist.

## 10) Configuration of the TrekStor **MovieStation**

To open the configuration mode of the **MovieStation**, press the "Setup" button. Re-press the "SETUP" button to exit the configuration

In this mode, you can undertake audio / video settings (Audio / Video settings) and general system settings (General settings).

Press the  $\bigtriangledown$  or  $\bigtriangleup$  button to change to the next or previous menu item. To go to a submenu, press the  $\bigtriangledown$  button. To exit a submenu, press the  $\bigtriangleup$  button. If you would like to change a setting, press the  $\textcircled{\text{H}}$  button when the corresponding menu item is selected.

#### **• Audio / Video settings:**

TV mode: Under the menu item "TV MODE", you can select NTSC or PAL as the color transfer system.

**Screen:** Under the menu item "SCREEN", you can select from 4 presentation modes (4:3 Letter box, 4:3 Pan&Scan, 16:9 Letterbox, 16:9 Pan&Scan).

**TV out:** Under the menu item "TV out", you can set the video output signal of the **MovieStation**. You have the choice between a composite video signal and HDTV video signals of differing qualities.

#### **• General settings:**

**Language:** Under the menu item "Language", you can select the menu language of the **MovieStation**.

**Skip interval:** Under the menu item "SKIP INTERVAL", you can select the increment for the gradual fast-forwarding of videos.

**Slide show:** Under the menu item "SLIDE SHOW", you can set how long a picture is displayed during a slide show.

**Factory setup:** Under the menu item "FACTORY SETUP", you can restore the original settings of the **MovieStation**. The files saved on your hard disk are not deleted when you do this.

Firmware update: Under the menu item "FIRMWARE UPDATE", you can update the **MovieStation** with the most current firmware from the internet. Please follow the following steps:

- a) Download the firmware (\*.zip-file) from the TekStor website www.trekstor.de and unzip it in the folder of your choice.
- b) Copy the unzipped BIN file in the main directory of the **MovieStation**.
- c) Connect the **MovieStation** with the home entertainment system and while in configuration mode select the menu item "FIRMWARE UPDATE".
- d) Confirm the question "START THE FIRMWARE UPDATE?" with "YEs".
- e) Subsequently follow the instructions of the **MovieStation**.

## 11) Troubleshooting

**EN**

#### **I have connected the MovieStation to my television or my HiFi system. Why is no picture showing on my television or no sound coming from my HiFi system?**

This problem may have several causes. Please check the following items:

- 1) Please check that you have connected the correct cable for the output of the video and audio signals. Information on the correct connection of the **MovieStation** to your home entertainment system can be found in section "8) Connecting the TrekStor MovieStation with the home entertainment system."
- 2) If you have correctly connected the **MovieStation**, it is possible that it may be in an incorrect video mode. To select a different mode, press the "TV-Out" button until the picture is correctly displayed on your television. Please be patient during the search for the correct video mode.
- 3) Please ensure that you have selected the correct AV source on your television set.

#### **I have changed the settings of the MovieStation in "Aupio / Vipeo settings" or "General settings", and would like to restore the factory settings.**

Select the menu item "FACTORY SETUP" as described in section "10) CONFIGURATION OF the TrekStor MovieStation". This will restore the factory settings of the **MovieStation**. The saved files are not deleted when you do this.

#### **While using the MovieStation, it no longer responds to my commands.**

This problem may have several causes. Please check the following items:

- 1) Please aim the remote control in the direction of the **MovieStation** so that direct visual contact between these two devices exists and ensure that the infrared receiver of the remote control or the **MovieStation** is not covered.
- 2) Check the capacity of the batteries in the remote control and, if necessary, replace them with new ones.

#### **I would like to display picture files with the MovieStation. Some files take a very long time to load.**

Depending on the resolution, the pictures have varying file sizes. The larger the picture, the longer the resizing of the pictures takes. Solution: Reduce the pictures with your photo processing program to a resolution of approx. 800 x 600 pixels.

#### **Some picture files that I previously copied to the MovieStation, are not listed in the folder navigation.**

You can only display picture files in JPEG format with the **MovieStation**. Files of other file types are not listed in the folder navigation.

#### **I start a video file, but no correct picture or no correct sound is played.**

Please note that only video files from the following formats can be played: MPEG-1 (VCD), MPEG-2 (SVCD/KVCD), DVD (IFO/VOB), DivX 3 (to 720 x 400), DivX 5 (to 720 x 400), XviD

*If you encounter problems while playing your video files, please check the utilized audio and video formats. You may, for example, use the free software GSpot (http://gspot.headbands.com/).*

#### **In the folder navigation, it takes a very long time until the contents of a folder are displayed.**

Every time you open a folder, its entire contents are analyzed in the directory. As a result, it takes a longer time to open a folder with many files than it does to open a folder with few files.

We recommend that you sort your files in sub-folders. On the one hand, the loading times of the folders are reduced; on the other hand, this simplifies the overview and retrieval of particular contents.

**EN**

*Notes:*

- • *In certain circumstances, exposing the device to an electrostatic discharge may interrupt the data transfer between the device and the computer and impair the functions of the device. If this occurs, the device should be unplugged from the USB port and then plugged in again.*
- • *Do not use USB cables longer than 3 meters.*

The manufacturer retains the right to continually improve the product. These changes may be made without being directly described in these operating instructions. For this reason, the information provided in these operating instructions may not reflect the current state of the art.

The manufacturer only guarantees suitability for the product's actual intended purpose. In addition, the manufacturer is not responsible for damages or loss of data and subsequent consequences.

Copyright © 2007 TrekStor GmbH & Co. KG. All rights reserved. Other cited product or company names may be trademarks or brand names of the respective owner.

## <span id="page-21-0"></span> **Notice d'utilisation**

Nous vous félicitons pour l'achat du produit **MovieStation** de TrekStor. Nous sommes certains que vous allez pleinement profiter de ce produit avec grand plaisir.

Avec le **MovieStation**, vous avez la possibilité de diffuser des films et des titres musicaux et de visualiser des images. Comme décrit dans la notice d'utilisation, ces derniers doivent tout d'abord être copiés sur le **MovieStation**. Le **MovieStation** peut en revanche être utilisé comme un disque dur externe conventionnel.

Le **MovieStation** supporte un grand nombre de formats vidéo et audio différents. En raison de la multitude de formats vidéo différents, TrekStor n'endosse aucune responsabilité quant à la garantie de compatibilité du **MovieStation** avec tous les formats vidéo disponibles.

Le **MovieStation** supporte les formats suivants :

**Vidéo :** MPEG-1 (VCD), MPEG-2 (SVCD/KVCD), DVD (IFO/VOB), DivX 3 (jusqu'à 720 x 400), DivX 5 (jusqu'à 720 x 400), XviD

**Audio :** MP3 (32 - 320 kbps), WMA (32 - 320 kbps), OGG (45 - 500 kbps), WAV (16 - 48 kHz)

#### **Images :** JPEG

*En cas de problèmes lors de la diffusion de vos fichiers vidéo, veuillez vérifier les formats audio et vidéo utilisés. Utilisez à cet effet par exemple le graticiel GSpot (http://gspot.headbands.com/).*

## 1) Accessoires livrés

- • TrekStor **MovieStation** maxi t.u
- 2 pieds
- Bloc d'alimentation (100 V 240 V)
- • Câble USB 2.0
- Télécommande
- 2 piles AAA
- Câble d'adaptateur AV (jack 3,5 sur 3 x cinch)
- • Câble d'adaptateur YUV (jack 3,5 sur 3 x cinch)
- • CD de pilotes
- • Notice d'utilisation

## 2) Conditions système requises

#### **Ordinateur :**

- Windows® 2000 / XP / Vista, Mac® OS X à partir de 10.3, Linux®
- Port USB 1.1 (port Hi-Speed USB 2.0 recommandé)

#### **Téléviseur / chaîne hi-fi :**

• Entrée cinch pour audio / vidéo

 $\Omega$ 

Entrée cinch pour composants vidéo + entrée cinch pour audio

ou

Entrée cinch pour composants vidéo + entrée audio optique (de type Toslink) Download from Www.Somanuals.com. All Manuals Search And Download.

## 3) Eléments de commande du TrekStor **MovieStation**

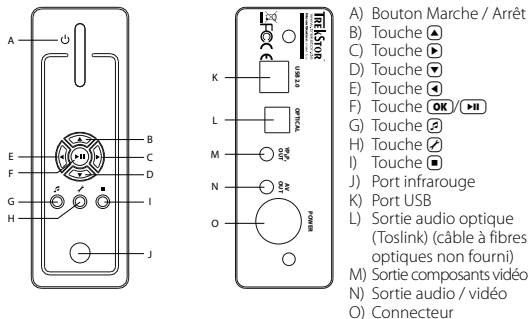

d'alimentation

4) Raccordement du TrekStor **MovieStation** à un PC

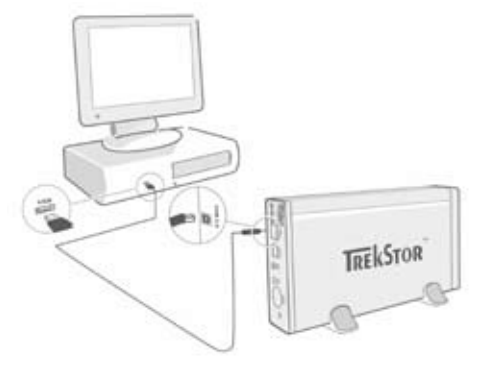

- a) Enfichez tout d'abord le bloc d'alimentation fourni dans une prise secteur et raccordez le câble au connecteur d'alimentation (« Power ») du disque dur **MovieStation**.
- b) Utilisez ensuite le câble de raccordement USB fourni et raccordez le disque dur **MovieStation** à un port USB de votre PC.
- c) Allumez le **MovieStation** en appuyant brièvement sur le bouton Marche / Arrêt. Maintenez le bouton Marche / Arrêt enfoncé pour éteindre le **MovieStation**.

*Remarque pour les utilisateurs de Windows® 2000, XP, Vista, Mac® OS X : aucun pilote n'est nécessaire pour ces systèmes d'exploitation. Veuillez noter que Windows® 2000 doit être installé au minimum avec le Service Pack 4 et Windows® XP avec le Service Pack 2.*

## 5) Echange de données avec le TrekStor **MovieStation**

- a) Sélectionnez les fichiers, respectivement les dossiers souhaités avec la souris.
- b) Positionnez le pointeur de souris sur les fichiers ou les dossiers sélectionnés et appuyez ensuite sur le bouton de souris droit. Dans le menu contextuel affiché, sélectionnez la rubrique « Copier ».
- c) Sur le « Poste de travail », sélectionnez le disque local « TrekStor ».
- **FR**
	- d) Appuyez sur le bouton droit de la souris et sélectionnez l'option « Insérer » afin de lancer la procédure de copie. Après clôture de la procédure de copie, les données sont enregistrées sur le **MovieStation**.

## 6) Déconnexion et séparation du TrekStor **MovieStation** du PC

**Windows® 2000/XP/Vista :** Avec le bouton gauche de la souris, cliquez dans la barre des tâches en bas à droite sur l'icône « Déconnexion ou éjection de matériel ». Un menu contextuel est affiché. Sélectionnez ici la rubrique « Périphérique de stockage de masse USB – Lecteur » en cliquant sur le bouton gauche de la souris. Le disque dur **MovieStation** est ainsi retiré du système d'exploitation de votre ordinateur. Vous pouvez maintenant séparer le **MovieStation** de votre PC.

**Mac® OS X :** Vous devez supprimer le lecteur du poste de travail avant de le déconnecter ou de le mettre hors circuit. Pour ce faire, cliquez sur le symbole correspondant du lecteur et faites-le glisser sur l'icône de la corbeille.

*Remarque : Pour éviter des détériorations et des pertes de données sur l'appareil, suivez scrupuleusement la procédure de déconnexion recommandée !*

## 7) Formatage du disque dur

*Important : Sauvegardez toutes les données de votre disque dur avant de le formater.*

*Attention : Lors de la procédure de formatage, TOUTES les données enregistrées sur le support de données sont effacées.*

Le **MovieStation** peut être formaté comme n'importe quel autre disque dur dans Windows®.

- a) Avec le bouton de souris droit, cliquez dans le Poste de travail sur le support de données local « TrekStor ».
- b) Dans le menu contextuel affiché, sélectionnez la rubrique « Formater… ».
- c) Avec le bouton de souris gauche, cliquez sur « Démarrer » et confirmez le formatage en cliquant sur « OK ».

8) Raccordement du TrekStor **MovieStation** à l'équipement de divertissement (Home Entertainment System)

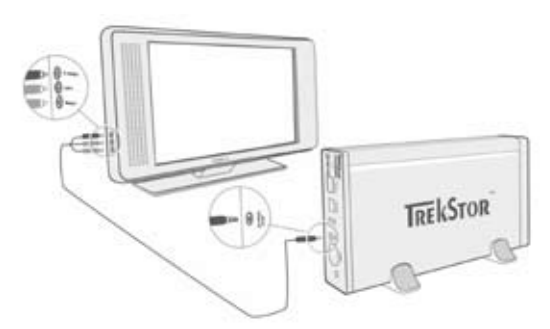

*Remarque : Vous avez la possibilité de raccorder le* **MovieStation** *à un PC ou un équipement de divertissement domestique. Une connexion parallèle aux deux systèmes n'est pas possible.*

- a) Enfichez tout d'abord le bloc d'alimentation fourni dans une prise secteur et raccordez le câble au connecteur d'alimentation (« Power ») du disque dur **MovieStation**.
- b) Pour le **MovieStation**, les possibilités suivantes de raccordement à votre équipement de divertissement domestique vous sont offertes :

#### **• Câble d'adaptateur AV**

Utilisez le câble d'adaptateur AV fourni et raccordez avec ce dernier la sortie AV OUT du **MovieStation** avec l'entrée audio / vidéo de votre téléviseur afin de permettre la transmission du signal son et image.

#### **• Câble d'adaptateur YUV**

Utilisez le câble d'adaptateur YUV fourni et raccordez avec ce dernier la sortie YPbPR OUT du **MovieStation** avec l'entrée de composants vidéo de votre téléviseur afin de permettre la transmission du signal image. Pour la transmission du signal sonore, 2 possibilités s'offrent à vous :

- Raccordez la sortie audio optique du **MovieStation** avec l'entrée audio optique de votre chaîne hi-fi.

ou

- Raccordez le jack du câble d'adaptateur audio / vidéo fourni avec la sortie AV OUT du **MovieStation** et le connecteur Cinch blanc avec l'entrée audio Cinch de votre chaîne hi-fi ou de votre téléviseur.
- c) Allumez le **MovieStation** en appuyant brièvement sur le bouton Marche / Arrêt du **MovieStation** ou sur le bouton d'alimentation de la télécommande. Maintenez le bouton Marche / Arrêt du **MovieStation** enfoncé ou appuyez brièvement sur le bouton d'alimentation de la télécommande pour éteindre de nouveau le **MovieStation**.

*Remarque : Bien qu'elle ait été correctement raccordée, la* **MovieStation** *peut se trouver dans un autre mode vidéo. Ceci peut se traduire par des parasitages d'images et de couleurs sur votre téléviseur. Pour changer de mode :*

- Appuyezbrièvementsurlatouche«*TV-Out » sur la télécommande de la* **MovieStation***.*
- 

• Répétezla procédure jusqu'à ce que l'image sur votre téléviseur soit *correctement représentée. Le réglage corrigé est automatiquement mémorisé.* Download from Www.Somanuals.com. All Manuals Search And Download.

## 9) Utilisation du TrekStor **MovieStation**

Le disque dur **MovieStation** peut être utilisé avec la télécommande ou par le biais du panneau de commande intégré (fonctions de base) placé sur la face avant de l'appareil.

Avec le **MovieStation**, vous avez la possibilité de diffuser ou de visualiser des fichiers vidéo, audio et des images.

#### **Navigation de dossiers**

Une fois le **MovieStation** allumé, vous vous trouvez dans le répertoire principal de la navigation de dossiers.

Appuyez sur la touche  $\bigcirc$  ou  $\bigcirc$  pour marquer le fichier suivant ou le fichier<br>précédent. Pour lire le fichier sélectionné, appuyez sur la touche  $\bigcirc$  ou sur la touche (D. Pour passer dans un sous-dossier, appuyez également sur la touche (<del>AI)</del><br>ou sur la touche (D lorsque le dossier est sélectionné. Pour revenir dans le répertoire<br>principal, appuyez sur la touche (O.

Selon le type de fichier ouvert avec le **MovieStation**, différentes fonctions sont à votre disposition.

#### **Lecture vidéo**

Lorsque vous sélectionnez des fichiers vidéo, vous accédez à la lecture vidéo.

- **• Lecture**
- Appuyez sur la touche  $\Box$  pour démarrer la lecture d'un fichier vidéo.
- **• Pause**

Appuyez sur la touche  $\overline{(-1)}$  pour stopper la lecture. Appuyez de nouveau sur la touche  $\overline{(-1)}$  pour poursuivre la lecture.

**• Stopper**

Appuyez sur la touche □ pour stopper la lecture.

#### **• Changer de titre**

Lorsque vous appuyez sur la touche (••) le titre suivant est sélectionné.<br>Si vous appuyez sur la touche (••), le titre précédent est choisi.

**Avancer / reculer dans un titre**<br>En appuyant longuement sur la touche (a) ou (b), vous pouvez avancer / En appella dans un fichier vidéo. Appuyez sur la touche  $\overline{(\bullet)}$  ou  $\overline{(\bullet)}$  pour

*Remarque* : En appuyant plusieurs fois successivement sur la touche  $\left(\bullet\right)$  ou  $\left(\bullet\right)$ , vous augmentez la vitesse de recul ou d'avance.

#### **• Avancer / reculer par étapes dans un titre**

En appuyant sur la touche « Interval », vous réglez l'ampleur des intervalles d'avance ou de recul. Vous pouvez régler des intervalles de 1 minute, 3, 5 ou 10 minutes.

En appuyant sur la touche  $\bigoplus$  ou  $\bigoplus$ , vous pouvez avancer ou reculer par étapes dans un titre.

#### **• Sauter à une position déterminée dans un titre**

En appuyant sur la touche « Go to », vous ouvrez un champ de saisie. A l'aide du pavé numérique (0 - 9) de la télécommande, vous pouvez maintenant entrer une position à laquelle le titre actuel doit sauter. Appuyez sur la touche  $(\bullet)$ pour clôturer la procédure.

#### **Enregistrer la position actuelle du titre (Bookmark - Signet)**

Appuyez sur la touche « Bookmark » pour insérer un signet dans le titre actuel.

Pour appeler le signet et ainsi poursuivre la lecture du titre à la position mémorisée, appuyez sur la touche « Bookmark » dans la navigation de dossiers.

#### **• Monter / baisser le volume**

Appuyez brièvement sur la touche ( $\overline{v}$ +) ou ( $\overline{v}$ -) pour augmenter ou diminuer le volume.

*Remarque : Si vous maintenez la touche* **a** ou **a** enfoncée plus longtemps, le continuellement modifié.<br>Download from Www.Somanuals.com. All Manuals Search And Download.

**Modifier les paramètres d'images<br>Appuyez sur la touche « Screen » pour procéder à des modifications de** Appuyez sur la touche « Screen » pour procéder à des modifications de paramètres comme la luminosité, le contraste ou la saturation des couleurs. Procédez aux réglages correspondants en appuyant sur la touche  $\bigcirc$  ou  $\bigcirc$ .

#### **• Afficher / masquer les sous-titres**

Appuyez sur la touche « Subtitle » pour activer ou inhiber l'affichage des sous-titres. Si différents sous-titres sont à disposition, vous pouvez permuter entre ces derniers en appuyant plusieurs fois sur la touche « Subtitle ».

**Adapter la dimension et la synchronisation du sous-titre**<br>Appuyez sur la touche « Carnon » pour adapter la dimension du sous-titre. Utilisez la touche  $\bigcirc$  ou  $\bigcirc$  pour agrandir ou réduire la police d'écriture du sous-titre.

Si le sous-titre est affiché trop tôt ou trop tard, c'est-à-dire s'il n'est pas synchrone par rapport à l'image, vous pouvez corriger cet état. Appuyez sur la touche « Sync » et utilisez la touche D ou D pour adapter la barre temporelle du<br>sous-titre. La modification de la barre temporelle est indiquée en marge de l'écran, en haut à droite, par étapes de 0,5 seconde.

*Remarque : L'adaptation du sous-titre fonctionne uniquement lorsque des fichiers externes de sous-titres sont utilisés (fichiers SRT). Pour les sous-titres qui sont déjà intégrés dans le fichier vidéo (fichiers DVD (VOB) par exemple), une adaptation est impossible.*

#### **• Modifier la position de l'image**

Appuyez sur la touche « Scrou. » pour modifier la position de l'image sur l'écran.<br>Utilisez les touches (0, (0, (0 ou (0 pour décaler l'image vers la gauche, la<br>droite, le haut ou le bas. Confirmez votre choix en appuyant

#### **• Modifier la dimension de l'image**

Appuyez sur la touche « Zoom » pour étirer ou réduire l'image dans le sens<br>horizontal et / ou vertical. Utilisez la touche  $\bigcirc$  ou  $\bigcirc$  pour étirer l'image dans<br>le sens horizontal ou vertical. Utilisez la touche  $\bigcirc$  o la touche  $\sqrt{m}$ .

#### **Lecture de musique**

Lorsque vous sélectionnez les fichiers audio, vous accédez à la lecture de fichiers musicaux.

#### **• Lecture**

Appuyez sur la touche ( $\overline{M}$ ) pour démarrer la lecture d'un fichier audio.

#### **• Pause**

Appuyez sur la touche  $\overline{(-1)}$  pour stopper la lecture. Appuyez de nouveau sur la touche  $\overline{(-1)}$  afin de poursuivre la lecture.

#### **• Stopper**

Appuyez sur la touche □ pour stopper la lecture.

#### **• Changer de titre**

Lorsque vous appuyez brièvement sur la touche ( $\rightarrow$ ), le titre suivant est sélectionné. Lorsque vous appuyez brièvement sur la touche  $(\mathbf{H})$ , le titre précédent est choisi.

#### **• Avancer / reculer par étapes dans un titre**

En appuyant sur la touche (SKIP) ou (SKIP), vous pouvez avancer / reculer dans un titre par étapes de 10 secondes.

#### **• Monter / baisser le volume**

Appuyez brièvement sur la touche  $\boxed{v}$  ou  $\boxed{v}$  pour augmenter ou diminuer le volume.

*Remarque : Si vous maintenez la touche*  $\left(\mathbf{V}\cdot\mathbf{I}\right)$  *ou*  $\left(\mathbf{V}\cdot\mathbf{I}\right)$  *enfoncée plus longtemps, le volume est continuellement modifié.* 

**Changer de mode de lecture**<br>Appuyez sur la touche « PLAYMODE » pour changer de mode de lecture. Vous disposez au choix des modes de lecture suivants : Normal (Normal), Repeat one (Répéter 1 titre), Repeat all (Répéter tous), Shuffle (Aléatoire).

#### **Visionneur d'images**

Lorsque vous sélectionnez des fichiers images, vous accédez au visionneur d'images.

#### **• Démarrer le diaporama**

Appuyez sur la touche « SLIDESHOW » pour lancer le diaporama. Vous terminez le diaporama en appuyant de nouveau sur le bouton « SLIDESHOW ».

#### **• Modifier les paramètres d'images**

Appuyez sur la touche « Screen » pour procéder à des modifications de paramètres comme la luminosité, le contraste ou la saturation des couleurs. Procédez aux réglages correspondants en appuyant sur la touche  $\left(\overline{\bullet}\right)$  ou  $\left(\overline{\bullet}\right)$ .

#### **• Modifier la position de l'image**

Appuyez sur la touche « Scroll » pour modifier la position de l'image sur le téléviseur. Utilisez les touches (. D, A ou v pour décaler l'image vers la gauche, la droite, le haut ou le bas. Confirmez votre choix en appuyant sur  $\overline{a}$  touche  $\overline{m}$ .

#### **Faire pivoter l'image**

Appuyez sur la touche « Rotate » pour faire pivoter l'image à 90° dans le sens des aiguilles d'une montre.

#### **• Modifier la dimension de l'image**

Appuyez sur la touche « Zoom » pour étirer ou réduire l'image dans le sens horizontal et / ou vertical. Utilisez la touche  $\bigcap$  ou  $\bigcap$  pour étirer l'image dans le sens horizontal ou vertical. Utilisez la touche <a>
Ou v pour réduire l'image dans le sens horizontal ou vertical. Confirmez votre choix en appuyant sur la touche  $\boxed{\blacksquare}$ .

#### **Liste de lecture (Playlist)**

Dans une liste de lecture (Playlist), vous pouvez regrouper des fichiers vidéo / musicaux ou des images que vous souhaitez diffuser ou visualiser.

Comme dans un carnet d'adresses, seuls les noms de chaque fichier et leurs emplacements de mémorisation sont enregistrés dans la liste de lecture. Si vous souhaitez diffuser ou visualiser ces derniers comme ils sont regroupés, ouvrez la liste de lecture et les titres de la liste vont être automatiquement diffusés ou affichés les uns après les autres. L'avantage d'une liste de lecture est que les différents fichiers n'ont pas besoin d'être copiés dans un dossier commun, ce qui obligerait à modifier leur emplacement de mémorisation.

Les fonctions de lecture actives dans la liste de lecture (Playlist) sont similaires aux fonctions à votre disposition dans les différents modes de lecture.

Appuyez sur la touche « Playlist » pour ouvrir votre liste de lecture personnelle.

#### **• Ajouter des fichiers à la liste de lecture**

Appuyez sur la touche « List edit ». Sélectionnez maintenant les fichiers souhaités et ajoutez ces derniers à la liste de lecture en appuyant sur la touche ( Appuyez sur la touche « ADD / DELETE » pour insérer tous les fichiers qui se trouvent dans le dossier actuel dans la liste de lecture. Une coche à gauche des fichiers vous indique que ces derniers se trouvent dans la liste de lecture. En appuyant de nouveau sur la touche  $\Box$ , vous supprimez de nouveau les fichiers de la liste de lecture. Une fois que vous avez ajouté tous les fichiers souhaités à la liste, appuyez sur la touche « List epit ». Dans votre liste de lecture apparaissent maintenant uniquement les fichiers ajoutés.

#### **• Supprimer des fichiers de la liste de lecture**

Dans la liste de lecture, sélectionnez le fichier que vous souhaitez supprimer et appuyez sur la touche « ADD / DELETE ».

#### **• Modifier la position des fichiers dans la liste de lecture**

Appuyez sur la touche « Move » pour marquer les fichiers destinés à être déplacés. En appuyant sur la touche vou A vous pouvez maintenant déplacer le fichier marqué vers le haut ou vers le bas dans la liste de lecture. Appuyez de nouveau sur la touche « Move » pour quitter la fonction de déplacement de fichiers

## Download from Www.Somanuals.com. All Manuals Search And Download.

**FR**

## 10) Configuration du TrekStor **MovieStation**

Pour ouvrir le mode de configuration du **MovieStation**, appuyez sur la touche « Setup ». Pour quitter la configuration, appuyez de nouveau sur la touche « Setup ».

Dans ce mode, vous pouvez régler des paramètres audio / vidéo (Audio / Video settings) ainsi que des paramètres généraux du système (General settings).

Appuyez sur la touche  $\nabla$  ou  $\triangle$  pour passer à la rubrique suivante ou précédente. Pour accéder à une sous-rubrique, appuyez sur la touche  $\bigtriangledown$ . Pour quitter une sous-rubrique, appuyez sur la touche (.). Si vous souhaitez régler un paramètre, appuyez sur la touche  $\boxed{\blacksquare}$  lorsque la rubrique correspondante est marquée.

#### **• Audio / Video settings (Paramètres audio / vidéo) :**

**TV mode (Mode TV) :** Dans la rubrique « TV mode » (Mode TV), vous pouvez sélectionner le système de transmission des couleurs (NTSC ou PAL).

**Screen (Ecran) :** Dans la rubrique « Screen » (Ecran), vous pouvez choisir entre 4 modes d'affichage (4:3 Letter box, 4:3 Pan&Scan, 16:9 Letterbox, 16:9 Pan&Scan).

**TV out (Sortie TV) :** Dans la rubrique « TV out » (Sortie TV), vous pouvez définir le signal de sortie vidéo du disque dur **MovieStation**. Vous avez le choix entre le signal Composite Video et les signaux HDTV Video de différentes qualités.

#### **• General settings (Paramètres généraux) :**

**Language (Langue) :** Dans la rubrique « Language » (Langue), vous pouvez sélectionner la langue de menu du **MovieStation**.

**Skip interval (Saut intervalles) :** Dans la rubrique « SKIP INTERVAL » (Saut intervalles), vous pouvez définir l'ampleur de l'intervalle de la fonction d'avance des vidéos.

**Slide show (Diaporama) :** Dans la rubrique « SLIDE SHOW » (Diaporama), vous pouvez paramétrer la durée d'affichage d'une image pour un diaporama.

**Factory setup (Paramètres d'usine) :** Dans la rubrique « Factory setup » vous pouvez réinitialiser le **MovieStation** à l'état de livraison. Les fichiers mémorisés sur le disque dur ne sont ici pas supprimés.

**Firmware update (Mise à jour progiciel) :** Dans la rubrique « Firmware update » (Mise à jour progiciel), vous pouvez actualiser le **MovieStation** avec la dernière version du progiciel téléchargée du site Internet. A cet effet, procédez dans l'ordre ci-après décrit :

- a) Téléchargez le progiciel (fichier \*.zip) du site Internet de TrekStor (www.trekstor.de) et décompressez ce dernier dans un dossier quelconque.
- b) Copiez le fichier BIN décompressé dans le répertoire principal du disque dur **MovieStation**.
- c) Raccordez le **MovieStation** à l'équipement de divertissement (Home Entertainment System). Dans le mode de configuration, sélectionnez la rubrique « FIRMWARE UPDATE » (Mise à jour progiciel).
- d) Confirmez la question « Start the firmware update ? » (Démarrer mise à jour progiciel ?) par « Yes » (Oui).
- e) Suivez ensuite les instructions fournies par le **MovieStation**.

#### **J'ai raccordé le disque dur MovieStation à mon téléviseur ou à ma chaîne hi-fi. Pourquoi mon téléviseur n'affiche-t-il aucune image et pourquoi aucun son ne sort de ma chaîne hi-fi ?**

Les causes de ce problème peuvent être diverses. Veuillez vérifier les points suivants :

- 1) Veuillez contrôler si le câble adéquat a été raccordé pour la sortie du signal vidéo et audio. Pour obtenir des informations complémentaires sur le raccordement correct du **MovieStation** à votre équipement de divertissement, consultez la section « 8) Raccordement du TrekStor MovieStation <sup>à</sup> <sup>l</sup>'équipement de divertissement (Home Entertainment System) ».
- 2) Si vous avez correctement raccordé le **MovieStation**, ce dernier se trouve éventuellement dans le mode vidéo erroné. Pour sélectionner les différents modes, appuyez sur la touche « TV-Out » (Sortie TV) jusqu'à ce que l'image soit correctement représentée sur le téléviseur. Nous vous demandons de patienter pendant la recherche du mode vidéo adéquat.
- 3) Veuillez vous assurer que vous avez sélectionné la source AV correspondante sur votre téléviseur.

#### **J'ai modifié les paramètres du MovieStation dans les « Audio / Video settings » (Paramètres audio / vidéo) ou « General settings » (Paramètres généraux) et je souhaite rétablir les paramètres d'usine.**

Comme décrit dans la section « 10) Configuration du TrekStor MovieStation », cliquez sur la rubrique « Factory setup » (Paramètres d'usine). De cette manière, le **MovieStation** est remis à l'état de livraison. Les fichiers mémorisés ne sont ici pas supprimés.

#### **Pendant l'utilisation du MovieStation, le disque dur ne réagit plus à mes commandes.**

Les causes de ce problème peuvent être diverses. Veuillez vérifier les points suivants :

- 1) Tenez la télécommande en direction du **MovieStation** afin qu'un contact visuel soit garanti entre les deux appareils et assurez-vous que le récepteur infrarouge de la télécommande, respectivement du **MovieStation**, ne soit pas recouvert.
- 2) Vérifiez l'état de charge des piles dans la télécommande et remplacez éventuellement ces dernières par des piles neuves.

#### **Je souhaite afficher des fichiers images avec le MovieStation. Certains fichiers prennent très longtemps jusqu'à ce qu'ils soient chargés.**

Selon la résolution, les fichiers ont différentes dimensions. Plus l'image est importante, plus le chargement de l'image va durer longtemps. Solution : réduisez vos images avec votre programme de traitement photo à une résolution de 800 x 600 pixels environ.

#### **Certains fichiers images, que j'ai auparavant copiés sur le MovieStation, n'apparaissent pas dans la liste de la navigation de dossiers.**

Avec le **MovieStation**, vous pouvez uniquement afficher des fichiers images au format JPEG. Une liste de fichiers avec d'autres types de fichiers n'apparaît pas dans la navigation de dossiers.

#### **Je démarre un fichier vidéo, l'image affichée n'est cependant pas nette et le son n'est pas diffusé correctement.**

Notez bien que seuls des fichiers vidéo des formats suivants peuvent être visualisés : MPEG-1 (VCD), MPEG-2 (SVCD/KVCD), DVD (IFO/VOB), DivX 3 (jusqu'à 720 x 400), DivX 5 (jusqu'à 720 x 400), XviD

*En cas de problèmes lors de la diffusion de vos fichiers vidéo, veuillez vérifier les formats audio et vidéo utilisés. Utilisez à cet effet par exemple le graticiel GSpot (http://gspot.headbands.com/).*

#### **Dans la navigation de dossiers, l'affichage du contenu d'un dossier dure très longtemps.**

A chaque fois que vous ouvrez un dossier, son contenu complet est analysé dans le répertoire. Par conséquent, le système prend plus longtemps pour ouvrir un dossier contenant un plus grand nombre de fichiers.

Nous vous recommandons de trier vos fichiers dans des sous-dossiers. Vous réduisez d'un côté les durées de chargement des dossiers, et vous contribuez aussi à une plus grande clarté, ce qui permet de trouver certains contenus plus rapidement.

*Remarques :*

- • *Si vous exposez l'appareil à une décharge électrostatique, une interruption du transfert de données entre l'appareil et l'ordinateur n'est pas exclue. Des fonctions de l'appareil peuvent également être détériorées. Dans ce cas, débranchez l'appareil du port USB et rebranchez-le.*
- • *L'utilisation de câbles USB d'une longueur supérieure à 3 m est déconseillée.*

Le fabricant se réserve le droit de poursuivre le développement du produit en permanence. Ces modifications peuvent être mises en pratique sans description directe dans cette notice d'utilisation. Les informations contenues dans cette notice d'utilisation ne reflètent donc pas impérativement l'état d'exécution technique.

Le fabricant garantit uniquement la fonctionnalité pour la définition intrinsèque de ce produit. En outre, le fabricant n'endosse aucune responsabilité concernant les dommages ou pertes de données subis ainsi que les conséquences en résultant.

Copyright © 2007 TrekStor GmbH & Co. KG. Tous droits réservés. Toutes les autres désignations de produits ou de firmes citées sont dans certains cas des marques déposées ou des noms de marques du propriétaire respectif.

#### Download from Www.Somanuals.com. All Manuals Search And Download.

**FR**

## <span id="page-31-0"></span> **Istruzioni per l'uso**

Ci congratuliamo con Lei, gentile cliente, per l'acquisto di TrekStor **MovieStation** e siamo certi che sarà profondamente soddisfatto del presente prodotto.

Con la **MovieStation** avrà la possibilità di riprodurre film e musica e visualizzare immagini. Tali elementi, come descritto nelle istruzioni per l'uso, devono essere prima copiati sulla **MovieStation**. Inoltre la **MovieStation** può essere utilizzata anche come un normale disco fisso esterno.

La **MovieStation** supporta un gran numero di formati video e audio diversi. Dato il gran numero di formati video diversi, TrekStor non può garantire la compatibilità della **MovieStation** con tutti i formati video disponibili.

La **MovieStation** supporta i seguenti formati:

**Video:** MPEG-1 (VCD), MPEG-2 (SVCD/KVCD), DVD (IFO/VOB), DivX 3 (fino 720 x 400), DivX 5 (fino a 720 x 400), XviD

**Audio:** MP3 (32 - 320 kbps), WMA (32 - 320 kbps), OGG (45 - 500 kbps), WAV (16 - 48 kHz)

#### **Immagini:** JPEG

*In caso di problemi nella riproduzione dei file video, controllare i formati audio e video utilizzati. Utilizzare a tale scopo, ad esempio, il software gratuito GSpot (http://gspot.headbands.com/).*

## 1) Volume di fornitura

- **TrekStor MovieStation** maxi t.u
- 2 piedi d'appoggio
- Trasformatore (100 V 240 V)
- Cavo USB 2.0
- Telecomando
- • 2 batterie AAA
- Cavo adattatore AV (jack da 3,5" a 3 x cinch)
- Cavo adattatore YUV (jack da 3,5" a 3 x cinch)
- CD driver
- **Istruzioni per l'uso**

## 2) Requisiti di sistema

#### **Computer:**

- Windows® 2000 / XP / Vista, Mac® OS X 10.3 o superiore, Linux®
- Connettore USB 1.1 (connettore USB 2.0 Hi-Speed consigliato)

#### **Televisore / Impianto HiFi:**

Ingresso cinch per audio / video

oppure

• Ingresso cinch per componenti video + ingresso cinch per audio

oppure

• Ingresso cinch per componenti video + ingresso ottico per audio (Toslink)

## 3) Comandi della TrekStor **MovieStation**

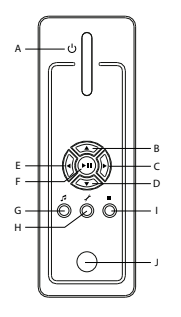

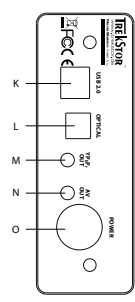

- A) Pulsante d'attivazione / disattivazione
- B) Pulsante  $\bigcirc$
- $\bigcirc$  Pulsante  $\bigcirc$
- D) Pulsante n
- $E)$  Pulsante  $\bigcirc$
- F) Pulsante  $\overline{ORV(H)}$
- G) Pulsante @
- H) Pulsante Ø I) Pulsante (■)
- J) Connessione a infrarossi
- K) Connessione USB
- L) Uscita audio ottica (Toslink) (cavo a fibre ottiche non compreso nel volume di fornitura)
- M) Uscita componenti video
- N) Uscita audio / video
- O) Connessione alimentazione
- 4) Collegamento della TrekStor **MovieStation** con un PC

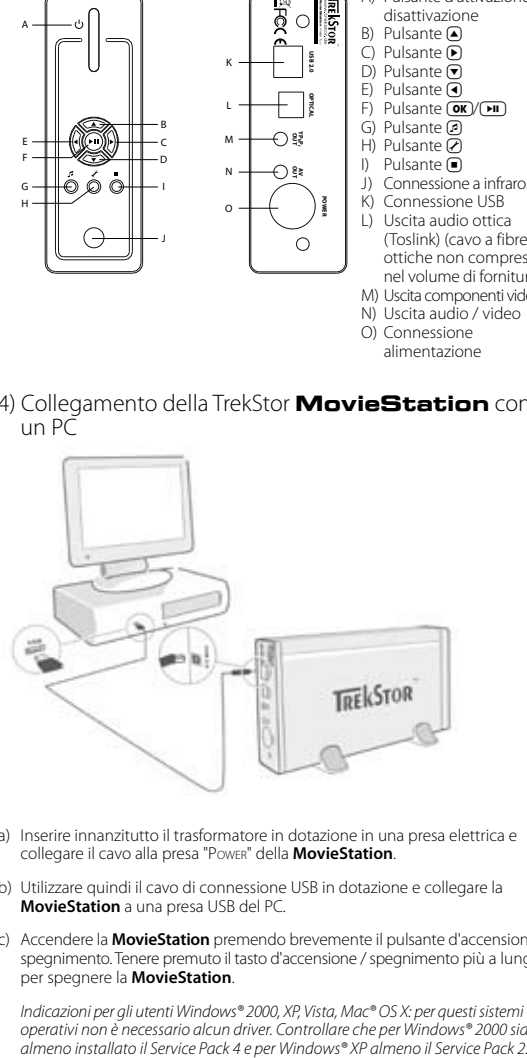

- a) Inserire innanzitutto il trasformatore in dotazione in una presa elettrica e collegare il cavo alla presa "Power" della **MovieStation**.
- b) Utilizzare quindi il cavo di connessione USB in dotazione e collegare la **MovieStation** a una presa USB del PC.
- c) Accendere la **MovieStation** premendo brevemente il pulsante d'accensione / spegnimento. Tenere premuto il tasto d'accensione / spegnimento più a lungo per spegnere la **MovieStation**.

*Indicazioni per gli utenti Windows® 2000, XP, Vista, Mac® OS X: per questi sistemi operativi non è necessario alcun driver. Controllare che per Windows® 2000 sia* 

## 5) Scambio di dati con la TrekStor **MovieStation**

- a) Evidenziare i file o le cartelle desiderati utilizzando il mouse.
- b) Posizionare il mouse sui file o sulle cartelle selezionate e fare clic con il pulsante destro del mouse. Selezionare l'opzione "Copia" dal menu contestuale che viene visualizzato sullo schermo.
- c) In "Risorse del computer" selezionare il disco locale "TrekStor".
- d) Premere il pulsante destro del mouse e selezionare l'opzione "Incolla" per avviare il processo di copia. Una volta completato il processo di copia, i dati saranno disponibili sulla **MovieStation**.

## 6) Disattivazione e disconnessione di TrekStor **MovieStation** dal PC

**Windows® 2000/XP/Vista:** in basso a destra sulla barra delle applicazioni, fare clic con il pulsante sinistro del mouse sull'icona "Rimozione <sup>o</sup> eliminazione dell'hardware". Dal menu contestuale visualizzato selezionare la voce "Rimozione sicura periferica di archiviazione di massa USB" facendo clic con il pulsante sinistro del mouse. In tal modo, la **MovieStation** viene rimossa dal sistema operativo del computer. A questo punto è possibile scollegare la **MovieStation** dal PC.

**Mac® OS X:** è necessario rimuovere la periferica dal Desktop prima di scollegarla o disattivarla. Per eseguire questa operazione, fare clic sull'icona della periferica e spostarla sull'icona del cestino.

*Nota: Per evitare danni alla periferica o eventuali perdite di dati, attenersi al processo di rimozione suggerito!*

## 7) Formattazione del disco fisso

*Importante: Mettere al sicuro tutti i dati del disco fisso prima di eseguire la formattazione.*

*Attenzione: Con la formattazione vengono eliminati TUTTI i dati presenti sul disco.*

La **MovieStation** può essere formattata come qualunque altro disco fisso in Windows®.

- a) In Risorse del computer, fare clic con il pulsante destro del mouse sul disco locale "TrekStor".
- b) Selezionare la voce del menu contestuale visualizzato "Formatta...".
- c) Fare clic con il pulsante sinistro del mouse sul pulsante "Avvia" e confermare la formattazione premendo il pulsante "OK".

8) Collegamento della TrekStor **MovieStation** all'impianto audio di casa.

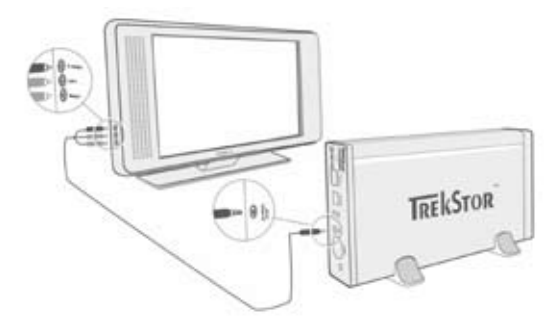

*Nota: È possibile collegare la* **MovieStation** *a un PC oppure al proprio impianto audio di casa. Non è possibile collegare l'unità a entrambi i sistemi.*

- a) Inserire innanzitutto il trasformatore in dotazione in una presa elettrica e collegare il cavo alla presa "Power" della **MovieStation**.
- b) Sono disponibili le seguenti possibilità per il collegamento della **MovieStation** al proprio impianto audio di casa:

#### **• Cavo adattatore AV**

Utilizzare il cavo adattatore AV in dotazione per collegare l'uscita AV OUT della **MovieStation** all'ingresso audio / video del proprio televisore e trasmettere il segnale audio e video.

#### **• Cavo adattatore YUV**

Utilizzare il cavo adattatore YUV in dotazione per collegare l'uscita YPbPr della **MovieStation** all'ingresso componenti video del proprio televisore e trasmettere il segnale audio. Per trasmettere il segnale audio sono disponibili 2 opzioni:

- collegare l'uscita audio ottica della **MovieStation** all'ingresso audio dell'impianto HiFi.

oppure

- collegare il jack del cavo adattatore audio / video in dotazione all'uscita AV Out della **MovieStation** e lo spinotto cinch rosso o bianco all'ingresso audio cinch dell'impianto HiFi o del televisore.
- c) Accendere la **MovieStation** premendo brevemente il tasto di accensione / spegnimento della **MovieStation** oppure il pulsante Power sul telecomando. Tenere premuto più a lungo il tasto di accensione e spegnimento della **MovieStation** oppure premere brevemente il pulsante Power del telecomando per spegnere la **MovieStation**.

*Nota: benché correttamente collegata, la* **MovieStation** *può trovarsi in una modalità video diversa. Tale situazione può portare a disturbi nelle immagini e nei colori del proprio televisore. Per cambiare la modalità:*

- Premere brevemente il tasto "*TV-Out*" sul telecomando della **MovieStation***.*
- Ripetere la procedura fino a visualizzare correttamente l'immagine sul

*televisore. L'impostazione corretta viene salvata automaticamente.* Download from Www.Somanuals.com. All Manuals Search And Download.

## 9) Controllo della TrekStor **MovieStation**

Per controllare la **MovieStation** è possibile utilizzare il telecomando oppure il pannello di controllo integrato (funzioni di base) sul lato frontale.

Con la **MovieStation** è possibile riprodurre o visualizzare film, audio e immagini.

#### **Navigazione**

Dopo aver acceso la **MovieStation** ci si trova nella directory principale della navigazione.

Premere i pulsanti ⊙o ⊙ per selezionare il file successivo o quello precedente.<br>Per riprodurre il file selezionato, premere il pulsante O i pulsante ⊙. Per<br>passare ad una sottocartella, premere il pulsante O oppure il pul quando la cartella è selezionata. Per ritornare alla directory principale, premere il pulsante X.

A seconda del tipo di file aperto con la **MovieStation** sono disponibili diverse funzioni.

#### **Riproduzione video**

Se i file selezionati sono dei filmati si passa alla riproduzione video.

**• Riproduzione**

Premere rapidamente il pulsante  $\sqrt{p}$  per avviare la riproduzione di un file video.

**• Pausa**

Premere rapidamente il pulsante  $\Box$  per arrestare la riproduzione. Premendo nuovamente il pulsante  $\Box$  la riproduzione viene ripresa.

• **• Stop**<br> **• Premere il pulsante ■ per arrestare la riproduzione** 

#### **• Scorrimento brani**

Premere il pulsante  $\blacktriangleright$  per selezionare il brano successivo. Premere il pulsante **E** per passare al brano precedente.

#### **• Avanzamento / Riavvolgimento di un brano**

Tenendo premuti più a lungo i pulsanti  $\overline{(\bullet)}$  o  $\overline{(\bullet)}$  è possibile eseguire il riavvolgimento e l'avanzamento di un file video. Premere i pulsanti  $\overline{\Theta}$  e  $\overline{\Theta}$  per effettuare rispettivamente l'avanzamento o i

*Nota: Premendo i pulsanti* G *o* H *più volte in successione si aumenta la velocità di avanzamento o di riavvolgimento.*

**Avanzamento / Riavvolgimento graduale di un brano**<br>Premendo il pulsante "Interval" si imposta la lunghezza dell'intervallo con la quale si desidera effettuare l'avanzamento o il riavvolgimento. È possibile impostare intervalli di 1, 3, 5 o 10 minuti.

Premendo i pulsanti  $\Theta$  o  $\Theta$  è possibile eseguire l'avanzamento o il riavvolgi-<br>mento graduale all'interno di un brano.

#### **• Salto a una posizione particolare di un brano**

Premendo il pulsante "Go to" si apre un campo di immissione. Per mezzo del tastierino numerico (0 - 9) del telecomando è possibile inserire la posizione alla quale il brano attuale deve saltare. Premere il pulsante  $\left(\blacksquare\right)$  per terminare la procedura.

#### **• Salvataggio della posizione corrente del brano (Bookmark)**

Premere il pulsante "Bookmark" per inserire un segnalibro nel brano corrente.

Per richiamare il segnalibro e riprendere la riproduzione del brano dalla posizione salvata, premere il pulsante "Bookmark" nella navigazione.

#### **• Aumento / Riduzione del volume**

Premere rapidamente i pulsanti  $\overline{u}$  e  $\overline{u}$  rispettivamente per aumentare o diminuire l'intensità del volume.

*Nota: Se invece si tengono premuti i pulsanti*  $(\mathbf{v}^{\mathbf{+}})$  o  $(\mathbf{v}^{\mathbf{-}})$  *si modifica l'intensità del volume in modo costante.*
#### **• Modifica delle impostazioni dell'immagine**

Premere il pulsante "Screen" per modificare le impostazioni di luminosità,<br>contrasto o saturazione de<u>i</u> colori. Modificare l'impostazione in questione premendo i pulsanti  $\bigcirc$  o  $\bigcirc$ .

#### **• Attivazione / disattivazione sottotitoli**

Premere il pulsante "Subtitue" per attivare o disattivare la visualizzazione dei sottotitoli. Se sono disponibili diversi sottotitoli, è possibile selezionarli premendo più volte il pulsante "Submet".

#### **• Adattamento delle dimensioni e della sincronizzazione dei sottotitoli all'immagine**

Premere il pulsante "CAPTION" per adattare le dimensioni dei sottotitoli. Utilizzare i pulsanti ● e ♥ per ingrandire o ridurre l'altezza dei caratteri dei sottotitoli.

È possibile correggere la sincronizzazione dei sottotitoli rispetto all'immagine se vengono visualizzati troppo presto o troppo tardi. Premere il pulsante "Sync" e utilizzare i pulsanti D e O per adattare la barra del tempo dei sottotitoli. La variazione della barra del tempo viene indicata nell'angolo in alto a destra sullo schermo a intervalli di 0,5 secondi.

*Nota: L'adattamento dei sottotitoli funziona solo in caso di utilizzo di file di sottotitoli esterni (file SRT). Nel caso di sottotitoli già integrati nel file video, ad esempio nei file DVD (VOB), non è possibile eseguire l'adattamento.*

#### **• Modifica della posizione dell'immagine**

Premere il pulsante "Scrou." per modificare la posizione dell'immagine sullo<br>schermo. Utilizzare i pulsanti @, ©, © o © per spostare l'immagine a destra,<br>a sinistra, in alto o in basso. Confermare la scelta con il pulsante

#### **• Modifica del formato dell'immagine**

Premere il pulsante "Zoom" per espandere o comprimere l'immagine in orizzontale e / o in verticale. Utilizzare i pulsanti  $\bigcirc$  e  $\bigcirc$  per espandere l'immagine in orizzontale o in verticale. Utilizzare i pulsanti  $\bigcirc$  e  $\bigcirc$  per comprimere l'immagine in orizzontale o in verticale. Confermare la scelta con il pulsante  $\left(\blacksquare\right)$ .

#### **Riproduzione musica**

Se i file selezionati sono dei file audio si passa alla riproduzione musicale.

**• Riproduzione**

Premere rapidamente il pulsante ( $\blacksquare$ ) per avviare la riproduzione di un file audio.

**• Pausa**

Premere rapidamente il pulsante  $\Box$  per arrestare la riproduzione. Premendo nuovamente il pulsante A la riproduzione viene ripresa.

**• Stop**

Premere il pulsante  $\bigcirc$  per arrestare la riproduzione.

**• Scorrimento brani**

Premere brevemente il pulsante  $\blacktriangleright$  per selezionare il brano successivo. Premere brevemente il pulsante  $\overline{H}$  per tornare al brano precedente.

- **• Avanzamento / Riavvolgimento graduale di un brano** Premendo i pulsanti  $S$  $\overline{F}$   $\overline{O}$   $S$  $\overline{F}$  $\overline{F}$  $\overline{O}$   $\overline{S}$ ssibile esequire il riavvolgimento e l'avanzamento all'interno di un brano a intervalli di 10 secondi.
- **• Aumento / Riduzione del volume**

Premere rapidamente i pulsanti  $(\overline{v} +)$  e  $(\overline{v} -)$  rispettivamente per aumentare o diminuire l'intensità del volume.

*Nota: Se invece si tengono premuti i pulsanti*  $\overline{v}$  o  $\overline{v}$  si modifica l'intensità del *volume in modo costante.*

#### **• Cambiamento della modalità di riproduzione**

Premere il pulsante "PLAYMODE" per cambiare la modalità di riproduzione. Sono disponibili le seguenti modalità di riproduzione: Normal (Normale), Repeat one (Ripeti brano), Repeat all (Ripeti tutti), Shuffle (Casuale).

#### **Visualizzatore immagini**

Se i file selezionati sono delle immagini si passa al visualizzatore immagini.

#### **• Avvio visualizzazione delle diapositive**

Premere il pulsante "SLIDESHOW" per avviare una presentazione di diapositive. Premendo nuovamente il pulsante "SLIDESHOW" si termina la presentazione di diapositive.

#### **• Modifica delle impostazioni dell'immagine**

Premere il pulsante "Screen" per modificare le impostazioni di luminosità, contrasto o saturazione dei colori. Modificare l'impostazione in questione premendo i pulsanti  $\left(\overline{H}\right)$  o  $\left(\overline{H}\right)$ .

#### **• Modifica della posizione dell'immagine**

Premere il pulsante "Scroul" per modificare la posizione dell'immagine sul televisore. Utilizzare i pulsanti (4), (D), (A) o v per spostare l'immagine a destra, a sinistra, in alto o in basso. Confermare la scelta con il pulsante [H].

#### **• Rotazione dell'immagine**

Premere il pulsante "Rotate" per ruotare l'immagine di 90° in senso orario.

#### **• Modifica del formato dell'immagine**

Premere il pulsante "Zoom" per espandere o comprimere l'immagine in orizzontale e / o in verticale. Utilizzare i pulsanti  $\left( \cdot \right)$  e  $\bigtriangleup$  per espandere l'immagine in orizzontale o in verticale. Utilizzare i pulsanti  $\bigcirc$  e  $\bigcirc$  per comprimere l'immagine in orizzontale o in verticale. Confermare la scelta con il pulsante (

#### **Elenco riproduzione (Playlist)**

Con una playlist è possibile creare un gruppo dei file video / musicali o delle immagini che si desidera riprodurre o visualizzare.

A tale scopo vengono annotati nella playlist i nomi dei singoli file e i relativi percorsi di memorizzazione, analogamente a quanto avviene in una rubrica. A questo punto, se si desidera riprodurre o visualizzare gli elementi nell'insieme, è necessario aprire la playlist per avviare la riproduzione o la visualizzazione automatica dei file. Il vantaggio di una playlist risiede quindi anche nel non dover copiare i file in una cartella comune evitando così di modificarne il percorso di memorizzazione.

Le funzioni di riproduzione dell'elenco sono analoghe alle funzioni delle rispettive modalità di riproduzione.

Premere il pulsante "PLAYLIST" per aprire il proprio elenco di riproduzione personale.

### **• Aggiunta di file all'elenco di riproduzione**

Premere il pulsante "List edit". Selezionare ora i file desiderati e aggiungerli all'elenco premendo il pulsante **[M]**. Premendo il pulsante "ADD / DELETE", si aggiungono all'elenco di riproduzione tutti i file presenti nella cartella corrente. La presenza di un segno di spunta a sinistra dei file indica che si trovano nell'elenco di riproduzione. Premendo nuovamente il pulsante DD, i file vengono rimossi dall'elenco di riproduzione. Dopo aver aggiunto tutti i file desiderati all'elenco di riproduzione, premere il pulsante "List edit". L'elenco di riproduzione visualizza ora esclusivamente i file aggiunti.

#### **• Rimozione di file dall'elenco di riproduzione**

Selezionare nell'elenco di riproduzione i file che si desidera rimuovere e premere il pulsante "Add / DELETE".

### **• Modifica della posizione dei file dell'elenco di riproduzione**

Premere il pulsante "Move" per selezionare i file da spostare. A questo punto è possibile spostare i file selezionati premendo i pulsanti  $\bigtriangledown$  e  $\bigtriangleup$  in alto o in basso lungo l'elenco di riproduzione. Premere nuovamente il pulsante "Move" per terminare lo spostamento dei file nell'elenco di riproduzione.

# 10) Configurazione della TrekStor **MovieStation**

Per aprire la modalità di configurazione della **MovieStation**, premere il pulsante "Setup". Per uscire dalla configurazione, premere nuovamente il pulsante "Setup".

In questa modalità è possibile modificare le impostazioni audio / video (Audio / Video settings) e le impostazioni generali del sistema (General settings).

Premere i pulsanti  $\nabla$  e  $\triangle$  per passare alla voce di menu successiva o precedente. Per accedere a un sottomenu, premere il pulsante  $\bigcirc$ . Per uscire da un sottomenu, premere il pulsante  $\bigcirc$ . Se si desidera eseguire un'impostazione, premere il pulsante  $\overline{\mathbf{H}}$  quando la voce di menu corrispondente è selezionata.

#### **• Audio / Video settings (Regolazioni Audio / Video):**

**TV mode (Modo TV):** Alla voce di menu "TV MODE" (Modo TV) è possibile selezionare i sistemi di trasmissione a colori NTSC o PAL.

**Screen (Schermo):** Alla voce di menu "Screen" (Schermo) è possibile selezionare fra 4 modalità di modi visualizzazione (4:3 Letter box, 4:3 Pan&Scan, 16:9 Letterbox, 16:9 Pan&Scan).

TV out (Uscita video TV): Alla voce di menu "TV out" (Uscita video TV) è possibile definire il segnale di uscita video della **MovieStation**. È possibile scegliere fra un segnale video composito e segnali video HDTV di qualità differenti.

#### **• General settings (Regolazioni generali):**

**Language (Lingua) :** Alla voce di menu "Language" (Lingua) è possibile selezionare la lingua utilizzata nei menu della **MovieStation**.

Skip interval (Intervallo di avanzamento): Alla voce di menu "SKIP INTERVAL" (Intervallo di avanzamento) è possibile impostare la lunghezza dell'intervallo di avanzamento o di riavvolgimento graduale dei video.

**Slide show (Diapositiva):** Alla voce "SLIDE SHOW" (Diapositiva) è possibile impostare la durata di visualizzazione di un'immagine durante la presentazione di diapositive.

**Factory setup (Impostazioni di fabbrica):** Alla voce di menu "Factory setup" (Impostazioni di fabbrica) è possibile ripristinare le impostazioni di fabbrica della **MovieStation**. Durante questa operazione, i file memorizzati sul disco fisso non verranno cancellati.

**Firmware update (Aggiornamento firmware):** Alla voce di menu "Firmware update" (Aggiornamento firmware) è possibile aggiornare il firmware della **MovieStation** con l'ultima versione presente su Internet. A tale scopo, utilizzare la seguente procedura:

- a) Scaricare il firmware (file \*.zip) dal sito Internet TrekStor www.trekstor.de e scompattarlo all'interno di una cartella a piacere.
- b) Copiare il file BIN scompattato nella directory principale della **MovieStation**.
- c) Collegare la **MovieStation** all'impianto audio di casa e selezionare la voce di menu "Firmware update" (Aggiornamento firmware) in modalità di configurazione.
- d) Confermare la domanda "Start the firmware update?" (Avviare l'aggiornamento del firmware?) rispondendo "Yes" (Sì).
- e) Attenersi quindi alle istruzioni riportate dalla **MovieStation**.

# 11) Ricerca e risoluzione degli errori

#### **Ho collegato la MovieStation al mio televisore / al mio impianto HiFi. Perché il mio televisore non mostra alcuna immagine / il mio impianto HiFi non riproduce l'audio?**

Questo problema può avere molte cause. Si prega di controllare i seguenti punti:

- 1) Verificare di aver collegato il cavo corretto per l'uscita del segnale video e audio. Per informazioni su come collegare correttamente la **MovieStation** al proprio impianto audio di casa, consultare il capitolo "8) COLLEGAMENTO DELLA TrekStor MovieStation all'impianto audio di casa".
- 2) Se la **MovieStation** è stata collegata correttamente, potrebbe essere stata impostata una modalità video sbagliata. Per selezionare le diverse modalità, tenere premuto il pulsante "TV-Out" fino a quando il televisore mostra l'immagine corretta. La ricerca della modalità video corretta può richiedere del tempo.
- 3) Controllare di aver selezionato la fonte AV corretta sul televisore.

# **Ho cambiato le impostazioni della MovieStation nel menu "Aupio / Vipeo autorio della Morta Stationi**<br>SETTINGS" (Regolazioni Audio / Video) o "GENERAL SETTINGS" (Regolazioni **settings" (Regolazioni Audio / Video) o "General settings" (Regolazioni generali), ma ora vorrei ripristinare le impostazioni di fabbrica.**

Consultare il capitolo "10) Configurazione della TrekStor MovieStation" ed eseguire la voce di menu "Factory setup". In tal modo, la **MovieStation** viene riportata alle impostazioni di fabbrica. Durante questa operazione, i file memorizzati non verranno cancellati.

#### **Durante l'utilizzo, la MovieStation non reagisce ai comandi.**

Questo problema può avere molte cause. Si prega di controllare i seguenti punti:

- 1) Tenere il telecomando in direzione della **MovieStation** in modo tale che i due dispositivi siano in contatto visivo diretto e controllare che i ricevitori a infrarossi del telecomando e della **MovieStation** non siano coperti.
- 2) Controllare lo stato di carica delle batterie del telecomando e, se necessario, sostituirle con batterie nuove.

#### **Vorrei utilizzare la MovieStation per visualizzare delle immagini su file. È necessario molto tempo per caricare certi file.**

A seconda della risoluzione, i file delle immagini hanno dimensioni diverse. Maggiore è l'immagine, maggiore è il tempo necessario per il caricamento. Soluzione: Utilizzare un programma di elaborazione fotografica per ridurre le immagini ad una risoluzione di circa 800 x 600 pixel.

#### **Alcuni file immagine che ho precedentemente copiato sulla MovieStation non vengono elencati nella navigazione.**

La **MovieStation** permette di visualizzare solo file immagine in formato JPEG. I file di altri formati non vengono elencati nella navigazione.

#### **Dopo aver avviato un file video, le immagini e / o l'audio riprodotti non sono corretti.**

Si ricorda che è possibile riprodurre soltanto file video nei seguenti formati: MPEG-1 (VCD), MPEG-2 (SVCD/KVCD), DVD (IFO/VOB), DivX 3 (fino a 720 x 400), DivX 5 (fino a 720 x 400), XviD

*In caso di problemi nella riproduzione dei file video, controllare i formati audio e video utilizzati. Utilizzare a tale scopo, ad esempio, il software gratuito GSpot (http://gspot.headbands.com/).*

#### **Durante la navigazione è necessario molto tempo per poter visualizzare il contenuto di una cartella.**

Ogni volta che si apre una cartella, l'intero contenuto viene analizzato nella directory. Per questo motivo è necessario più tempo per aprire una cartella con molti file rispetto a una cartella con pochi file.

Si consiglia di ordinare i file in sottocartelle. In tal modo, da un lato si riducono i tempi di caricamento delle cartelle, dall'altro si semplifica la visione d'insieme e la ricerca di contenuti particolari.

*Note:*

- • *Nel caso in cui l'apparecchio venga esposto a una scarica elettrostatica, il trasferimento di dati tra l'apparecchio e il computer potrebbe venire interrotto e/o le funzioni dell'apparecchio potrebbero essere disturbate. In questo caso, scollegare l'apparecchio dalla porta USB e ricollegarlo.*
- • *Si consiglia di evitare l'impiego di cavi USB con una lunghezza superiore ai 3 m.*

Il produttore si riserva il diritto di effettuare ulteriori operazioni di miglioramento del prodotto in modo costante. Tali modifiche possono essere apportate senza fornirne una descrizione diretta all'interno delle presenti istruzioni per l'uso. Le informazioni contenute nelle presenti istruzioni per l'uso non corrispondono necessariamente allo stato della versione tecnica.

Il produttore garantisce esclusivamente l'idoneità all'uso previsto. Il produttore non è tenuto a rispondere di eventuali danni o perdite di dati, né di danni secondari da essi derivanti.

Copyright © 2007 TrekStor GmbH & Co. KG. Tutti i diritti riservati. Per quanto riguarda eventuali riferimenti a prodotti o aziende, si tratta di marchi di fabbrica o di nomi dei marchi dei rispettivi

# **Manual de usuario**

Felicidades por la compra de la TrekStor **MovieStation**. Estamos seguros de que disfrutará mucho tiempo con este producto.

Con la **MovieStation** tiene la posibilidad de reproducir películas y música, así como visualizar imágenes. Éstas deberán copiarse antes en la **MovieStation**, tal como se describe en este Manual de usuario. Además, la **MovieStation** también se puede emplear como un disco duro externo convencional.

La **MovieStation** es compatible con un gran número de formatos de vídeo y audio. Debido al gran número de distintos formatos de vídeo, TrekStor no puede garantizar la compatibilidad de la **MovieStation** con todos los formatos de vídeo.

La **MovieStation** es compatible con los siguientes formatos:

**Vídeo:** MPEG-1 (VCD), MPEG-2 (SVCD/KVCD), DVD (IFO/VOB), DivX 3 (hasta 720 x 400), DivX 5 (hasta 720 x 400), XviD

**Audio:** MP3 (32 - 320 kbps), WMA (32 - 320 kbps), OGG (45 - 500 kbps), WAV (16 - 48 kHz)

#### **Imágenes:** JPEG

*En caso de que surjan problemas al reproducir los archivos de vídeo, compruebe los formatos de audio y vídeo empleados. Para ello, utilice, por ejemplo, el software gratuito GSpot (http://gspot.headbands.com/).*

### 1) Volumen de suministro

- **TrekStor MovieStation** maxi t.u
- 2 pies
- • Fuente de alimentación (100 V 240 V)
- Cable USB 2.0
- Mando a distancia
- • 2 pilas AAA
- Cable adaptador AV (conector jack de 3,5 a conector RCA 3 x)
- • Cable adaptador YUV (conector jack de 3,5 a conector RCA 3 x)
- • CD con controladores
- • Manual de usuario

### 2) Requisitos del sistema

### **Ordenador:**

- • Windows® 2000 / XP / Vista, Mac® OS X a partir de la versión 10.3, Linux®
- Puerto USB 1.1 (recomendado puerto Hi-Speed USB 2.0)

#### **Televisor / equipo HiFi:**

Entrada RCA para audio / vídeo

o bien

Entrada RCA para componentes de vídeo + entrada RCA para audio

o bien

Entrada RCA para componentes de vídeo + entrada óptica para audio (Toslink) Download from Www.Somanuals.com. All Manuals Search And Download.

# 3) Elementos de manejo de la TrekStor **MovieStation**

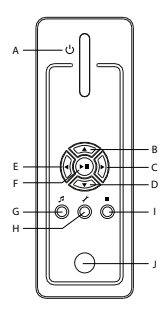

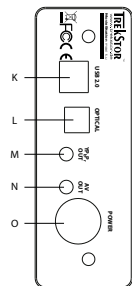

- A) Botón de encendido /
- apagado
- B) Tecla  $\bigcirc$  $\bigcirc$  Tecla  $\bigcirc$
- $D)$  Tecla  $\nabla$
- $E)$  Tecla  $\bigtriangledown$
- F) Tecla  $\overline{\text{OK}}/\sqrt{\text{HI}}$
- G) Tecla @
- H) Tecla $\varphi$
- $I)$  Tecla $\overline{B}$
- J) Conexión de infrarrojos
- K) Puerto USB
	- L) Salida óptica para audio (Toslink) (el cable de fibra óptica no se incluye en el volumen de suministro)
	- M) Salida de componentes de vídeo
	- N) Salida de audio / vídeo
	- O) Toma de alimentación (Power)

4) Conexión de la TrekStor **MovieStation** a un PC

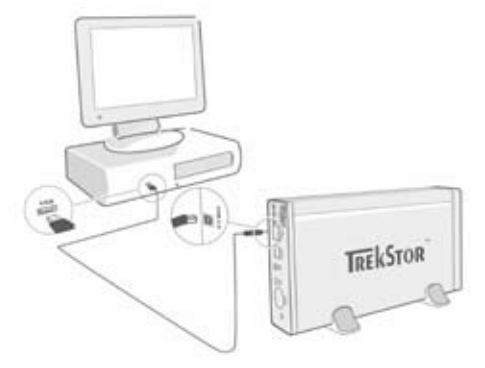

- a) Conecte primero la fuente de alimentación suministrada a una toma de corriente y enchufe el cable a la toma de alimentación "Power" de la **MovieStation**.
- b) Utilice después el cable de conexión USB suministrado y conecte la **MovieStation** a un puerto USB del PC.
- c) Encienda la **MovieStation** pulsando brevemente el botón de encendido / apagado. Mantenga pulsado durante más tiempo el botón de encendido / apagado para apagar la **MovieStation**.

*Nota para usuarios de Windows® 2000, XP, Vista, Mac® OS X: Con estos sistemas operativos no es necesario instalar ningún controlador. Tenga en cuenta que con Windows® 2000 es necesario haber instalado el Service Pack 4 o superior, y con* 

*Windows® XP, el Service Pack 2 o superior.* Download from Www.Somanuals.com. All Manuals Search And Download.

# 5) Intercambio de datos con la TrekStor **MovieStation**

- a) Marque los archivos o carpetas deseados con el ratón.
- b) Posicione el cursor del ratón sobre los archivos o carpetas marcados y haga clic, a continuación, con el botón derecho del ratón. En el menú contextual que aparece, seleccione la opción "Copiar".
- c) Seleccione en "Mi PC" el disco extraíble "TrekStor".
- d) Haga clic con el botón derecho del ratón y seleccione la opción "Pegar" para iniciar el proceso de copia. Una vez finalizada la copia, los archivos estarán disponibles en la **MovieStation**.

### 6) Desconexión y retirada de la TrekStor **MovieStation** del PC

**Windows® 2000/XP/Vista:** Haga clic con el botón derecho del ratón en el símbolo "Quitar HARDWARE con seguridad" situado abajo a la derecha en la barra de tareas. En el menú contextual que aparece, seleccione la opción "Dispositivo DE ALMACENAMIENTO MASIVO USB" y haga clic en "DETENER" con el botón izquierdo del ratón. De este modo se desconecta la **MovieStation** del sistema operativo del ordenador. Ahora puede retirar la **MovieStation** del PC.

**Mac® OS X:** Debe eliminar del escritorio el icono de unidad antes de desconectarla o retirarla. Para ello, haga clic en el icono de unidad correspondiente y arrástrelo a la papelera de reciclaje.

*Nota: ¡Siga el proceso de desconexión recomendado para evitar daños en el reproductor de MP3 o pérdidas de datos!*

# 7) Formatear el disco duro

*Importante: Haga una copia de seguridad de los datos del disco duro antes de formatearlo.*

*Atención: Al dar formato al disco extraíble se borrarán TODOS los datos del mismo.*

La **MovieStation** se puede formatear del mismo modo que cualquier otro disco duro en Windows®.

- a) En "Mi PC", haga clic con el botón derecho del ratón en el disco extraíble "TrekStor".
- b) En el menú contextual que aparece, seleccione la opción "Formatear...".
- c) Con el botón izquierdo del ratón, haga clic en el botón "Iniciar" y confirme el formateo pulsando el botón "Aceptar".

8) Conexión de la TrekStor **MovieStation** al sistema Home Entertainment

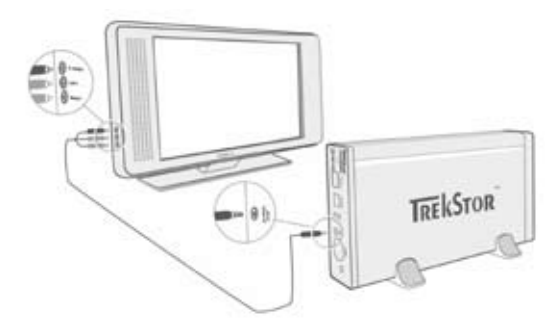

*Nota: Puede conectar la* **MovieStation** *al PC o a su sistema Home Entertainment. No es posible la conexión simultánea a los dos sistemas.*

- a) Conecte primero la fuente de alimentación suministrada a una toma de corriente y enchufe el cable a la toma de alimentación "Power" de la **MovieStation**.
- b) Tiene a su disposición las siguientes opciones de conexión de la **MovieStation** a su sistema Home Entertainment:
- **• Cable adaptador AV**

Utilice el cable adaptador AV suministrado para unir la salida AV OUT de la **MovieStation** con la entrada de audio / vídeo de su televisor para transmitir la señal de sonido e imagen.

**• Cable adaptador YUV**

Utilice el cable adaptador YUV suministrado para unir la salida YPbPr OUT de la **MovieStation** con la entrada de componentes de vídeo de su televisor para transmitir la señal de imagen. Para la transmisión de la señal de sonido tiene las siguientes dos opciones:

- Conecte la salida óptica de audio de la **MovieStation** a la entrada óptica de audio de su equipo HiFi.

o bien

- Conecte el conector jack del cable adaptador de audio / vídeo suministrado a la salida AV OUT de la **MovieStation** y el conector RCA rojo o blanco a la entrada RCA de audio del equipo HiFi o del televisor.
- c) Encienda la **MovieStation** pulsando brevemente el botón de encendido / apagado de la **MovieStation** o el botón de encendido "Power" del mando a distancia. Mantenga pulsado el botón de encendido / apagado de la **MovieStation** o pulse brevemente el botón "Power" del mando a distancia para apagar la **MovieStation**.

*Nota: La* **MovieStation** *puede estar correctamente conectada pero encontrarse en otro modo de vídeo. Esto puede dar lugar a fallos en la imagen y el color en su televisor. Para cambiar el modo:*

- Pulse brevemente la tecla "*TV-Out*" en el mando a distancia de la **MovieStation***.*
- 

• Repita esta operación hasta que la imagen aparezca correctamente en su *televisor. La configuración corregida queda grabada automáticamente.* Download from Www.Somanuals.com. All Manuals Search And Download.

# 9) Manejo de la TrekStor **MovieStation**

El manejo de la **MovieStation** se efectúa mediante el mando a distancia o mediante el panel de control integrado (funciones básicas) de la parte frontal.

Con la **MovieStation** tiene la posibilidad de reproducir archivos de vídeo y archivos de música o visualizar imágenes.

#### **Navegación de carpetas**

Una vez encendida la **MovieStation** se encontrará en la carpeta principal de la navegación de carpetas.

Pulsando la tecla ⊙ o ○ se marcará el archivo siguiente o anterior. Para reproducir<br>el archivo seleccionado, pulse la tec<u>la (ना</u>) o la tecla (o. Para cambiar a una subcarpeta, pulse también la tecla  $\overline{w}$  o la tecla  $\overline{v}$  una vez marcada la carpeta. Para volver a la carpeta principal, pulse la tecla  $\bigcirc$ .

En función del tipo de archivo que abra en la **MovieStation**, tiene a su disposición distintas funciones.

### **Reproducción de vídeo**

Si selecciona archivos de vídeo, accederá a la reproducción de vídeo.

**• Reproducción**

Pulse la tecla  $\Box$  para comenzar la reproducción de un archivo de vídeo.

#### **• Pausa**

Pulse la tecla  $\blacksquare$  para detener la reproducción. Pulsando otra vez la tecla  $\blacksquare$ se reanuda la reproducción.

#### **• Detener**

Pulse la tecla □ para detener la reproducción.

#### **• Cambio de título**

Al pulsar la tecla  $\overline{H}$ , se reproducirá el siguiente título. Si pulsa la tecla  $\overline{H}$ , pasará al título anterior.

#### **• Rebobinado / avance rápido de un título**

Para rebobinar o avanzar en un archivo de vídeo, mantenga pulsada la tecla  $\overline{(\bullet)}$  o  $\overline{(\bullet)}$ . Pulse las teclas  $\overline{(\bullet)}$  o  $\overline{(\bullet)}$  para avanzar o rebobinar.

*Nota: Si pulsa varias veces sucesivamente las teclas* ←  $\circ$  →  $\circ$  →  $\circ$  *se incrementa la velocidad de avance / rebobinado.*

### **• Rebobinado / avance gradual de un título**

Si pulsa la tecla "Interval", se ajusta la amplitud de paso con la que se quiere rebobinar / avanzar. Puede ajustar amplitudes de paso de 1, 3, 5 ó 10 minutos.

Al pulsar la tecla  $\bigoplus$  o  $\bigoplus$  puede rebobinar o avanzar en el título en reproducción gradualmente.

#### **• Saltar a una determinada posición del título actual**

Pulsando la tecla "Go to" se abre un campo de entrada. Mediante el campo numérico (0 - 9) del mando a distancia puede introducir a continuación una posición a la que se ha de saltar dentro del título actual. Pulse la tecla ( $\blacksquare$ ) para concluir el proceso.

#### **• Memorizar la posición actual del título (Bookmark)**

Pulse la tecla "Bookmark" para insertar un marcador en el título actual.

Para acceder al marcador y continuar, de este modo, con la reproducción del título en la posición memorizada, pulse la tecla "Bookmark" en la navegación de carpetas.

#### **• Ajuste del volumen** Pulse brevemente la tecla  $(\overline{v+})$  o  $(\overline{v-})$  para subir o bajar el volumen, respectivamente.

# *Nota: Si mantiene pulsadas las teclas* a *o* b*, el volumen se ajusta progresivamente.* Download from Www.Somanuals.com. All Manuals Search And Download.

#### **• Modificación de los ajustes de imagen**

Pulse la tecla "Screen" para llevar a cabo ajustes del brillo, el contraste o la saturación de color. Modifique el ajuste correspondiente pulsando la tecla  $\bigcirc$  o  $\bigcirc$ .

#### **• Mostrar / ocultar subtítulos**

Pulse la tecla "Subtitle" para activar o desactivar la visualización de subtítulos. Si hay disponibles varios subtítulos, se puede cambiar entre éstos pulsado repetidamente la tecla "Subtitle".

#### **• Adaptar el tamaño y la sincronización del subtítulo con la imagen** Pulse la tecla "CAPTION" para adaptar el tamaño del subtítulo. Utilice las teclas  $\bigcirc$  o  $\bigcirc$  para ampliar o reducir las letras del subtítulo.

Si el subtítulo se muestra demasiado pronto o demasiado tarde en comparación<br>con la imagen, es decir, sin sincronizar, puede corregirlo. Pulse la tecla "Sync" v utilice las teclas  $\bigtriangledown$  o  $\bigtriangleup$  para adaptar la barra de tiempo del subtítulo. La modificación de la barra de tiempo se muestra en el borde derecho superior de la pantalla en pasos de 0,5 segundos.

*Nota: La adaptación del subtítulo funciona sólo al emplear archivos externos de subtítulos (archivos SRT). En el caso de subtítulos que están integrados en el archivo de vídeo (p. ej.: archivos (VOB) DVD) no es posible la adaptación.*

#### **• Modificación de la posición de la imagen**

Pulse la tecla "Scroll" para cambiar la posición de la imagen en la pantalla.<br>Utilice las teclas **⊙, ⊙, ⊙** o ⊙ para desplazar la imagen hacia la izquierda, la derecha, arriba o abajo, respectivamente. Confirme su selección pulsando la tecla  $\overline{m}$ .

#### **• Cambio del tamaño de la imagen**

Pulse la tecla "Zoom" para estirar o comprimir la imagen horizontal y / o verticalmente. Utilice las teclas  $\bigcirc$  o  $\bigcirc$  para estirar la imagen horizontal o verticalmente. Utilice las teclas  $\overline{\Theta} \circ \overline{\Theta}$  para comprimir la imagen horizontal o verticalmente. Confirme su selección pulsando la tecla ( $\blacksquare$ ).

#### **Reproducción de música**

Si selecciona archivos de música, accederá a la reproducción de música.

**• Reproducción**

Pulse la tecla  $\overline{)}$  para comenzar la reproducción de un archivo de audio.

**• Pausa**

Pulse la tecla  $\overline{\mathbf{H}}$  para detener la reproducción. Pulsando otra vez la tecla  $\overline{\mathbf{H}}$ se reanuda la reproducción.

**• Detener**

Pulse la tecla □ para detener la reproducción.

**• Cambio de título**

Al pulsar brevemente la tecla  $\blacktriangleright$  se reproducirá el siguiente título. Si pulsa brevemente la tecla <sup>[44]</sup>, pasará al título anterior.

- **• Rebobinado / avance gradual de un título** Si pulsa la tecla (Skip+) o (Skip-), puede avanzar en un título en pasos de 10 segundos.
- **• Ajuste del volumen** Pulse brevemente la tecla  $(\overline{v}+)$  o  $(\overline{v}$ ) para subir o bajar el volumen, respectivamente.

*Nota: Si mantiene pulsadas las teclas*  $\Psi$ **,**  $\Theta$   $\Psi$ , *el volumen se ajusta progresivamente.* 

**• Cambio del modo de reproducción**

Pulse la tecla "PLAYMODE" para cambiar el modo de reproducción. Tiene a su disposición los siguientes modos de reproducción: Normal (Normal), Repeat one (Repetir uno), Repeat all (Repetir todos), Shuffle (Aleatorio).

#### **Visualizador de imágenes**

Si selecciona archivos de imagen, accederá al visualizador de imágenes.

#### **• Inicio de presentación de diapositivas**

Pulse la tecla "SLIDESHOW" para iniciar una presentación de diapositivas. Vuelva a pulsar la tecla "SLIDESHOW" para finalizar la presentación de diapositivas.

#### **• Modificación de los ajustes de imagen**

Pulse la tecla "Screen" para llevar a cabo ajustes del brillo, el contraste o la saturación de color. Modifique el ajuste correspondiente pulsando la tecla  $\overline{H}$   $\Omega$   $\overline{H}$ .

#### **• Modificación de la posición de la imagen**

Pulse la tecla "Scroul" para cambiar la posición de la imagen en el televisor. Utilice las teclas  $\left(\overline{\bullet}, \overline{\left(\bullet\right)}\right)$   $\left(\bullet\right)$  para desplazar la imagen hacia la izquierda, la derecha, arriba o abajo, respectivamente. Confirme su selección pulsando la tecla  $\overline{H}$ .

#### **• Rotación de la imagen**

Pulse la tecla "Rotate" para girar la imagen 90° en sentido horario.

#### **• Cambio del tamaño de la imagen**

Pulse la tecla "Zoom" para estirar o comprimir la imagen horizontal y / o verticalmente. Utilice las teclas  $\bigcirc$  o  $\bigcirc$  para estirar la imagen horizontal o verticalmente. Utilice las teclas  $\overline{\Theta} \circ \overline{\Theta}$  para comprimir la imagen horizontal o verticalmente. Confirme su selección pulsando la tecla  $\text{H}$ .

### **Lista de reproducción (Playlist)**

En una lista de reproducción puede recopilar un grupo de archivos de vídeo / música o imágenes que puede reproducir o visualizar.

Para ello, en la lista de reproducción sólo se anotan, del mismo modo que en una libreta de direcciones, los nombres de los distintos archivos y sus lugares de almacenamiento. Si se desean reproducir o visualizar estos archivos conjuntamente, se abre la lista de reproducción y se reproducen o se muestran seguidos los títulos de la lista de reproducción automáticamente. La ventaja de una lista de reproducción estriba, por lo tanto, en que no se han de copiar los diferentes archivos en una carpeta conjunta ni tampoco se ha de cambiar el lugar de almacenamiento.

Las funciones de reproducción de la lista de reproducción se comportan del mismo modo que las funciones en los modos de reproducción respectivos.

Pulse la tecla "PLAYLIST" para abrir su lista de reproducción personal.

### **• Añadir archivos a la lista de reproducción**

Pulse la tecla "List edit". Seleccione a continuación los archivos deseados y añádalos a la lista de reproducción pulsando la tecla  $\blacksquare$ ). Al pulsar la tecla "ADD / DELETE" se añaden a la lista de reproducción todos los archivos que hay en la carpeta actual. Una marca de verificación situada a la izquierda junto a los archivos indica que éstos se encuentran en la lista de reproducción. Si se pulsa de nuevo la tecla  $\Box$ , se quitan los archivos de nuevo de la lista de reproducción. Una vez que haya añadido todos los archivos deseados a la lista de reproducción, pulse la tecla "List edit". En la lista de reproducción ahora aparecen exclusivamente los archivos añadidos.

#### **• Quitar archivos de la lista de reproducción**

Seleccione de la lista de reproducción el archivo deseado que quiere quitar y pulse la tecla "App / DELETE".

### **• Cambiar la posición de los archivos en la lista de reproducción**

Pulse la tecla "Move" para marcar los archivos que se han de desplazar. A continuación podrá desplazar el archivo marcado en la lista de reproducción hacia abajo o hacia arriba al pulsar la tecla  $\bigtriangledown$  o  $\bigtriangleup$  respectivamente. Si pulsa de nuevo la tecla "Move", concluirá el desplazamiento de archivos en la lista

# de reproducción. Download from Www.Somanuals.com. All Manuals Search And Download.

# 10) Configuración de la TrekStor **MovieStation**

Para abrir el modo de configuración de la **MovieStation**, pulse la tecla "Setup". Para salir de la configuración, pulse de nuevo la tecla "Setup".

En este modo puede llevar a cabo ajustes de audio / vídeo (Audio / Video settings) y ajustes generales del sistema (General settings).

Pulsando las teclas  $\bigtriangledown$  o  $\bigtriangleup$  cambiará a la opción de menú siguiente o anterior. Para acceder a un submenú, pulse la tecla (D). Para salir de un submenú, pulse la tecla **(4)**. Si desea realizar un ajuste, pulse la tecla  $\overline{\mathbf{H}}$  una vez marcada la opción de menú correspondiente.

### **• Audio / Video settings (Ajustes de audio / vídeo):**

**TV mode (Modo de TV):** En la opción de menú "TV MODE" (Modo de TV) puede seleccionar NTSC o PAL como sistema de transferencia de color.

**Screen (Pantalla):** En la opción de menú "Screen" (Pantalla) puede seleccionar uno de cuatro modos de presentación (4:3 Letter box, 4:3 Pan&Scan, 16:9 Letterbox, 16:9 Pan&Scan).

**TV out (Salida de TV):** En la opción de menú "TV out" (Salida de TV) puede especificar la señal de salida de vídeo de la **MovieStation**. Puede seleccionar entre una señal de vídeo compuesta y señales de vídeo HDTV de distintas calidades.

### **• General settings (Ajustes generales):**

**Language (Idioma):** En la opción de menú "Language" (Idioma) puede ajustar el idioma de los menús de la **MovieStation**.

**Skip interval (Amplitud de paso):** En la opción de menú "SKIP INTERVAL" (Amplitud de paso) puede ajustar la amplitud de paso al avanzar gradualmente en los vídeos.

**Slide show (Presentación de diapositivas):** En la opción de menú "Supe show" (Presentación de diapositivas) puede ajustar la duración de visualización de una imagen durante una presentación de diapositivas.

**Factory setup (Configuración inicial):** En la opción de menú "Factory setup" (Configuración inicial) tiene la posibilidad de restablecer las configuración predeterminada de fábrica de la **MovieStation**, es decir, tal y como se suministró el equipo. En este proceso no se borrarán los archivos almacenados en el disco duro.

**Firmware update (Actualización del firmware):** En la opción de menú "Firmware update" (Actualización del firmware) puede actualizar el firmware de la **MovieStation** con la versión más actual desde Internet. Para ello, siga los siguientes pasos:

- a) Descargue el firmware (archivo \*.zip) de la página web de Trekstor www.trekstor.de y descomprímalo en una carpeta cualquiera.
- b) Copie el archivo BIN descomprimido en la carpeta principal de la **MovieStation**.
- c) Conecte la **MovieStation** al sistema Home Entertainment y seleccione en el modo de configuración la opción de menú "FIRMWARE UPDATE" (Actualización del firmware).
- d) Confirme la pregunta "Start the firmware update?" (¿Iniciar la actualización del firmware?) con "Yes" (Sí).

e) Siga, a continuación, las instrucciones de la **MovieStation**. Download from Www.Somanuals.com. All Manuals Search And Download.

# 11) Búsqueda de errores y su subsanación

#### **He conectado la MovieStation a un televisor o a un equipo HiFi. ¿Por qué no emite el televisor ninguna imagen o el equipo HiFi ningún sonido?**

Este problema puede deberse a varios motivos. Compruebe los siguientes puntos:

- 1) Compruebe si ha conectado el cable correcto para la salida de la señal de vídeo y audio. Podrá encontrar información sobre la conexión correcta de la **MovieStation** al sistema Home Entertainment en el apartado "8) Conexión de la TrekStor MovieStation al sistema Home Entertainment".
- 2) Si ha conectado correctamente la **MovieStation**, bajo ciertas circunstancias, ésta se puede encontrar en el modo de vídeo incorrecto. Para seleccionar los distintos modos de vídeo, pulse la tecla "TV-Out" hasta que la imagen aparezca correctamente en el televisor. Durante la búsqueda del modo de vídeo correcto, le rogamos algo de paciencia.
- 3) Asegúrese de haber seleccionado en el televisor la fuente AV correcta.

# **He cambiado los ajustes de la MovieStation en "Audio / Video settings" (ajustes de audio / vídeo ) o en "General settings" (ajustes generales) y quiero restablecer la configuración inicial de fábrica.**

Tal como se describe en el apartado "10) ConFIGURACIÓN DE LA TREKSTOR MOVIESTATION", ejecute la opción de menú "Factory setup" (Configuración inicial). La **MovieStation** restablece, de este modo, la configuración predeterminada de fábrica, es decir, tal y como se suministró el equipo. En este proceso no se borrarán los archivos almacenados.

#### **Durante el manejo, la MovieStation no reacciona a los comandos introducidos.**

Este problema puede deberse a varios motivos. Compruebe los siguientes puntos:

- 1) Mantenga el mando a distancia dirigido a la **MovieStation**, de modo que haya contacto visual directo entre ambos equipos, y asegúrese de que el receptor de infrarrojos del mando a distancia y de la **MovieStation** no estén cubiertos.
- 2) Compruebe el estado de carga de las pilas en el mando a distancia y, si fuera necesario, cámbielas por nuevas.

#### **Quiero visualizar archivos de imagen con la MovieStation. Con algunos archivos transcurre mucho tiempo hasta que se cargan.**

En función de la resolución, las imágenes tienen distintos tamaños de archivo. Cuanto mayor sea la imagen, más tardará la carga de ésta. Solución: Reduzca las imágenes con un programa de edición de fotografía a una resolución de aprox. 800 x 600 píxels.

#### **Algunos archivos que he cargado anteriormente en la MovieStation no se listan en la navegación de carpetas.**

Con la **MovieStation** sólo se pueden visualizar archivos de imagen en formato JPEG. Archivos con otro tipo de formato no se listan en la navegación de carpetas.

#### **Al reproducir un archivo de vídeo no se emite la imagen correcta ni el sonido correcto.**

Tenga en cuenta que sólo se pueden reproducir archivos de vídeo con los siguientes formatos: MPEG-1 (VCD), MPEG-2 (SVCD/KVCD), DVD (IFO/VOB), DivX 3 (hasta 720 x 400), DivX 5 (hasta 720 x 400), XviD

*En caso de que surjan problemas al reproducir los archivos de vídeo, compruebe los formatos de audio y vídeo empleados. Para ello, utilice, por ejemplo, el software gratuito GSpot (http://gspot.headbands.com/).*

#### **En la navegación de carpetas transcurre mucho tiempo hasta que se muestra el contenido de una carpeta.**

Cada vez que se abre una carpeta se analiza el contenido completo del directorio. Por lo tanto, una carpeta con muchos archivos tarda más en abrirse que una con pocos archivos.

Recomendamos clasificar los archivos en subcarpetas. Por una parte, se reducen los tiempos de carga de la carpeta y, por otra, resulta más fácil la orientación para encontrar determinados contenidos.

*Notas:*

- • *Si expone el aparato a una descarga electrostática, es posible que la transferencia de datos entre el equipo y el ordenador se vea interrumpida y/o se estropee alguna función del aparato. En tal caso desconecte el aparato del puerto USB y vuelva a conectarlo.*
- • *Se recomienda no utilizar cables USB de más de 3 m de longitud.*

El fabricante se reserva el derecho de continuar desarrollando el producto. Estos cambios podrán incluirse en este Manual de usuario sin hacer mención especial de ello. Por tanto, la información contenida en el presente Manual de usuario puede no coincidir con el estado técnico de la última versión.

El fabricante garantiza el producto únicamente para un uso conforme con su destino. Asimismo, el fabricante no se responsabilizará de los daños o la pérdida de datos, ni de los daños resultantes.

Copyright © 2007 TrekStor GmbH & Co. KG. Todos los derechos reservados. Se hace constar que los otros nombres de productos y empresas podrían ser marcas registradas propiedad de

# **Manual de operação**

Damos-lhe os parabéns pela compra da **MovieStation** da TrekStor e temos a certeza que irá desfrutar do seu produto.

Com a **MovieStation** pode reproduzir filmes e música como também visualizar imagens. Estas, tal como está descrito no manual de operação, têm de ser copiadas previamente para a **MovieStation**. Além disso, a **MovieStation** também pode ser utilizada como disco externo comum.

A **MovieStation** suporta uma multiplicidade de diferentes formatos de vídeo e de áudio. Devido ao elevado número de diferentes formatos de vídeo, a TrekStor não pode garantir a compatibilidade da **MovieStation** com todos os formatos de vídeo disponíveis.

A **MovieStation** suporta os seguintes formatos:

**Vídeo:** MPEG-1 (VCD), MPEG-2 (SVCD/KVCD), DVD (IFO/VOB), DivX 3 (até 720 x 400), DivX 5 (até 720 x 400), XviD

**Áudio:** MP3 (32 - 320 kbps), WMA (32 - 320 kbps), OGG (45 - 500 kbps), WAV (16 - 48 kHz)

### **Imagens:** JPEG

*Se encontrar problemas durante a reprodução dos seus ficheiros de vídeo, verifique os formatos de áudio e de vídeo utilizados. Para isso, utilize, p.ex. o software gratuito GSpot (http://gspot.headbands.com/).*

# 1) Material fornecido

- **TrekStor MovieStation** maxi t.u
- 2 pés de apoio
- • Fonte de alimentação (100 V 240 V)
- Cabo USB 2.0
- Telecomando
- • 2 pilhas AAA
- • Cabo de adaptação AV (3,5 jaque em 3 x cinch)
- • Cabo de adaptação YUV (3,5 jaque em 3 x cinch)
- • CD do controlador
- Manual de operação

# 2) Requisitos do sistema

### **Computador:**

- Windows® 2000 / XP / Vista, Mac® OS X a partir de 10.3, Linux®
- Porta USB 1.1 (ligação Hi-Speed USB 2.0 recomendada)

### **Televisor / sistema HiFi:**

Entrada cinch para áudio / vídeo

ou

• Entrada cinch para componentes vídeo + entrada cinch para áudio

ou

Entrada cinch para componentes vídeo + entrada óptica para áudio (Toslink) Download from Www.Somanuals.com. All Manuals Search And Download.

# 3) Elementos de comando da **MovieStation** da TrekStor

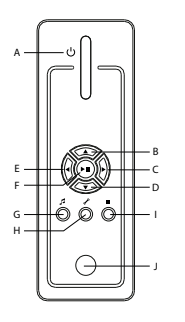

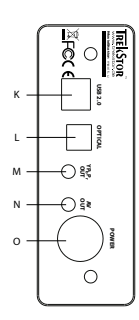

- A) Botão para ligar /
	- desligar
- B) Tecla  $\bigcirc$
- $\bigcirc$  Tecla  $\bigcirc$  $D)$  Tecla  $\nabla$
- $E)$  Tecla  $\bigtriangledown$
- F) Tecla  $\overline{\text{OK}}/\sqrt{\text{HI}}$
- G) Tecla @
- H) Tecla $\varphi$
- $I)$  Tecla $\overline{B}$
- J) Ligação de infravermelhos
- K) Porta USB
- L) Saída óptica de áudio (Toslink) (condutor de fibra óptica não incluído)
- M) Saída dos componentes de vídeo
- N) Saída de áudio / vídeo
- O) Porta Power

# 4) Ligação da **MovieStation** da TrekStor a um PC

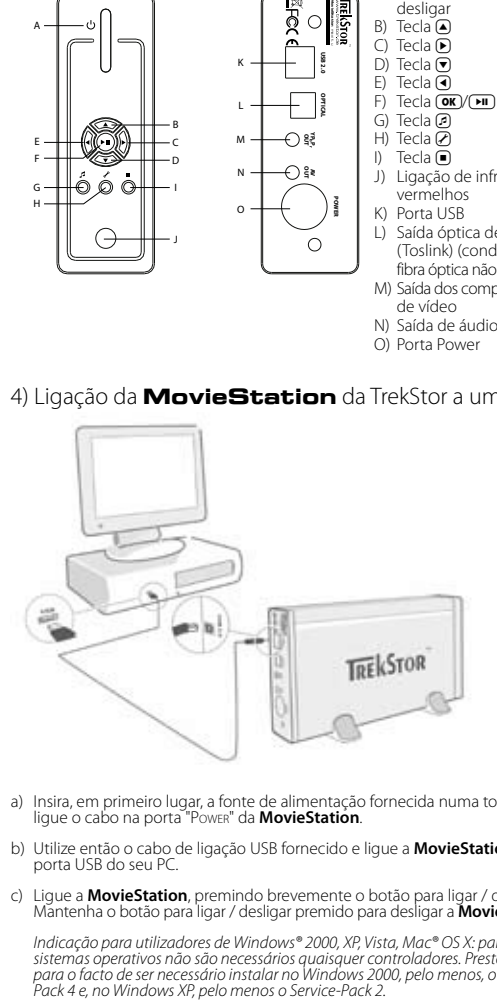

- a) Insira, em primeiro lugar, a fonte de alimentação fornecida numa tomada e ligue o cabo na porta "Power" da **MovieStation**.
- b) Utilize então o cabo de ligação USB fornecido e ligue a **MovieStation** numa porta USB do seu PC.
- c) Ligue a **MovieStation**, premindo brevemente o botão para ligar / desligar. Mantenha o botão para ligar / desligar premido para desligar a **MovieStation**.

*Indicação para utilizadores de Windows® 2000, XP, Vista, Mac® OS X: para estes sistemas operativos não são necessários quaisquer controladores. Preste atenção para o facto de ser necessário instalar no Windows 2000, pelo menos, o Service-*

# 5) Troca de dados da **MovieStation** da TrekStor

- a) Seleccione os ficheiros ou as pastas desejadas com o rato.
- b) Posicione o cursor do rato por cima dos ficheiros ou pastas seleccionadas e prima o botão direito do rato. A partir do menu de contexto exibido seleccione o item "Copiar".
- c) Seleccione em "O meu computador" o suporte de dados local "TrekStor".
- d) Prima o botão direito do rato e seleccione a opção "Colar" para iniciar o processo de cópia. No final do processo de cópia, os dados encontram-se na **MovieStation**.
- 6) Terminar sessão e desligar a **MovieStation** da TrekStor do PC

**Windows® 2000/XP/Vista:** clique com o botão esquerdo do rato no símbolo "Remover <sup>o</sup> hardware ou ejectar" no lado inferior direito da barra de tarefas. A partir do menu de contexto exibido seleccione o item "Remover dispositivo de armazenamento de massa USB - parar unidade" clicando com o botão esquerdo do rato. Dessa forma, a **MovieStation** é removida do sistema operativo do seu computador. Neste momento já pode retirar a **MovieStation** do seu PC.

**Mac® OS X:** tem de remover a unidade do desktop, antes de a retirar ou desligar. Para isso, clique no símbolo da unidade em questão e arraste-o para o símbolo da reciclagem.

*Nota: siga o processo de encerramento recomendado a fim de evitar danos no aparelho ou perda de dados!*

# 7) Formatação do disco rígido

**PT**

*Importante: proteja todos os dados do seu disco rígido, antes de o formatar.*

*Atenção: durante a formatação são apagados TODOS os dados do suporte de dados.*

A **MovieStation** pode ser formatada no Windows® como qualquer outro disco rígido.

- a) Em O meu computador clique com o botão direito do rato no suporte de dados local "TrekStor".
- b) No menu de contexto exibido seleccione o item "Formatar…".
- c) Clique com o botão esquerdo do rato no botão "Start" e confirme a formatação premindo o botão "OK".

8) Ligação da **MovieStation** da TrekStor ao Home Entertainment System

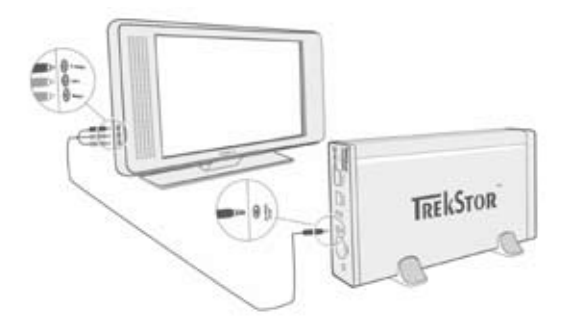

*Nota: pode ligar a* **MovieStation** *ao PC ou ao seu Home Entertainment System. Não é possível uma ligação simultânea a ambos os sistemas.*

- a) Insira, em primeiro lugar, a fonte de alimentação fornecida numa tomada e ligue o cabo na porta "Power" da **MovieStation**.
- b) Pode ligar a **MovieStation** ao seu Home Entertainment System das seguintes formas:
	-

**• Cabo de adaptação AV** Utilize o cabo de adaptação AV fornecido e ligue a saída AV OUT da **MovieStation** à entrada áudio / vídeo do seu televisor, para transmitir o sinal de som e imagem.

**• Cabo de adaptação YUV**

Utilize o cabo de adaptação YUV fornecido e ligue a saída YPbPr-Out da **MovieStation** à entrada de componentes de vídeo do seu televisor, para transmitir o sinal de imagem. Pode transmitir o sinal de som de duas formas:

- Ligue a saída óptica de áudio da **MovieStation** na entrada óptica de áudio do seu sistema HiFi.

ou

- Ligue a ficha jaque do cabo de adaptação de áudio / vídeo fornecido à saída AV-Out da **MovieStation** e a ficha chinch vermelha ou branca à saída áudiochinch do seu sistema HiFi ou do seu televisor.
- c) Ligue a **MovieStation**, pressionando o botão para ligar / desligar na **MovieStation** ou o botão Power no telecomando. Mantenha o botão para ligar / desligar na **MovieStation** pressionado ou prima brevemente o botão Power no telecomando, para desligar a **MovieStation**.

*Nota: a* **MovieStation***, embora tenha sido ligada correctamente, pode encontrar-se num outro modo de vídeo. Este facto pode provocar interferências na imagem e cor do seu televisor. Para trocar de modo:*

- Prima brevemente a tecla "*TV-Out*" no telecomando da **MovieStation***.*
- Repita tantas vezes este processo até a imagem do seu televisor ser apresentada *correctamente. A definição corrigida será guardada automaticamente.*

# 9) Operação da **MovieStation** da TrekStor

A operação da **MovieStation** pode efectuar-se com a ajuda do telecomando ou através do painel de comando integrado (funções básicas) no lado dianteiro.

Com a **MovieStation** pode reproduzir ou visualizar ficheiros de vídeo, áudio e imagens.

#### **Navegação de pastas**

Após a ligação da **MovieStation** encontra-se no directório principal da navegação de pastas.

Premindo a tecla  $\odot$  ou  $\bigcirc$  selecciona o ficheiro seguinte ou o anterior. Para<br>reproduzir o ficheiro seleccionado, prima a tecla  $\bigcirc$  ou a tecla  $\bigcirc$ . Para mudar para uma subpasta, prima da mesma forma a tecla  $\Box$  ou a tecla  $\Box$  quando a pasta estiver seleccionada. Para voltar para o directório principal, prima a tecla  $\bigcirc$ .

Em função do tipo de ficheiro que deseja abrir com a **MovieStation**, tem à sua disposição diferentes funções.

#### **Reprodução de vídeo**

Quando seleccionar ficheiros de vídeo chega à reprodução de vídeo.

**• Reprodução**

Prima a tecla  $\sqrt{m}$ , para iniciar a reprodução de um ficheiro de vídeo.

**• Pausa**

Prima por breves momentos a tecla  $\blacksquare$  para interromper a reprodução. Ao premir novamente a tecla  $\Box$  a reprodução é retomada.

**• Stop**

Prima a tecla □ para interromper a reprodução.

#### **• Mudança de faixa**

Se premir a tecla  $\blacktriangleright$ , selecciona a faixa seguinte. Se premir a tecla  $\blacktriangleright$ , passa para a faixa anterior.

#### **• Avançar / retroceder dentro de uma faixa**

Ao premir algum tempo a tecla  $\rightarrow$  ou  $\rightarrow$  pode avançar ou retroceder dentro de um ficheiro de vídeo. Prima a tecla  $\rightarrow$  ou  $\rightarrow$  para avançar ou retroceder.

*Nota: se premir várias vezes consecutivamente a tecla*  $\bigoplus$  *ou*  $\bigoplus$  *aumenta a velocidade.* 

#### **• Avançar / retroceder sucessivamente dentro de uma faixa**

Premindo a tecla "Interval" ajusta o intervalo com que pretende avançar ou retroceder. Pode ajustar sucessivamente de 1, 3, 5 ou 10 minutos.

Premindo a tecla  $\bigcap$ ou  $\bigcap$  pode avançar ou retroceder sucessivamente dentro de uma faixa.

#### **• Passar para uma determinada posição dentro de uma faixa**

Premindo a tecla "Go to" abre o campo de introdução. Com a ajuda do campo numérico (0 - 9) do telecomando pode introduzir agora uma posição, para a qual a faixa actual deve passar. Prima a tecla  $\overline{M}$  para terminar o processo.

#### **• Guardar a posição actual da faixa (Bookmark)**

Prima a tecla "Bookmark" para introduzir um marcador na faixa actual.

Para chamar o marcador e prosseguir com a reprodução da faixa na posição guardada, prima a tecla "Bookmark" na navegação de pastas.

#### **• Aumentar / diminuir o volume**

Prima por breves momentos a tecla  $(\overline{v+})$  ou  $(\overline{v-})$  para aumentar ou diminuir o volume.

*Nota: se mantiver a tecla*  $\overline{v}$  *ou*  $\overline{v}$  *premida durante algum tempo, o volume altera-se continuamente.*

#### **• Alterar definições da imagem**

Prima a tecla "Screen" para efectuar ajustes na luminosidade, contraste ou na saturação da cor. Altere o ajuste respectivo, premindo a tecla  $\bigcirc$  ou  $\bigcirc$ .

#### **• Exibir / ocultar legendas**

Prima a tecla "Subtitue" para activar ou desactivar a indicação das legendas. Se estiverem disponíveis diferentes legendas, pode mudar entre elas, premindo a tecla "Subtitle".

#### **• Adaptar tamanho e sincronização das legendas à imagem**

Prima a tecla "CAPTION" para adaptar o tamanho das legendas. Utilize a tecla  $\bigcirc$ ou v para aumentar ou diminuir o tamanho das legendas.

Se as legendas surgirem demasiado cedo ou tarde e não estiverem sincronizadas com a imagem, pode corrigi-las. Prima a tecla "Sync" e utilize a tecla  $\bigtriangledown$  ou  $\bigtriangleup$  para adaptar a linha temporal das legendas. A modificação da linha temporal é indicada na extremidade direita do ecrã em passos de 0,5 segundos.

*Nota: a adaptação das legendas funciona apenas durante a utilização de ficheiros de legendas externos (ficheiros SRT). Não é possível adaptar legendas que já estejam incorporadas no ficheiro de vídeo (p. ex.: ficheiros DVD (VOB)).*

#### **• Alteração da posição da imagem**

Prima a tecla "Scroul" para alterar a posição da imagem no ecrã. Utilize a tecla  $\left( \mathbf{\Phi}, \mathbf{\Phi} \right)$ ,  $\left( \mathbf{\Phi} \right)$  ou  $\mathbf{\nabla}$  para deslocar a imagem para a esquerda, direita, para cima ou para baixo. Confirme a sua selecção, premindo a tecla ( $\overline{\mathbf{H}}$ ).

#### **• Alteração do tamanho da imagem**

Prima a tecla "Zoom" para expandir ou comprimir a imagem na horizontal e / ou vertical. Utilize a tecla D ou D para comprimir a imagem na horizontal ou vertical. Utilize a tecla  $\left(\overline{\bullet}\right)$  ou  $\left(\overline{\bullet}\right)$  para expandir a imagem na horizontal ou vertical. Confirme a sua selecção, premindo a tecla  $\overline{\bullet}$ .

#### **Reprodução de música**

Quando seleccionar ficheiros de áudio, chega à reprodução de música.

**• Reprodução**

Prima a tecla  $\left(\blacksquare\right)$ , para iniciar a reprodução de um ficheiro de áudio.

**• Pausa**

Prima por breves momentos a tecla  $\blacksquare$  para interromper a reprodução. Ao premir novamente a tecla  $\left(\blacksquare\right)$  a reprodução é retomada.

**• Stop**

Prima a tecla □ para interromper a reprodução.

**• Mudança de faixa**

Se premir brevemente a tecla  $\blacktriangleright$ , selecciona a faixa seguinte. Se premir a tecla  $(\mathbf{H})$ , passa para a faixa anterior.

**• Avançar / retroceder sucessivamente dentro de uma faixa**

Ao premir a tecla (Skip+) ou (Skip-) pode avançar ou retroceder dentro de uma faixa em passos de 10 segundos.

**• Aumentar / diminuir o volume**

Prima por breves momentos a tecla  $(\overline{v}+)$  ou  $(\overline{v})$  para aumentar ou diminuir o volume.

*Nota: se mantiver a tecla*  $\overline{v}$  *ou*  $\overline{v}$  *premida durante algum tempo, o volume altera-se continuamente.*

#### **• Mudar o mudar de reprodução**

Prima a tecla "PLAYMODE" para mudar o modo de reprodução. Pode seleccionar os seguintes modos de reprodução: Normal, Repeat one (Repetir faixa), Repeat all (Repetir tudo), Shuffle (Aleatório).

#### **Gestor de imagens**

Quando seleccionar ficheiros de imagem, chega ao gestor de imagens.

#### **• Iniciar apresentação de diapositivos**

Prima por breves momentos a tecla "SLIDESHOW" para iniciar uma apresentação de diapositivos. Premindo novamente a tecla "Slideshow" termina a apresentação de diapositivos.

#### **• Alterar definições da imagem**

Prima a tecla "Screen" para efectuar ajustes na luminosidade, contraste ou na saturação da cor. Altere o ajuste respectivo, premindo a tecla (000) (Dep.

#### **• Alteração da posição da imagem**

Prima a tecla "ScroLL" para alterar a posição da imagem no televisor. Utilize a tecla  $\left(\overline{\bullet}\right)$ ,  $\left(\overline{\bullet}\right)$  ou  $\left(\overline{\bullet}\right)$  para deslocar a imagem para a esquerda, direita, para cima ou para baixo. Confirme a sua selecção, premindo a tecla ( $\Pi$ ).

#### **• Rotação da imagem**

Prima a tecla "Rotate" para rodar a imagem no sentido horário em 90°.

#### **• Alteração do tamanho da imagem**

Prima a tecla "Zoom" para expandir ou comprimir a imagem na horizontal e / ou vertical. Utilize a tecla  $\bigtriangledown$  ou  $\bigtriangleup$  para comprimir a imagem na horizontal ou vertical. Utilize a tecla  $\bigcirc$  ou  $\bigcirc$  para expandir a imagem na horizontal ou vertical. Confirme a sua selecção, premindo a tecla  $\overline{H}$ .

#### **Lista de reprodução (Playlist)**

Numa lista de reprodução pode criar um grupo de ficheiros de vídeo / música ou imagens que pretende reproduzir ou visualizar.

Para isso, os nomes dos ficheiros individuais e o seu local na memória são anotados na lista de reprodução tal como num livro de endereços. Se pretender reproduzi-los ou indicá-los na lista, abra a lista de reprodução e as faixas na lista de reprodução são reproduzidas e indicadas automaticamente. A vantagem da lista de reprodução consiste também no facto de os diferentes ficheiros não terem de ser copiados para a mesma pasta e de o local na memória não ser alterado.

As funções de reprodução na lista de reprodução comportam-se de forma semelhante às funções nos respectivos modos de reprodução.

Prima a tecla "PLAYLIST" para abrir a sua lista de reprodução pessoal.

### **• Adicionar ficheiros à lista de reprodução**

Prima a tecla "List edit". Seleccione agora os ficheiros pretendidos e adicione-os à lista de reprodução, premindo a tecla ( $\overline{H}$ ). Premindo a tecla "ADD / DELETE" adiciona todos ficheiros da pasta actual à lista de reprodução. Um visto do lado esquerdo dos ficheiros assinala que estes se encontram na lista de reprodução. Clicando de novo na tecla ( $\overline{H}$ ) remove novamente os ficheiros da lista de reprodução. Depois de todos os ficheiros pretendidos da lista de reprodução serem adicionados, prima a tecla "List edit". Na sua lista de reprodução surgem agora, exclusivamente, os ficheiros adicionados.

### **• Remover ficheiros da lista de reprodução**

Seleccione da lista de reprodução os ficheiros que pretende remover e prima a tecla "App / DELETE".

### **• Alterar a posição dos ficheiros na lista de reprodução**

Prima a tecla "Move" para seleccionar os ficheiros a serem deslocados. Neste momento, pode mover os ficheiros seleccionados para cima ou para baixo na lista de reprodução, clicando na tecla vou A. Prima novamente a tecla "Move" para terminar o deslocamento dos ficheiros na lista de reprodução.

# 10) Configuração da **MovieStation** da TrekStor

Para abrir o modo de configuração da **MovieStation**, prima a tecla "Setup". Para sair da configuração, prima novamente a tecla "Serup".

Neste modo, pode efectuar ajustes de áudio / vídeo (Audio / Video settings) e ajustes gerais do sistema (General settings).

Premindo a tecla  $\nabla$  ou  $\blacktriangle$  muda para o item do menu sequinte ou para o anterior. Para chegar a um submenu prima a tecla (D). Para sair de um submenu, prima a tecla  $\bigcirc$ . Quando pretender efectuar um ajuste, prima a tecla  $\bigcirc$ , quando o item de menu correspondente estiver seleccionado.

#### **• Audio / Video settings:**

**TV mode (Modo TV):** no item de menu "TV MODE" (Modo TV) pode seleccionar NTSC ou PAL como sistema para transmissão de cores.

**Screen (Ecrã):** no item do menu "Screen" (Ecrã) pode seleccionar um de 4 modos de representação (4:3 Letter box, 4:3 Pan&Scan, 16:9 Letterbox, 16:9 Pan&Scan).

**TV out (Saída TV):** no item de menu "TV out" (Saída TV) pode determinar o sinal de saída de vídeo da **MovieStation**. Pode seleccionar entre um sinal de vídeo Composite e sinais de vídeo HDTV de diferentes qualidades.

### **• General settings:**

**Language (Idioma):** no item do menu "Language" (Idioma) pode seleccionar o idioma dos menus da**MovieStation**.

**Skip interval (Intervalo skip):** no item de menu "SKIP INTERVAL" (Intervalo skip) pode determinar a sucessão de avanço de vídeos.

Slide show (Apresentação de diapositivos): no item de menu "SLIDE SHOW" (Apresentação de diapositivos) pode ajustar a duração da indicação de uma imagem no caso de uma apresentação de diapositivos.

**Factory setup (Definições de fábrica):** no item do menu "Factory setup" (Definições de fábrica) pode recriar o estado de fornecimento da **MovieStation**. Os ficheiros guardados no disco não são apagados.

**Firmware update (Actualização do firmware):** no item de menu "Firmware update" (Actualização do firmware) pode actualizar a **MovieStation** com o firmware mais recente da Internet. Para isso, cumpra os seguintes passos:

- a) Descarregue o firmware (ficheiro \*.zip) da página da TrekStor na Internet www.trekstor.de e descomprima-o numa pasta à escolha.
- b) Copie o ficheiro BIN descompactado no directório principal da **MovieStation**.
- c) Ligue a **MovieStation** ao Home Entertainment System e, no modo de configuração, seleccione o item de menu "Firmware update".
- d) Responda à questão "START THE FIRMWARE UPDATE?" (Iniciar a actualização do firmware) com "Yes" (Sim).
- e) Em seguida, siga as instruções da **MovieStation**.

# 11) Detecção e eliminação de erros

#### **Liguei a MovieStation ao meu televisor ou ao meu sistema HiFi. Porque não é exibida qualquer imagem no meu televisor ou não é emitido qualquer som no meu sistema HiFi?**

Este problema pode ter várias causas. Verifique os seguintes pontos:

- 1) Verifique se está ligado o cabo correcto para a saída do sinal de vídeo e áudio. As informações sobre a ligação correcta da **MovieStation** ao seu Home Entertainment System podem ser consultadas no capítulo "8) Ligação da MovieStation da TrekStor ao Home Entertainment System".
- 2) Se tiver ligado correctamente a **MovieStation**, esta pode encontrar-se no modo de vídeo errado. Para seleccionar os diferentes modos, prima a tecla "TV-Out" até a imagem no seu televisor ser exibida correctamente. Durante a procura do modo de vídeo correcto tenha um pouco de paciência.
- 3) Certifique-se de que seleccionou a fonte AV correcta no seu televisor.

#### **Ajustei as definições da MovieStation em "Audio / Video settings" ou "General settings" e pretendo repor as definições de fábrica.**

Tal como descrito no capítulo "10) Configuração pa MovieStation pa TrekStor", efectue o item de menu "Factory setup" (Definições de fábrica). A **MovieStation** muda para o estado de fornecimento. Os ficheiros guardados não são apagados.

#### **Durante a utilização da MovieStation, esta deixou de reagir às minhas introduções.**

Este problema pode ter várias causas. Verifique os seguintes pontos:

- 1) Mantenha o telecomando na direcção da **MovieStation**, de forma que exista contacto visual directo entre ambos os aparelhos e certifique-se de que o receptor de infra vermelhos do telecomando ou da **MovieStation** não está coberto.
- 2) Verifique o estado de carregamento das pilhas no telecomando e substitua-as sempre que for necessário.

#### **Pretendo visualizar ficheiros de imagem com a MovieStation. Alguns ficheiros demoram um pouco mais a serem carregados.**

Em função da resolução, as imagens possuem diferentes tamanhos de ficheiro. Quanto maior for a imagem, mais demorará a exibição da mesma. Solução: diminua as imagens com o programa de tratamento de fotografias para uma resolução de aprox. 800 x 600 Pixel.

#### **Alguns ficheiros de imagem, que copiei previamente para a MovieStation, não são listados na navegação de pastas.**

Com a **MovieStation** só pode visualizar ficheiros de imagem no formato JPEG. Ficheiros de outro tipo não são listados na navegação de pastas.

#### **Eu inicio um ficheiro de vídeo, mas ele não reproduz imagem nem som correctos.**

Tenha em atenção que só podem ser reproduzidos ficheiros de vídeo dos seguintes formatos: MPEG-1 (VCD), MPEG-2 (SVCD/KVCD), DVD (IFO/VOB), DivX 3 (até 720 x 400), DivX 5 (até 720 x 400), XviD

*Se encontrar problemas durante a reprodução dos seus ficheiros de vídeo, verifique os formatos de áudio e de vídeo utilizados. Para isso, utilize, p.ex. o software gratuito* 

*GSpot (http://gspot.headbands.com/).* Download from Www.Somanuals.com. All Manuals Search And Download.

#### **A exibição do conteúdo de uma pasta na navegação de pastas demora bastante.**

Cada vez que abre uma pasta, todo o seu conteúdo no directório é analisado. Consequentemente, demora mais abrir uma pasta com muitos ficheiros do que uma pasta com menos ficheiros.

Recomendamos que distribua os seus ficheiros em subpastas. Por um lado, reduz os tempos de carregamento das pastas e, por outro, facilita a visão geral e a procura de determinados conteúdos.

*Notas:*

- • *se sujeitar o aparelho a uma carga electrostática, poderá provocar uma eventual interrupção da transmissão de dados entre o aparelho e o computador ou danificar algumas funções do aparelho. Neste caso, o aparelho deverá ser desligado da porta USB e ligado novamente.*
- • *deve evitar-se a utilização de cabos USB com mais de 3 m de comprimento.*

O fabricante reserva-se o direito de desenvolver continuamente o produto. Estas alterações podem ser efectuadas sem descrição directa neste manual de operação. As informações contidas neste manual de operação não estão obrigadas a reflectir o estado da versão técnica.

O fabricante garante apenas a qualificação para a determinação deste produto. Além disso, o fabricante não se responsabiliza por danos ou perdas de dados nem por danos consequentes.

Copyright © 2007 TrekStor GmbH & Co. KG. Todos os direitos reservados. Outros nomes de produtos ou de empresas referem-se, eventualmente, a marcas registadas ou nomes de marcas do respectivo detento

# **Gebruiksaanwijzing**

Wij feliciteren u met de aanschaf van de TrekStor **MovieStation** en zijn ervan overtuigd dat u veel plezier zult hebben met dit product.

Met de **MovieStation** hebt u de mogelijkheid om films en muziek resp. foto's weer te geven. Deze moeten, zoals in de gebruiksaanwijzing wordt beschreven, eerst naar de **MovieStation** worden gekopieerd. Bovendien kan de **MovieStation** ook gewoon als oorspronkelijke externe harde schijf worden gebruikt.

De **MovieStation** ondersteunt een groot aantal verschillende video- en audioindelingen. Op basis van het enorme aantal verschillende video-indelingen kan TrekStor de compatibiliteit van de **MovieStation** niet met alle beschikbare video-indelingen garanderen.

De **MovieStation** ondersteunt de volgende indelingen:

**Video:** MPEG-1 (VCD), MPEG-2 (SVCD/KVCD), DVD (IFO/VOB), DivX 3 (tot 720 x 400), DivX 5 (tot 720 x 400), XviD

**Audio:** MP3 (32 - 320 kbps), WMA (32 - 320 kbps), OGG (45 - 500 kbps), WAV (16 - 48 kHz)

### **Foto's:** JPEG

*Mochten er problemen optreden tijdens het afspelen van uw videobestanden, dient u de gebruikte audio- en video-indeling te controleren. Gebruik hiertoe bijv. de gratis software GSpot (http://gspot.headbands.com/).*

# 1) Leveringsomvang

- **TrekStor MovieStation** maxi t.u
- 2 voetstandaards
- • Voedingsadapter (100 V 240 V)
- • USB 2.0-kabel
- • Afstandsbediening
- 2 AAA-batterijen
- AV-adapterkabel (3,5 klink op 3 x Cinch)
- • YUV-adapterkabel (3,5 klink op 3 x Cinch)
- Driver-CD
- Gebruiksaanwijzing

# 2) Systeemvoorwaarden

### **Computer:**

- Windows® 2000 / XP / Vista, Mac® OS X vanaf 10.3, Linux®
- USB 1.1-aansluiting (Hi-Speed USB 2.0-aansluiting geadviseerd)

### **Televisie / Hifi-installatie:**

• Cinch-ingang voor audio / video

of

• Cinch-ingang voor videocomponenten + Cinch-ingang voor audio

of

Download from Www.Somandans.com. All Manuals Search And Download.

**NL**

# 3) Bedieningselementen van de TrekStor **MovieStation**

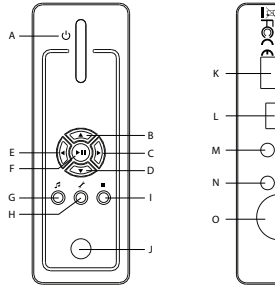

- **MovieStation** i<br>Maxim **USB 2.0 OPTICAL OUT OUT YPbPr**  ⊖ ೫ **POWER**   $\circ$
- A) Aan- / uit-schakelaar
- B) A-toets
- $\bigcirc$   $\bigcirc$ -toets
- $D$ )  $\nabla$ -toets  $F)$   $\bigcap$ -toets
- $F)$   $(OR)/(M)$ -toets
- G) @-toets
- H) **P**-toets
- I) **i**-toets
- J) Infraroodaansluiting
- K) USB-aansluiting
- L) Optische audio-uitgang (Toslink) (glasvezelkabel niet inbegrepen bij de leveringsomvang)
- M) Videocomponentenuitgang
- N) Audio- / video-uitgang
- O) "Power"-aansluiting

# 4) De TrekStor **MovieStation** aansluiten op een PC

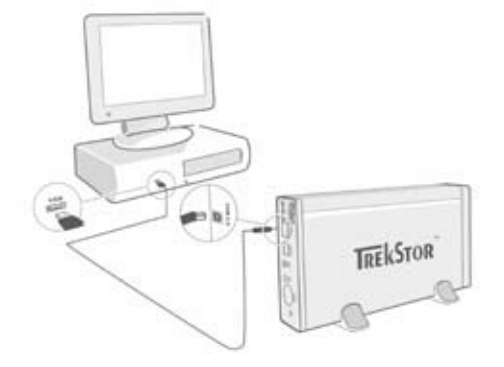

- a) Sluit eerst de geleverde netvoeding aan op een stopcontact en sluit vervolgens het netsnoer aan op de "Power"-aansluiting van de **MovieStation**.
- b) Gebruik de geleverde USB-aansluitkabel en sluit de **MovieStation** aan op een USB-aansluiting van uw PC.
- c) Schakel de **MovieStation** in door kort op de aan / uit-schakelaar te drukken. Houd de aan / uit-schakelaar ingedrukt om de **MovieStation** uit te schakelen.

*Opmerking voor gebruikers van Windows® 2000, XP, Vista, Mac® OS X: Voor deze gebruikssystemen zijn geen drivers nodig. Let op dat voor Windows® 2000 ten minste Service-pack 4, voor Windows® XP ten minste Service-pack 2 moet zijn geïnstalleerd.*

### Download from Www.Somanuals.com. All Manuals Search And Download.

**NL**

# 5) Data-uitwisseling met de TrekStor **MovieStation**

- a) Markeer met de muis de gewenste bestanden resp. de gewenste map.
- b) Plaats de muisaanwijzer op de gemarkeerde bestanden resp. mappen en druk vervolgens op de rechter muisknop. Selecteer uit het geopende contextmenu de optie "Kopiëren".
- c) Selecteer in "Deze computer" de lokale schijf "TrekStor".
- d) Druk op de rechter muisknop en selecteer de optie "Invoegen" om het kopiëren te starten. Als het kopiëren voltooid is, staan de bestanden op de **MovieStation**.

### 6) De TrekStor **MovieStation** afmelden en loskoppelen van de PC

**Windows® 2000/XP/Vista:** Klik met de linker muisknop rechtsonder in de taakbalk op het symbool "Hardware veilig verwijderen". Selecteer uit het geopende contextmenu de optie "USB-apparaat voor massaopslag - station verwijderen" door hierop met de linker muisknop te klikken. Hierdoor wordt de **MovieStation** uit het besturingssysteem van uw PC verwijderd. Nu kunt u de **MovieStation** loskoppelen van uw PC.

**Mac® OS X:** Voordat u het apparaat loskoppelt of uitschakelt, moet u het bes-<br>turingssysteem van de Desktop verwijderen. Hiertoe klikt u op het desbetref-<br>fende stationssymbool en sleept u deze naar de prullenmand.

*Opmerking: Wij adviseren u om de aanbevolen afmeldprocedure te volgen om schade aan het apparaat of om dataverlies te voorkomen!*

# 7) Formatteren van de harde schijf

**NL**

*Belangrijk: Beveilig alle gegevens op uw harde schijf voordat u uw harde schijf gaat formatteren.*

*Waarschuwing: Bij het formatteren worden ALLE gegevens op de schijf gewist.*

De **MovieStation** kan net als elke andere harde schijf in Windows® worden geformatteerd.

- a) Klik in "Deze Computer" met de rechter muisknop op de lokale schijf "TrekStor".
- b) Selecteer in het geopende contextmenu de optie "FORMATTEREN...".
- c) Klik met de linker muisknop op de knop "Starten" en bevestig het formatteren door op de knop "OK" te drukken.

8) De TrekStor **MovieStation** met het Home Entertainment System verbinden

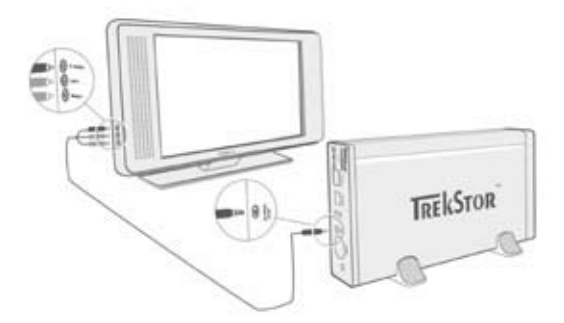

*Opmerking: U kunt de* **MovieStation** *met uw PC of met uw Home Entertainment System verbinden. Het is niet mogelijk om beide systemen gelijktijdig te verbinden.*

- a) Sluit eerst de geleverde netvoeding aan op een stopcontact en sluit vervolgens het netsnoer aan op de "Power"-aansluiting van de **MovieStation**.
- b) U kunt de **MovieStation** op de volgende wijzen op uw Home Entertainment System aansluiten:
- **• AV-adapterkabel**

Gebruik de meegeleverde AV-adapterkabel en verbind de AV OUT-uitgang van de **MovieStation** met de audio- / video-ingang van uw televisie om het geluid- en beeldsignaal over te brengen.

**• YUV-adapterkabel**

Gebruik de meegeleverde YUV-adapterkabel en verbind de YPbPr-Out-uitgang van de **MovieStation** met de videocomponenten-ingang van uw televisie om het beeldsignaal over te brengen. Voor de overdracht van het geluid hebt u de volgende 2 mogelijkheden:

- Verbind de optische audio-uitgang van de **MovieStation** met de optische audio-ingang van uw hifi-installatie.

of

- Verbind de klinkplug van de meegeleverde audio- / video-adapterkabel met de AV-Out-uitgang van de **MovieStation** en de rode resp. witte Cinch-plug met de audio-Cinch-ingang van uw hifi-installatie resp. uw televisie.
- c) Schakel de **MovieStation** in door het kort indrukken van de aan / uit-schakelaar op de **MovieStation** resp. de "Power"-toets op de afstandsbediening. Houd de aan / uit-schakelaar op de **MovieStation** langer ingedrukt of druk kort op de "Power"-toets op de afstandsbediening om de **MovieStation** uit te schakelen.

*Opmerking: De* **MovieStation** *kan zich, hoewel ze juist is aangesloten, in een andere videomodus bevinden. Dit kan op uw televisie beeld- en kleurstoring tot gevolg hebben. Om de modus te wijzigen:*

- Druk kort op de toets "*TV-Out*" op de afstandsbediening van de **MovieStation***.*
- Herhaal deze procedure net zo lang totdat het beeld op uw televisie juist wordt *weergegeven. De gecorrigeerde instelling wordt automatisch opgeslagen.*

# 9) Bediening van de TrekStor **MovieStation**

De bediening van de **MovieStation** kan met behulp van de afstandsbediening of middels het geïntegreerde bedieningsveld (basisfuncties) aan de voorzijde geschieden.

Met de **MovieStation** hebt u de mogelijkheid om video-, audio- en foto- bestanden weer te geven.

#### **Mapnavigatie**

Na het inschakelen van de **MovieStation** bevindt u zich in de hoofddirectory van de mapnavigatie.

Door op de **O**- resp. **O**-toets te drukken, selecteert u het volgende of vorige<br>bestand. Om het geselecteerde bestand weer te geven, drukt u op de **CII**-toets<br>of de **O**-toets. Om naar een submap te schakelen, drukt u ook o

Afhankelijk van welk bestandstype u met de **MovieStation** opent, staan u verschillende functies ter beschikking.

#### **Videoweergave**

Als u een videobestand selecteert, komt u in de videoweergave.

**• Weergave**

Druk op de ( $\overline{\phantom{a}}$ -toets om de weergave van een videobestand te starten.

**• Pauze**

Druk kort op de  $\overline{(-1)}$ -toets om de weergave te onderbreken. Druk nogmaals op de  $\overline{(-1)}$ -toets om de weergave weer voort te zetten.

**• Stop**

Druk kort op de ■-toets om de weergave te onderbreken.

#### **• Titel wisselen**

Als u op de  $\overline{\text{H}}$ -toets drukt, wordt de volgende titel geselecteerd. Als u op de  $\overline{\text{H}}$ -toets drukt, wordt de vorige titel geselecteerd.

#### **• Vooruit- / Terugspoelen binnen een titel**

Door langer op de Ca-)- resp. (<del>D-</del>)-toets te drukken, kunt u binnen een<br>videobestand spoelen. Druk langer op de (D-)- resp. (Ca-)-toets om vooruit<br>resp. terug te spoelen.

*Opmerking: Als u meerdere keren achter elkaar op de*  $\left(\overline{\bullet}\right)$ -resp.  $\left(\overline{\bullet}\right)$ -toets drukt, *vergroot u de spoelsnelheid.*

#### **• Stapsgewijs vooruit- / terugspoelen binnen een titel**

Door op de "Interval"-toets te drukken, stelt u stapsgewijs in, hoe u wilt spoelen. U kunt stappen van 1, 3, 5 of 10 minuten instellen.

Door op de + resp.  $\ominus$ -toets te drukken, kunt u binnen een titel stapsgewijs vooruit- of terugspoelen.

**Naar een bepaalde positie binnen een titel springen**<br>Door op de "Go To"-toets te drukken, opent u een invoerveld. Met behulp Door op de "Go to"-toets te drukken, opent u een invoerveld. Met behulp van het cijfergedeelte (0 - 9) van de afstandsbediening, kunt u nu een positie invoeren waarheen de huidige titel moet springen. Druk kort op de C-t-toets om de procedure te voltooien.

#### **• Huidige positie van de titel opslaan (Bookmark)**

Druk op de "Bookmark"-toets om een bladwijzer in de huidige titel in te voegen.

Om de bladwijzer te openen en daarmee de weergave van de titel op de opgeslagen positie voort te zetten, drukt u op de "Bookmark"-toets in de mapnavigatie.

#### **• Volume harder / zachter**  $Druk$  kort op de  $\overline{(v+)}$ -resp.  $\overline{(v-)}$ -toets om het volume harder resp. zachter te zetten.

*Opmerking: Als u langer op de* a*- resp.* b*-toets drukt, wijzigt het volume continu.* Download from Www.Somanuals.com. All Manuals Search And Download.

**NL**

#### **• Beeldinstellingen wijzigen**

Druk op de "Screen"-toets om de instellingen voor helderheid, contrast of kleurverzadiging uit te voeren. Wijzig de overeenkomstige instelling door op de **4**- resp. D-toets te drukken.

#### **• Ondertiteling weergeven / verbergen**

Druk op de "Subtitle"-toets om de weergave van ondertitels te activeren resp. uit te schakelen. Als er meerdere ondertitelingen ter beschikking staan, kunt u door herhaaldelijk drukken op de "Subtitle"-toets tussen de ondertitelingen schakelen.

#### **• Grootte en synchronisatie van de ondertiteling aanpassen aan het beeld**

Druk op de "CAPTION"-toets om de grootte van de ondertiteling aan te passen. Gebruik de  $\bigodot$ - resp.  $\bigodot$ -toets om het lettertype van de ondertiteling te vergroten resp. te verkleinen.

Als de ondertiteling te vroeg of te laat en daardoor niet synchroon met het beeld wordt weergegeven, kunt u dit corrigeren. Druk op de "Sync"-toets en gebruik de  $\bigcirc$ - resp.  $\bigcirc$ -toets om de tijdbalk van de ondertiteling aan te passen. De wijziging van de tijdbalk wordt rechtsboven in het beeldscherm in stappen van 0,5 sec. weergegeven.

*Opmerking: De aanpassing van de ondertiteling functioneert alleen bij toepassing van externe ondertitelingsbestanden (SRT-bestanden). Bij ondertiteling die reeds aan het videobestand zijn gekoppeld (bijv.: DVD (VOB)-bestanden), is het niet mogelijk om een aanpassing aan te brengen.*

#### **• Wijzigen van de beeldpositie**

Druk op de "Scrou."-toets om de positie van het beeld op het beeldscherm<br>te wijzigen. Gebruik de ④-, D-, ④- of ⊙-toets om het beeld naar lin<u>ks,</u> rechts, omhoog of omlaag te verschuiven. Bevestig uw keuze door op de  $\text{H}\rightarrow$ toets te drukken.

#### **• Wijzigen van de beeldgrootte**

Druk op de "Zoom"-toets om het beeld horizontaal en / of verticaal uit te rekken resp. in te korten. Gebruik de  $\blacktriangleright$  resp.  $\blacktriangle$ -toets om het beeld horizontaal resp. verticaal uit te rekken. Gebruik de  $\bigcirc$ - resp.  $\neg$ -toets om het beeld horizontaal resp. verticaal in te korten. Bevestig uw keuze door op de **FI**-toets te drukken.

#### **Muziekweergave**

Als u audiobestanden selecteert, komt u in de muziekweergave.

#### **• Weergave**

Druk op de  $\Box$ -toets om de weergave van een audiobestand te starten.

#### **• Pauze**

Druk kort op de  $\blacktriangleright$ toets om de weergave te onderbreken. Druk nogmaals op de  $\Box$ -toets om de weergave weer voort te zetten.

**• Stop**

Druk kort op de **□**-toets om de weergave te onderbreken.

#### **• Titel wisselen**

Als u op de  $\blacktriangleright$ -toets drukt, wordt de volgende titel geselecteerd. Als u kort op de <sup>[44]</sup>-toets drukt, wordt de vorige titel geselecteerd.

**• Stapsgewijs vooruit- / terugspoelen binnen een titel**

Door op de (Skip+)- resp. (Skip-)-toets te drukken, kunt u binnen de huidige titel in stappen van 10 seconden spoelen.

#### **• Volume harder / zachter**

Druk kort op de  $(v+)$ -resp.  $(v-)$ -toets om het volume harder resp. zachter te zetten.

*Opmerking: Als u langer op de*  $\overline{v}$ - *resp.*  $\overline{v}$ -toets drukt, wijzigt het volume continu.

#### **• Weergavemodus wijzigen**

Druk op de "Playmode"-toets om de weergavemodus te wijzigen. U hebt de volgende mogelijke weergavemodi: Normal (Normaal), Repeat one (Titel herhalen), Repeat all (Alles herhalen), Shuffle.

#### **Fotopreview**

Als u beeldbestanden selecteert, komt u in de fotopreview.

#### **• Diavoorstelling starten**

Druk op de "Slideshow"-toets om de diavoorstelling te starten. Door nogmaals op de "Slideshow"-toets te drukken, beëindigt u de diavoorstelling.

#### **• Beeldinstellingen wijzigen**

Druk op de "Screen"-toets om de instellingen voor helderheid, contrast of kleurverzadiging uit te voeren. Wijzig de overeenkomstige instelling door op de  $\overline{(\bullet)}$ -resp.  $\overline{(\bullet)}$ -toets te drukken.

#### **• Wijzigen van de beeldpositie**

Druk op de "Scroll"-toets om de positie van het beeld op de televisie te wijzigen. Gebruik de  $\textcircled{1}$ -,  $\textcircled{1}$ -,  $\textcircled{1}$ - of  $\textcircled{1}$ -toets om het beeld naar links, rechts, omhoog of omlaag te verschuiven. Bevestig uw keuze door op de  $\Box$ toets te drukken.

#### **• Draaien van het beeld**

Druk op de "Rotate"-toets om het beeld 90° met de klok mee te draaien.

#### **• Wijzigen van de beeldgrootte**

Druk op de "Zoom"-toets om het beeld horizontaal en / of verticaal uit te rekken resp. in te korten. Gebruik de  $\bullet$ - resp.  $\bullet$ -toets om het beeld horizontaal resp. verticaal uit te rekken. Gebruik de + resp. + toets om het beeld horizontaal resp. verticaal in te korten. Bevestig uw keuze door op de **FI**-toets te drukken.

#### **Weergavelijst (Playlist)**

In een Playlist kunt u groep video- / muziekbestanden resp. foto's samenstellen die u wilt weergeven.

Hiertoe worden in de Playlist net als in een adresboek alleen de namen van de afzonderlijke bestanden en hun opslaglocatie genoteerd. Als u nu deze in de desbetreffende samenstelling wilt weergeven, opent u de Playlist en vervolgens worden automatisch de titels in de Playlist weergegeven. Het voordeel van een Playlist is hierdoor dat de verschillende bestanden niet naar een gezamenlijke map gekopieerd hoeven te worden en daardoor de opslaglocatie ook niet veranderd.

De weergavefuncties in de weergavelijst staan analoog tot de functies in de desbetreffende weergavemodi.

Druk op de "Playlist"-toets om uw persoonlijke weergavelijst te openen.

#### **• Bestanden aan de weergavelijst toevoegen**

Druk op de "List EDIT"-toets. Selecteer nu de gewenste bestanden en voeg<br>deze aan de weergavelijst toe door te drukken op de **(HII**)-toets. Door op de "ADD / DELETE"-toets te drukken, voegt u alle bestanden die zich in de huidige map bevinden aan de weergavelijst toe. Een vinkje links naast de bestanden geeft aan dat deze bestanden in de weergavelijst zijn opgenomen. Door nogmaals op de  $\overline{\phantom{a}}$ -toets te drukken, verwijdert u de bestanden uit de weergavelijst. Nadat u alle gewenste bestanden aan de weergavelijst hebt toegevoegd, drukt u op de "List edit"-toets. In uw weergavelijst verschijnen nu uitsluitend de toegevoegde bestanden.

#### **• Bestanden uit de weergavelijst verwijderen**

Selecteer uit de weergavelijst het gewenste bestand dat u wilt verwijderen en druk op de "App / DELETE"-toets.

#### **• Positie van de bestanden in de weergavelijst wijzigen**

Druk op de "Move"-toets om de te verplaatsen bestanden te selecteren. Nu kunt u het geselecteerde bestand door te drukken op de  $\odot$ - resp.  $\odot$ -toets in de weergavelijst omlaag of omhoog verplaatsen. Druk nogmaals op de "Move"-toets om het verplaatsen van bestanden in de weergavelijst te

# 10) Configuratie van de TrekStor **MovieStation**

Om de configuratiemodus van de **MovieStation** te openen, drukt u op de "Setup"-toets. Om de configuratie te beëindigen, drukt u nogmaals op de "Setup"-toets.

In deze modus kunt u audio- / video-instellingen (Audio / Video settings) en algemene instellingen aan het systeem (General settings) uitvoeren.

Door op de  $\nabla$ - resp.  $\triangle$ -toets te drukken, selecteert u de volgende of vorige menuoptie. Om een submenu te openen, drukt u op de  $\bigcirc$ -toets. Om het submenu te sluiten, drukt u op de @-toets. Als u een instelling wilt invoeren, drukt u op de  $\blacksquare$ -toets als de overeenkomstige menuoptie is geselecteerd.

#### **• Audio / Video settings:**

**TV mode (TV-modus):** Onder de menuoptie "TV mode" (TV-modus) kunt u NTSC of PAL als kleurtransmissiesysteem selecteren.

**Screen (Beeldscherm):** Onder de menuoptie "Screen" (Beeldscherm) kunt u een van de vier weergavemodi selecteren (4:3 Letter box, 4:3 Pan&Scan, 16:9 Letterbox, 16:9 Pan&Scan).

**TV out (TV-uitgang):** Onder de menuoptie "TV out" (TV-uitgang) kunt u het video-uitgangssignaal van de **MovieStation** definiëren. U hebt de keuze tussen een composite-videosignaal en HDTV-videosignalen van verschillende kwaliteiten.

#### **• General settings:**

**Language (Taal) :** Onder de menuoptie "Language" (Taal) kunt u de menutaal van de **MovieStation** selecteren.

**Skip interval:** Onder de menuoptie "Skip interval" kunt u de stappen definiëren betreffende het stapsgewijs vooruitspelen van de video.

**Slide show (Diavoorstelling):** Onder de menuoptie "SLIDE SHOW" (Diavoorstelling) kunt u de weergaveduur van een foto tijdens een diavoorstelling instellen.

**Factory setup (Fabrieksinstellingen):** Onder de menuoptie "Factory setup" (Fabrieksinstellingen) kunt u de **MovieStation** herstellen naar de fabrieksinstellingen. De op de harde schijf opgeslagen bestanden worden hierbij niet gewist.

**Firmware update:** Onder de menuoptie "Firmware update" kunt u de **MovieStation** bijwerken met de meest recente firmware op Internet. Voer hiertoe de volgende stappen uit:

- a) Download de firmware (\*.zip-bestand) van de TrekStor Internetpagina www.trekstor.de en unzip het bestand naar een willekeurige map.
- b) Kopieer het uitgepakte BIN-bestand naar de hoofddirectory van de **MovieStation**.
- c) Verbind de **MovieStation** met het Home Entertainment System en selecteer in de configuratiemodus de menuoptie "FIRMWARE UPDATE".
- d) Bevestig de vraag "Start the firmware update?" (De firmware update starten?) met "Yes" (Ja).
- e) Volg aansluitend de instructies van de **MovieStation**.

# 11) Foutopsporing en oplossing

#### **Ik heb de MovieStation op mijn televisie resp. mijn hifi-installatie aangesloten. Waarom wordt op mijn TV geen beeld resp. geen geluid op mijn hifi-installatie weergegeven?**

Dit probleem kan meerdere oorzaken hebben. Controleer hiertoe het volgende:

- 1) Controleer of u de juiste kabel voor de weergave van het video- en audiosignaal hebt aangesloten. Informatie betreffende het juist aansluiten van de **MovieStation** op uw Home Entertainment System vindt u in hoofdstuk "8) De TrekStor MovieStation met het Home Entertainment System verbinden".
- 2) Als u de **MovieStation** juist hebt aangesloten, bevindt deze zich in bepaalde gevallen in de verkeerde videomodus. Om de verschillende modi te selecteren, drukt u op de "TV-Out"-toets (TV-uitgang) totdat het beeld juist op uw televisie wordt weergegeven. Wij verzoeken u enig geduld te hebben tijdens het zoeken naar de juiste videomodus.
- 3) Controleer of u op uw televisie de juiste AV-bron hebt geselecteerd.

#### **Ik heb de instellingen van de MovieStation in de "Audio / Video settings" resp. "General settings" gewijzigd en wil de fabrieksinstellingen weer herstellen.**

Voer zoals in hoofdstuk "10) Configuratie van de TrekStor MovieStation" de beschreven menuoptie "Factory setup" (Fabrieksinstellingen) uit. De **MovieStation** wordt hierdoor weer hersteld naar de fabrieksinstellingen. De opgeslagen bestanden worden hierbij niet gewist.

#### **Tijdens het gebruik van de MovieStation reageert deze niet meer op mijn invoer.**

Dit probleem kan meerdere oorzaken hebben. Controleer hiertoe het volgende:

- 1) Houd de afstandsbediening in de richting van de **MovieStation**, zodat direct zichtcontact tussen beide apparaten bestaat en controleer of de infraroodontvanger van de afstandsbediening resp. de **MovieStation** niet bedekt wordt.
- 2) Controleer de batterijen in de afstandsbediening en vervang deze eventueel door nieuwe batterijen.

#### **Ik wil fotobestanden weergeven met de MovieStation. Bij enkele bestanden duurt het zeer lang voordat deze worden geladen.**

Afhankelijk van de resolutie hebben de foto's verschillende bestandgroottes. Des te groter de foto, des te langer duurt de beeldopbouw. Oplossing: Verklein de foto met uw fotobewerkingsprogramma naar een resolutie van ca. 800 x 600 pixels.

#### **Enkele fotobestanden die ik reeds naar de MovieStation heb gekopieerd, worden niet in de mapnavigatie weergegeven.**

Met de **MovieStation** kunt u alleen fotobestanden in JPEG-indeling weergeven. Bestanden van een ander bestandstype worden niet in de mapnavigatie weergegeven.

#### **Als ik een videobestand start, wordt er geen juist beeld resp. geluid weergegeven.**

Let er op dat alleen videobestanden van de volgende indelingen kunnen worden weergegeven: MPEG-1 (VCD), MPEG-2 (SVCD/KVCD), DVD (IFO/VOB), DivX 3 (tot 720 x 400), DivX 5 (tot 720 x 400), XviD

*Mochten er problemen optreden tijdens het afspelen van uw videobestanden, dient u de gebruikte audio- en video-indeling te controleren. Gebruik hiertoe bijv. de gratis software GSpot (http://gspot.headbands.com/).*

### Download from Www.Somanuals.com. All Manuals Search And Download.

**NL**

#### **In de mapnavigatie duurt het zeer lang voordat de inhoud van een map wordt weergegeven.**

Telkens als u een map opent, wordt de volledige inhoud in de directory geanalyseerd. Hierdoor duurt het langer om een map met een groot aantal bestanden te openen dan een map met slechts enkele bestanden.

Wij adviseren u om uw bestanden in submappen te rangschikken. Enerzijds verkort u hierdoor de laadtijden van de map, anderzijds vereenvoudigd dit het overzicht en het vinden van bepaalde bestanden.

#### *Opmerking:*

- • *Als u het apparaat blootstelt aan elektrostatische ontlading, kan dit onder bepaalde omstandigheden tot een onderbreking van de datatransfer leiden tussen het apparaat en de computer resp. kunnen functies van het apparaat worden gestoord. In dit geval moet het apparaat direct worden losgekoppeld van de USB-poort en opnieuw worden aangesloten.*
- • *Wij adviseren u om USB-kabels langer dan 3 meter niet te gebruiken.*

De fabrikant behoudt zich het recht voor om het product continu verder te ontwikkelen. Deze wijzigingen kunnen zonder directe beschrijving in deze gebruiksaanwijzing worden aangebracht. Informatie in deze beknopte handleiding hoeft hierdoor niet overeen te komen met de stand van de technische uitvoering.

De fabrikant staat garant voor het product voor zover het wordt gebruikt zoals bedoeld. Verder is de fabrikant niet aansprakelijk voor beschadigingen of dataverlies en de bijkomende gevolgschade.

Copyright © 2007 TrekStor GmbH & Co. KG. Onder voorbehoud van alle rechten. Bij overige vermelde producten- of bedrijfsaanduidingen gaat het mogelijkerwijs om handelsmerken of merknamen van de desbetreffende eigenaren.

# **BRUKSANVISNING**

Gratulerar till ditt köp av TrekStor **MovieStation**. Vi är säkra på att du kommer att få mycket nöje av den här produkten.

Med **MovieStation** kan du spela upp filmer och musik och visa bilder. Först måste du, så som det beskrivs i bruksanvisningen, kopiera filerna till **MovieStation**. Du kan också använda **MovieStation** som en normal extern hårddisk.

**MovieStation** stöder ett stort antal video- och ljudformat. Eftersom det finns så många olika videoformat på marknaden kan TrekStor inte garantera att **MovieStation** är kompatibel med alla format.

**MovieStation** stöder följande format:

**Video:** MPEG-1 (VCD), MPEG-2 (SVCD/KVCD), DVD (IFO/VOB), DivX 3 (upp till 720 x 400), DivX 5 (upp till 720 x 400), XviD

**Ljud:** MP3 (32 - 320 kbps), WMA (32 - 320 kbps), OGG (45 - 500 kbps), WAV (16 - 48 kHz)

#### **Bilder:** JPEG

*Om du stöter på problem när du spelar upp dina videofiler bör du först kontrollera vilka ljud- och videoformat som du använder. Använd t.ex. gratisprogrammet GSpot (http://gspot.headbands.com/).*

### 1) I leveransen ingår:

- **TrekStor MovieStation** maxi t.u
- • 2 stativfötter
- Nätdel (100 V 240 V)
- USB 2.0-kabel
- • Fjärrkontroll
- 2 AAA-batterier
- AV-adapterkabel (3,5-jack till 3 x propp)
- YUV-adapterkabel (3,5-jack till 3 x propp)
- • CD med drivrutiner
- • Bruksanvisning

# 2) Systemkrav

#### **Dator:**

- Windows® 2000 / XP / Vista, Mac® OS X fr.o.m. 10.3, Linux®
- USB 1.1-anslutning (vi rekommenderar Hi-Speed USB 2.0-anslutning)

### **TV / HiFi-anläggning:**

• Proppjack för ljud / video

eller

• proppjack för videokomponenter + proppjack för ljud

eller

• proppjack för videokomponenter + optisk ljudingång (Toslink)
### 3) Manöverorganen på TrekStor **MovieStation**

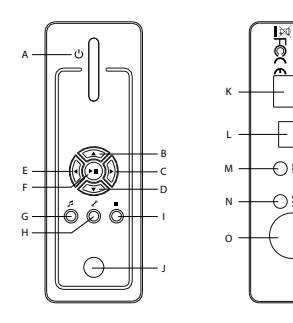

- A) Strömbrytare  $B)$  A-knapp  $\bigcirc$  (D-knapp D) +knapp
	- $E)$   $\bigtriangledown$ -knapp
	- $F)$   $(x)$ / $(x)$ -knapp
	- G) @-knapp
	- H) **C**-knapp
	- I) **D-knapp**
	- J) Infrarödanslutning
	- K) USB-anslutning
	- L) Optisk ljudutgång (Toslink) (optisk fiberkabel ingår inte i leveransen)
	- M) Videokomponentutgång
	- N) Ljud- / videoutgång
	- O) Nätanslutning

### 4) Anslutning av TrekStor **MovieStation** till en PC

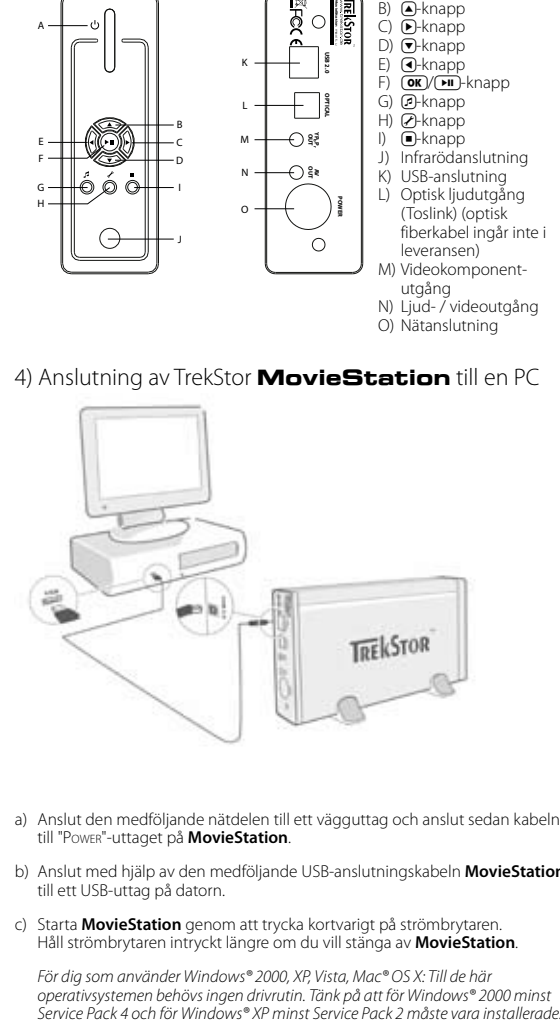

- a) Anslut den medföljande nätdelen till ett vägguttag och anslut sedan kabeln till "Power"-uttaget på **MovieStation**.
- b) Anslut med hjälp av den medföljande USB-anslutningskabeln **MovieStation** till ett USB-uttag på datorn.
- c) Starta **MovieStation** genom att trycka kortvarigt på strömbrytaren. Håll strömbrytaren intryckt längre om du vill stänga av **MovieStation**.

*För dig som använder Windows® 2000, XP, Vista, Mac® OS X: Till de här operativsystemen behövs ingen drivrutin. Tänk på att för Windows® 2000 minst* 

### 5) Dataöverföring till och från TrekStor **MovieStation**

- a) Markera önskade filer eller mappar med musen.
- b) Placera muspekaren över de markerade filerna eller mapparna och klicka på höger musknapp. Markera punkten "Kopiera" på den meny som visas.
- c) Markera i "Utforskaren" den flyttbara disken "TrekStor".
- d) Högerklicka på musen och markera alternativet "Infoga" för att starta kopieringen. När kopieringen är färdig finns filerna på **MovieStation**.

### 6) Utloggning och frånkoppling av TrekStor **MovieStation** från datorn

**Windows® 2000/ME/XP/Vista:** Vänsterklicka med musen nedtill till höger i aktivitetsfältet på symbolen "Säker borttagning av maskinvara". Markera i popup-rutan raden "USB masslagringsenhet – Ta bort enhet" genom att vänsterklicka med musen. Därmed är **MovieStation** borttagen från datorns operativsystem. Nu kan du ta ut **MovieStation** ur datorn.

**Mac® OS X:** Du måste ta bort disken från skrivbordet innan du lossar eller stänger av den. Klicka på den aktuella disksymbolen och dra den till papperskorgssymbolen.

*Anmärkning: Följ alltid den rekommenderade utloggningsproceduren så att du inte skadar apparaten eller förlorar några data!*

### 7) Formatering av disken

**SE**

*Viktigt: Gör en backup av alla data på disken innan du formaterar den.*

*Varning: Vid formateringen raderas ALLA data på datamediet.*

**MovieStation** kan formateras i Windows® på samma sätt som alla andra diskar.

- a) Högerklicka i Utforskaren på den flyttbara disken "TREKSTOR".
- b) Markera alternativet "FORMATERA..." på den meny som visas.
- c) Vänsterklicka med musen på menypunkten "Start" och bekräfta formateringen genom att klicka på "OK".

### 8) Sammankoppling av TrekStor **MovieStation** med Home Entertainment System

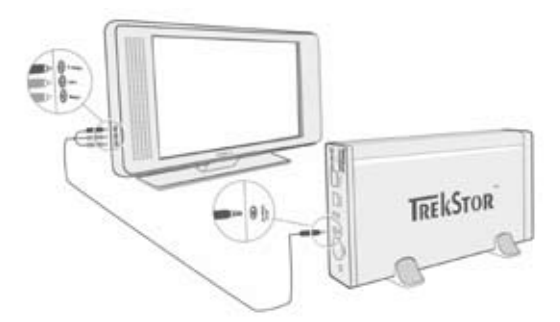

*Anmärkning: Du kan koppla samman* **MovieStation** *med antingen en dator eller ditt Home Entertainment System. Det går inte att ansluta till båda systemen samtidigt.*

- a) Anslut den medföljande nätdelen till ett vägguttag och anslut sedan kabeln till "Power"-uttaget på **MovieStation**.
- b) Det finns följande alternativ för att ansluta **MovieStation** till ditt Home Entertainment System:
- **• AV-adapterkabel**

Använd den medföljande AV-adapterkabeln för att koppla samman AV OUTutgången på **MovieStation** med ljud- / videoutgången på din TV-apparat så att du kan överföra ljud- och bildsignaler.

#### **• YUV-adapterkabel**

Använd den medföljande YUV-adapterkabeln för att koppla samman YPbPr-Out-utgången på **MovieStation** med videokomponentutgången på din TV-apparat så att du kan överföra bildsignaler. För att överföra ljudsignalen finns följande 2 alternativ:

**SE**

- Koppla samman den optiska ljudutgången på **MovieStation** med den optiska ljudingången på din HiFi-anläggning.

eller

- Anslut jackproppen på den medföljande ljud- / videoadapterkabeln till AV-Out-utgången på **MovieStation** och den röda eller vita proppen till ljudingången på din HiFi-anläggning eller din TV-apparat.
- c) Starta **MovieStation** genom att trycka kortvarigt på strömbrytaren på **MovieStation** eller på knappen "Power" på fjärrkontrollen. Håll strömbrytaren på **MovieStation** intryckt längre eller tryck kortvarigt på "Power" på fjärrkontrollen om du vill stänga av **MovieStation**.

*Anmärkning:* **MovieStation** *kan, även om den är rätt ansluten, befinna sig i ett annat videoläge. Det kan ge bild- och färgstörningar i din TV. Gör så här för att byta läge:*

• Tryck kort på knappen "*TV-Out*" på fjärrkontrollen till **MovieStation***.*

 $-75$  – • Upprepa detta ända tills TV-bilden visas korrekt. Rätt inställning sparas automatiskt. Download from Www.Somanuals.com. All Manuals Search And Download.

### 9) Manövrering av TrekStor **MovieStation**

Manövrering av **MovieStation** kan göras med fjärrkontrollen eller med den inbyggda manöverpanelen (grundfunktioner) på framsidan.

Med **MovieStation** kan du spela upp och visa videofiler, ljudfiler och bilder.

#### **Mappnavigering**

När du startar **MovieStation** kommer du till huvudmappen för mappnavigeringen.

Genom att trycka på  $\bigcirc$ - eller  $\bigcirc$ -knappen markerar du nästa resp. föregående fil. Spela upp den valda filen genom att trycka på  $\Box$ -knappen eller på  $\Box$ -knappen. Om du vill gå till en undermapp trycker du också på  $\overline{\mathbf{H}}$ -knappen eller på V-knappen efter att du har markerat mappen. Gå tillbaka till huvudmappen genom att trycka på <a>(4)</a>-knappen.

Allt efter den filtyp som du öppnar med **MovieStation** får du tillgång till olika funktioner.

#### **Videouppspelning**

Om du har markerat en videofil kommer du till videouppspelningen.

**• Uppspelning**

Tryck på  $\overline{\mathbf{H}}$ -knappen för att starta uppspelning av en videofil.

**• Paus**

Tryck på  $\overline{\mathbf{H}}$ -knappen om du vill göra en paus i uppspelningen. När du trycker en gång till på  $\boxed{\cdot \cdot \cdot \cdot}$ knappen återupptas uppspelningen.

**• Stopp**

Tryck på  $\bigcirc$ -knappen om du vill göra en paus i uppspelningen.

#### **• Byte av titel**

Om du trycker på  $(F)$ -knappen väljs nästa titel. Om du trycker på  $(F)$ -knappen sker växling till föregående titel.

#### **• Fram- och bakåtspolning inom en titel**

Genom att trycka på  $\bigoplus$ - eller  $\bigoplus$ -knappen kan du spola inom en videofil. Spola framåt eller bakåt genom att trycka på (+)- resp. (+)-knappen.

*Anmärkning: Om du trycker på* G*- eller* H*-knappen flera gånger i följd går spolningen snabbare.*

#### **• Stegvis fram- och bakåtspolning inom en titel**

Genom att trycka på "Interval" kan du ställa in den stegbredd som du vill spola med. Du kan ställa in stegbredden på 1, 3, 5 eller 10 minuter.

Genom att hålla + eller - knappen intryckt kan du spola stegvis framåt eller bakåt inom en titel.

#### **• Hopp till en viss position inom en titel**

Om du trycker på "Go to"-knappen öppnas ett inmatningsfält. Med hjälp av sifferknappsatsen (0 - 9) på fjärrkontrollen kan du nu ange en position som den aktuella titeln ska hoppa till. Avsluta förloppet genom att trycka på **I**-knappen.

#### **• Lagring av titelns aktuella position (Bookmark)**

Tryck på knappen "Bookmark" om du vill infoga ett bokmärke i den aktuella titeln.

Om du vill anropa bokmärket och därmed återuppta uppspelningen av titeln från den lagrade positionen trycker du på knappen "Bookmark" i

mappnavigeringen. Download from Www.Somanuals.com. All Manuals Search And Download.

#### **• Höjning / sänkning av ljudvolymen**

Höj eller sänk ljudvolymen genom att trycka kort på  $\Pi$ -resp.  $\Pi$ -knappen.

*Anmärkning: Om du håller* a*- resp.* b*-knappen intryckt ändras ljudvolymen kontinuerligt.*

#### **• Ändring av bildinställningar**

Tryck på knappen "Screen" om du vill ställa in ljusstyrka, kontrast eller färgmättnad. Ändra aktuell inställning genom att trycka på <sup>X</sup>- resp. V-knapparna.

#### **ln- och bortkoppling av undertexter**

Tryck på knappen "Subtitle" om du vill aktivera eller avaktivera visningen av undertexter. Om det finns flera undertexter att välja mellan kan du växla mellan dem genom att trycka upprepade gånger på knappen "Sußtitle".

## **• Anpassning av undertextens storlek och synkronisering till bilden**

Tryck på knappen "Caption" om du vill anpassa undertextens storlek. Använd knapparna U resp. W för att förstora eller förminska undertextens storlek.

Om undertexten visas för tidigt eller för sent och därmed inte är synkroniserad med bilden kan du korrigera detta. Tryck på knappen "Sync" och anpassa undertextens tidsförlopp med  $\bigtriangledown$ - resp.  $\bigtriangledown$ -knapparna. Ändringen av tidsförloppet visas upptill till höger på skärmen i steg om 0,5 sekunder.

*Anmärkning: Anpassningen av undertexten fungerar bara om externa undertextfiler (SRT-filer) används. Undertexter som är inlagda i videofilen (t.ex. DVD (VOB)-filer) går inte att anpassa.*

#### **• Ändring av bildpositionen**

Tryck på knappen "ScroLL" om du vill ändra bildens position på skärmen. Med  $\overline{A}$ -,  $\overline{D}$ -,  $\overline{A}$ - eller  $\overline{\nabla}$ -knapparna kan du förskjuta bilden åt vänster, åt höger, uppåt eller nedåt. Bekräfta valet genom att trycka på  $\blacksquare$ -knappen.

#### **• Ändring av bildstorleken**

Tryck på knappen "Zoom" om du vill sträcka ut eller trycka ihop bilden horisontalt och / eller vertikalt. Med D- och Q-knapparna sträcker du ut bilden horisontalt resp. vertikalt. Med  $\bigcirc$ - och  $\neg$ -knapparna trycker du ihop bilden horisontalt resp. vertikalt. Bekräfta valet genom att trycka på ( $\overline{H}$ -knappen.

#### **Musikuppspelning**

Om du väljer ljudfiler kommer du till musikuppspelningen.

#### **• Uppspelning**

Tryck på  $\Box$ -knappen för att starta uppspelning av en ljudfil.

#### **• Paus**

Tryck på  $\overline{\mathbf{H}}$ -knappen om du vill göra en paus i uppspelningen. När du trycker en gång till på  $\Box$ -knappen återupptas uppspelningen.

**• Stopp**

Tryck på ■-knappen om du vill göra en paus i uppspelningen.

**• Byte av titel**

Om du trycker kortvarigt på  $H$ -knappen väljs nästa titel. Om du trycker kortvarigt på  $\left(\frac{1}{2}\right)$ -knappen sker växling till föregående titel.

#### **• Stegvis fram- och bakåtspolning inom en titel**

Genom att trycka på (skip+)- eller (skip-)-knappen kan du spola inom en titel i steg om 10 sekunder.

#### **• Höjning / sänkning av ljudvolymen**

Höj eller sänk ljudvolymen genom att trycka kort på  $\mathbf{U}$ - resp.  $\mathbf{U}$ -knappen.

*Anmärkning: Om du håller* a*- resp.* b*-knappen intryckt ändras ljudvolymen kontinuerligt.*

#### **• Byte av uppspelningsläge**

Tryck på knappen "PLAYMODE" om du vill byta uppspelningsläge. Du kan välja

#### **Bildbetraktare**

Om du väljer bildfiler kommer du till bildbetraktaren.

#### **• Starta en presentation**

Tryck på knappen "SLIDESHOW" om du vill starta en presentation. Avsluta presentationen genom att trycka en gång till på "SLIDESHOW".

#### **• Ändring av bildinställningar**

Tryck på knappen "Screen" om du vill ställa in ljusstyrka, kontrast eller färgmättnad. Ändra aktuell inställning genom att trycka på (4)- resp. (+)-knapparna.

#### **• Ändring av bildpositionen**

Tryck på knappen "ScroLL" om du vill ändra bildens position på TV-apparaten. Med  $\overline{Q}$ -,  $\overline{Q}$ -,  $\overline{Q}$ - eller  $\overline{Q}$ -knapparna kan du förskjuta bilden åt vänster, åt höger, uppåt eller nedåt. Bekräfta valet genom att trycka på ( $\overline{\mathbf{H}}$ -knappen.

#### **• Vridning av bilden**

Tryck på knappen "Rotate" om du vill vrida bilden 90° medurs.

#### **• Ändring av bildstorleken**

Tryck på knappen "Zoom" om du vill sträcka ut eller trycka ihop bilden horisontalt och / eller vertikalt. Med D- och O-knapparna sträcker du ut bilden horisontalt resp. vertikalt. Med <a>
och V-knapparna trycker du ihop bilden horisontalt resp. vertikalt. Bekräfta valet genom att trycka på (D)-knappen.

#### **Spellista (Playlist)**

**SE**

I en spellista kan du ställa samman en grupp av videofiler, musikfiler eller bilder som du vill spela upp eller visa.

Därvid antecknas bara de enskilda filernas namn och lagringsplatser i spellistan, precis som i en adressbok. Om du sedan vill spela upp eller visa filerna i tur och ordning öppnar du spellistan. Titlarna i spellistan spelas upp eller visas automatiskt. En fördel med spellistan är också att de olika filerna inte behöver kopieras till en gemensam mapp utan kan behålla sina lagringsplatser.

Uppspelningsfunktionerna i spellistan fungerar analogt med funktionerna för det aktuella uppspelningsläget.

Tryck på knappen "Playlist" för att öppna din personliga spellista.

#### **• Infogning av filer i spellistan**

Tryck på knappen "List edit". Markera de önskade filerna och infoga dem i spellistan genom att trycka på  $\Box$ knappen. Om du trycker på knappen "ADD / Delete" infogar du alla filerna i den aktuella mappen i spellistan. En bock bredvid ett filnamn talar om att filen finns med på spellistan. Om du trycker en gång till på  $\boxed{\blacksquare}$ -knappen tar du åter bort filerna från spellistan. När du har infogat alla önskade filer på spellistan trycker du på knappen "List edit". På spellistan visas nu enbart de infogade filerna.

#### **• Borttagning av filer från spellistan**

Markera de filer som du vill ta bort från spellistan och tryck på knappen "ADD / Delete".

#### **• Ändring av filernas lägen på spellistan**

Tryck på knappen "Move" för att markera de filer som du vill flytta. Nu kan du flytta den markerade filen uppåt eller nedåt på spellistan genom att trycka på  $\blacktriangledown$ - resp.  $\blacktriangle$ -knappen. Tryck en gång till på "Move" för att avsluta flyttningen av filer på spellistan.

### 10) Konfigurering av TrekStor **MovieStation**

Gå till konfigureringsläget på **MovieStation** genom att trycka på knappen "Setup". Gå ur konfigureringsläget genom att trycka en gång till på "Setup".

I detta läge kan du göra ljud- / videoinställningar (Audio / Video settings) och allmänna systeminställningar (General settings).

Genom att trycka på  $\nabla$ - eller  $\triangle$ -knappen markerar du nästa resp. föregående menypunkt. Om du vill gå till en undermeny trycker du på  $\bigtriangledown$ -knappen. Om du vill gå ur en undermeny trycker du på <a>
R-knappen. Om du vill göra en inställning trycker du på  $\overline{\mathbf{H}}$ -knappen sedan du först har markerat respektive menypunkt.

#### **• Audio / Video settings:**

TV mode (TV-format): Under menypunkten "TV MODE" (TV-format) kan du välja NTSC eller PAL som färgåtergivningssystem.

**Screen (Bildskärm):** Under menypunkten "Screen" (Bildskärm) kan du välja ett av fyra återgivningslägen (4:3 Letter box, 4:3 Pan&Scan, 16:9 Letterbox, 16:9 Pan&Scan).

**TV out (TV-utgång):** Under menypunkten "TV out" (TV-utgång) kan du bestämma videoutgångssignalen för **MovieStation**. Du kan välja mellan composite video-signal och HDTV-videosignaler av olika kvaliteter.

#### **• General settings:**

**Language (Språk):** Under menypunkten "Language" (Språk) kan du välja menyspråk för **MovieStation**.

**Skip interval:** Under menypunkten "Skip interval" kan du bestämma stegbredden vid stegvis framspolning av videofiler.

**Slide show:** Under menypunkten "SLIDE SHOW" kan du välja visningstiden för en bild under en presentation.

**Factory setup (Fabriksinställningar):** Under menypunkten "Factory setup" (Fabriksinställningar) kan du återställa **MovieStation** till leveranstillståndet. Filer som har sparats på hårddisk raderas inte.

**Firmware update (Firmware-uppdatering):** Under menypunkten "Firmware update" (Firmware-uppdatering) kan du uppdatera **MovieStation** med senaste firmware från Internet. Följ nedanstående moment:

- a) Ladda ned firmware-versionen (\*.zip-fil) från TrekStors Internetsida www.trekstor.de och packa upp den i en godtycklig mapp.
- b) Kopiera den uppackade BIN-filen till huvudmappen i **MovieStation**.
- c) Koppla samman **MovieStation** med Home Entertainment System och markera i konfigureringsläget menypunkten "Firmware update".
- d) Besvara frågan "Start the FIRMWARE UPDATE?" med "Yes".
- e) Följ sedan anvisningarna för **MovieStation**.

### 11) Felsökning och felavhjälpning

#### **Jag har anslutit MovieStation till min TV eller till min HiFi-anläggning. Varför får jag ingen bild på min TV resp. inget ljud i min HiFi?**

Problemet kan ha flera orsaker. Kontrollera följande punkter:

- 1) Kontrollera att du har anslutit rätt kabel för utmatning av video- och ljudsignalen. Upplysningar om korrekt anslutning av **MovieStation** till ditt Home Entertainment System finns i avsnitt "8) SAMMANKOPPLING AV TREKSTOR MovieStation med Home Entertainment System".
- 2) Om du har anslutit **MovieStation** korrekt kan den i vissa fall befinna sig i fel videoläge. För att markera olika lägen håller du knappen "TV-Out" intryckt tills bilden visas korrekt på din TV. Sökningen efter rätt videoläge kräver ett visst tålamod.
- 3) Kontrollera att du har valt rätt AV-källa på din TV-apparat.

#### **Jag har gjort fel inställningar på MovieStation i "Audio / Video settings" eller "General settings" och vill få tillbaka fabriksinställningarna.**

Se avsnitt "10) KONFIGURERING AV TREKSTOR MOVIESTATION". Gå till menypunkten "FACTORY setup" (Fabriksinställningar). **MovieStation** återställs till leveranstillståndet. Sparade filer raderas inte.

#### **När jag använder MovieStation reagerar den inte på mina indata.**

Problemet kan ha flera orsaker. Kontrollera följande punkter:

- 1) Håll fjärrkontrollen riktad mot **MovieStation** så att det finns synkontakt mellan apparaterna. Kontrollera att infrarödmottagaren på fjärrkontrollen och på **MovieStation** inte är skymda.
- 2) Kontrollera att batterierna i fjärrkontrollen är laddade och byt dem mot nya om så behövs.

#### **Jag vill visa bildfiler med MovieStation. Många filer tar lång tid att ladda in.**

Allt efter upplösningen har bilderna olika filstorlekar. Ju större bilden är desto längre tid tar det att bygga upp den. Lösning: Förminska bilderna med ditt bildbehandlingsprogram så att de har en upplösning på ungefär 800 x 600 pixlar.

#### **Vissa bildfiler som jag tidigare hade kopierat till MovieStation finns inte med i mappnavigeringen.**

Med **MovieStation** kan man bara visa bildfiler i JPEG-format. Filer av andra typer tas inte med i mappnavigeringen.

#### **Jag startar en videofil, men jag får inte korrekt bild eller korrekt ljud.**

Tänk på att det bara går att spela upp videofiler med följande format: MPEG-1 (VCD), MPEG-2 (SVCD/KVCD), DVD (IFO/VOB), DivX 3 (upp till 720 x 400), DivX 5 (upp till 720 x 400), XviD

*Om du stöter på problem när du spelar upp dina videofiler bör du först kontrollera vilka ljud- och videoformat som du använder. Använd t.ex. gratisprogrammet GSpot (http://gspot.headbands.com/).*

#### **I mappnavigeringen tar det mycket lång tid innan innehållet i en mapp visas.**

Varje gång du öppnar en mapp görs en komplett analys av dess innehåll. Därför tar det längre tid att öppna en mapp med många filer än en mapp med några få filer.

Vi rekommenderar dig att sortera dina filer i undermappar. Dels tar det kortare tid att ladda in mapparna och dels är det lättare att få överblick och att hitta

*Anmärkningar:*

- • *Om du utsätter apparaten för elektrostatiska urladdningar kan det i vissa fall uppstå avbrott i dataöverföringen mellan apparaten och datorn och apparatens funktioner kan störas. Koppla då bort apparaten från USB-porten och anslut den sedan på nytt.*
- • *Använd inte USB-kablar som är längre än 3 meter.*

Tillverkaren förbehåller sig rätt till kontinuerlig vidareutveckling av produkten. Ändringar kan företas utan att de beskrivs direkt i denna bruksanvisning. Upplysningarna i bruksanvisningen överensstämmer därför inte nödvändigtvis med det verkliga tekniska utförandet.

Tillverkaren garanterar enbart att produkten är lämplig för dess avsedda ändamål. Tillverkaren ansvarar inte heller för skada på eller förlust av data eller för därav orsakade följdskador.

Copyright © 2007 TrekStor GmbH & Co. KG. Alla rättigheter förbehållna. Om andra produkt- eller företagsbeteckningar nämns kan de eventuellt avse varubeteckningar eller märkesnamn som

# **Kullanım kılavuzu**

TrekStor **MovieStation**'ı almakta karar kıldığınızdan dolayı sizi tebrik ediyoruz ve bu ürünle son derece iyi vakit geçireceğinizden eminiz.

**MovieStation** ile film veya müzik dosyalarını çalma veya resimleri gösterme imkanınız vardır. Bunları kullanım kılavuzunda açıklandığı şekilde önce **MovieStation** üzerine kopyalamanız gerekir. Ayrıca **MovieStation**, normal bir harici sabit disk olarak da kullanılabilir.

**MovieStation**, çok sayıda farklı video ve ses formatlarını destekler. Çok sayıdaki çeşitli video formatlarından dolayı TrekStor, **MovieStation**'ın mevcut tüm video formatlarıyla uyumlu olacağını garanti edemez.

**MovieStation**, aşağıdaki formatları destekler:

**Ekran Kartı:** MPEG-1 (VCD), MPEG-2 (SVCD/KVCD), DVD (IFO/VOB), DivX 3 (en fazla 720 x 400), DivX 5 (en fazla 720 x 400), XviD

**Ses:** MP3 (32 - 320 kbps), WMA (32 - 320 kbps), OGG (45 - 500 kbps), WAV (16 - 48 kHz)

#### **Fotoğraf sayısı:** JPEG

*Video dosyalarınızı çalarken herhangi bir sorun yaşadığınız takdirde, lütfen kullanılan ses ve video formatlarını kontrol edin. Bunun için örneğin ücretsiz GSpot yazılımını kullanabilirsiniz (http://gspot.headbands.com/).*

### 1) Teslimatın kapsamı

- • TrekStor **MovieStation** maxi t.u
- 2 ayak
- • Adaptör (100 V 240 V)
- • USB 2.0 kablosu
- • Uzaktan kumanda
- • 2 AAA pil
- AV adaptör kablosu (3,5 kolu 3 x Cinch üzerinde)
- YUV adaptör kablosu (3,5 kolu 3 x Cinch üzerinde)
- • Sürücü CD'si
- • Kullanım kılavuzu

### 2) Sistem gereksinimleri

#### **Bilgisayar:**

- Windows® 2000 / XP / Vista, Mac® OS X 10.3 ve üstü, Linux®
- USB 1.1 bağlantısı (Hi-Speed USB 2.0 bağlantısı tavsiye edilir)

#### **Televizyon / müzik seti:**

Ses / video için Cinch girişi

veya

• Video bileşenleri için Cinch girişi + Ses için Cinch girişi

veya

• Video bileşenleri için Cinch girişi + optik ses girişi (Toslink)

### Download from Www.Somanuals.com. All Manuals Search And Download.

**TR**

### 3) TrekStor **MovieStation**'ın kumanda öğeleri

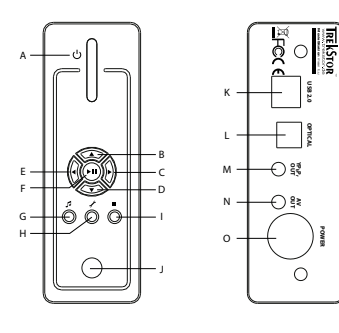

- A) Açma / kapatma şalteri
- $B)$  Atusu
- $\bigcirc$   $\bigcirc$  tusu
- D) **v** tuşu
- $E)$  (1 tuşu
- $F)$   $(\overline{OK})$   $(\overline{MI})$  tusu
- G) @ tuşu
- H) **Z** tuşu
- I) **l** tuşu
- J) Kızılötesi bağlantısı
- K) USB bağlantısı
- L) Optik ses çıkışı (Toslink) (ışık dalgaları iletme kablosu, teslimat kapsamına dahil değil)
- M) Video bileşenleri çıkışı
- N) Ses / video çıkışı
- O) Elektrik bağlantısı

### 4) TrekStor **MovieStation**'ı bir PC'ye bağlama

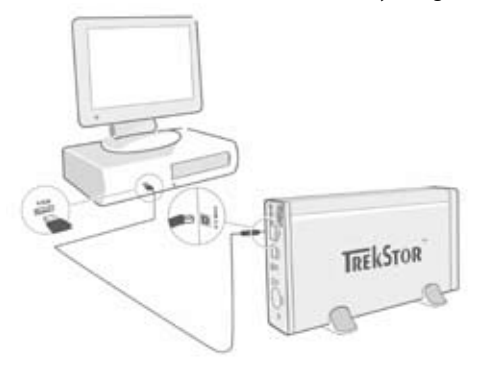

- a) Önce birlikte verilen adaptörü bir prize takın ve kabloyu, **MovieStation**'ın "Power" bağlantısına takın.
- b) Ardından birlikte verilen USB bağlantı kablosunu kullanarak, **MovieStation**'ı PC'nizin bir USB bağlantısına takın.
- c) **MovieStation**'ı çalıştırmak için Açma / kapama düğmesine kısa bir süre basın. **MovieStation**'ı kapatmak için, Açma / Kapama düğmesini uzun süre basılı tutun.

*Windows® 2000, XP, Vista, Mac® OS X kullanıcıları için bilgi: Bu işletim sistemlerinde sürücüye gerek yoktur. Windows® 2000 için en azından Service-Pack 4 ve Windows® XP için ise en azından Service-Pack 2 kurulumunun yapılmış olması gerektiğini dikkate alın.*

### 5) TrekStor **MovieStation** ile veri alışverişi

- a) İstediğiniz dosyaları veya klasörleri fare ile işaretleyin.
- b) Fare imlecini işaretli dosyaların veya klasörlerin üzerine getirin ve sağ fare tuşuna basın. Beliren bağlam menüsünden "Kopyala" maddesini seçin.
- c) "Bilgisayarım" altında yerel veri taşıyıcısı "TrekStor"u seçin.
- d) Kopyalama işlemini başlatmak için sağ fare tuşuna basın ve "Ekle" seçeneğini işaretleyin. Kopyalama işlemi bittikten sonra veriler, **MovieStation** üzerinde mevcuttur.

### 6) Oturumu kapatma ve TrekStor **MovieStation**'ı PC'nizden ayırma

**Windows® 2000/XP/Vista:** Sol fare tuşu ile görev çubuğunda aşağıda sağda yer alan "Donanımı kaldır veya dışarı at" simgesine tıklayın. Ekrana gelen menüden "USB – Yiğin depolama aygitini - sürücüyü durdur" menüsünü sol fare tuşu ile tıklayarak seçin. Bu sayede **MovieStation**, bilgisayarınızın işletim sisteminden kaldırılır. Şimdi **MovieStation**'ı bilgisayarınızdan kaldırabilirsiniz.

**Mac® OS X:** Bunu ayırmadan ya da kapatmadan önce sürücüyü Masaüstünden silmeniz gereklidir. Bunun için söz konusu sürücü simgesine tıklayın ve çöp kutusu simgesine sürükleyin.

*Bilgi: Aygıtta hasara veya veri kaybına yol açmamak için lütfen tavsiye edilen oturum kapatma yöntemini izleyin!*

### 7) Sabit diski formatlama

*Önemli: Sabit diski formatlamaya başlamadan önce, sabit diskteki tüm dosyalarınızı emniyet altına alın.*

*Dikkat: Formatlama sırasında veri ortamındaki TÜM dosyalar silinir.*

**MovieStation** da, Windows® altındaki diğer tüm sabit diskler gibi formatlanabilir.

- a) Sağ fare tuşuyla Bilgisayarım'da "TrekStor" adlı yerel veri taşıyıcısına tıklayın.
- b) Beliren bağlam menüsünden "Formatla..." maddesini seçin.
- c) Sol fare tuşu ile "Başlat" tuşuna tıklayın ve "OK" tuşuna basarak, formatlamayı onaylayın.

**TR**

### 8) TrekStor **MovieStation**'ı ev eğlence sistemine bağlama

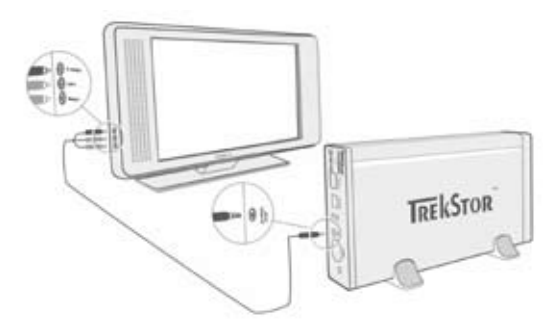

*Bilgi:* **MovieStation***'ı ya PC'ye, ya da ev eğlence sisteminize bağlayabilirsiniz. Aynı anda her iki sisteme bağlanması mümkün değildir.*

- a) Önce birlikte verilen adaptörü bir prize takın ve kabloyu, **MovieStation**'ın "Power" bağlantısına takın.
- b) **MovieStation**'ı ev eğlence sisteminize aşağıdaki şekilde bağlayabilirsiniz:
- **• AV adaptör kablosu**

Ses ve görüntü sinyalini aktarmak için birlikte verilen AV adaptör kablosunu alıp, **MovieStation**'ın AV OUT çıkışını televizyonunuzun ses / video girişine takın.

**• YUV adaptör kablosu**

Görüntü sinyalini aktarmak için birlikte verilen YUV adaptör kablosunu alıp, **MovieStation**'ın YPbPr-Out çıkışını televizyonunuzun video bileşen girişine takın. Ses sinyalini aktarmak için aşağıdaki 2 seçeneğiniz vardır:

- **MovieStation**'ın optik ses çıkışını müzik setinizin optik ses girişine takın.

veya

- Birlikte verilen ses / video adaptör kablosunun kol fişini **MovieStation**'ın AV-Out çıkışına ve kırmızı veya beyaz Chinch fişini müzik sisteminizin veya televizyonunuzun ses Chinch girişine takın.
- c) **MovieStation**'ı açmak için **MovieStation**'daki açma / kapama düğmesine veya uzaktan kumandanın güç düğmesine kısa bir süre basın. **MovieStation**'ı kapatmak için **MovieStation**'daki açma / kapama düğmesini uzun süre basılı tutun veya uzaktan kumandanın güç düğmesine kısa bir süre basın.

*Uyarı: Doğru bağlanmış olsa bile,* **MovieStation** *farklı bir video modunda bulunabilir. Bu durum televizyonunuzda görüntü ve renk bozulmalarına yol açabilir. Modu değiştirmek için:*

- Lütfen **MovieStation**'ın uzaktan kumandası üzerindeki "*TV-Out*" tuşuna kısa *süreli basın.*
- Resim televizyonunuzda düzgün gösterilinceye kadar bu işlemi tekrarlayın. *Düzeltme yapılan ayar otomatik olarak hafızaya alınır.*

### 9) TrekStor **MovieStation**'ını kumanda etme

**MovieStation**'ı, uzaktan kumanda yardımıyla veya ön tarafındaki entegre kumanda alanı (temel fonksiyonlar) üzerinden kumanda edebilirsiniz.

**MovieStation** ile video dosyalarını ve ses dosyalarını çalma veya resimleri gösterme imkanınız vardır.

#### **Klasörde gezinme**

**MovieStation** çalıştırıldıktan sonra, klasörde gezinmenin ana dizinine gelmiş olursunuz.

W veya U tuşuna basarak bir sonraki ya da bir önceki dosya işaretlenir. Seçilen dosyayı çalmak için lütfen tuşuna veya tuşuna basın. Bir alt klasöre<br>geçmek için de tekrar tuşuna veya klasör işaretlendikten sonra tuşuna basın. Yeniden ana dizine dönmek için X tuşuna basın.

**MovieStation** ile açtığınız dosya türüne bağlı olarak çeşitli fonksiyonlar kullanabilirsiniz.

#### **Video çalma**

Video dosyası seçtiğinizde video çalmaya gelirsiniz.

**• Çalma**

Bir video dosyasını çalmak için  $\Box$  tuşuna basın.

**• Ara**

**TR**

Çalmayı durdurmak için  $\text{H}$  tuşuna basın.  $\text{H}$  tuşuna tekrar bastığınızda çalma devam eder.

**• Durdur**

Calmayı durdurmak için ■ tuşuna basın.

**• Müzik parçasını değiştirme**

Bir sonraki parçaya geçmek için,  $\Box$  tuşuna basın. Bir önceki parçaya geçmek için,  $\overline{H}$ tuşuna basın.

#### **• Parçanın içinde ileri geri sarma**

G veya H tuşuna basarak, bir video dosyasının içinde sarabilirsiniz. İleri veya geri sarmak için (+) veya (+) tuşuna basın.

*Bilgi:* G *veya* H *tuşuna birkaç kez üst üste bastığınızda sarma hızı artar.*

#### **• Bir parça içinde adım adım ileri / geri sarma**

"Interval" tuşuna bastığınızda, sarmada kullanmak istediğiniz adım genişliğini ayarlarsınız. 1, 3, 5 veya 10 dakikalık adım genişlikleri ayarlayabilirsiniz.

 $\odot$  veya  $\odot$  tuşuna bastığınızda, bir parçanın içinde adım adım ileri veya geri sarabilirsiniz.

#### **• Parçanın içindeki belli bir konuma atlama**

"Go to" tuşuna bastığınızda bir giriş alanı açmış olursunuz. Uzaktan kumandanın sayı tuşları alanı (0 - 9) yardımıyla artık geçerli parçanın atlamasını istediğiniz bir konumu girebilirsiniz. İşlemi tamamlamak için şimdi  $(m)$ tuşuna basın.

#### **• Parçanın geçerli konumunu kaydetme (Bookmark)**

Geçerli parçaya bir işaret koymak için "Bookmark" tuşuna basın.

İşareti çağırıp, parçayı kaldığınız kayıtlı yerden çalmaya devam etmek için, klasörde gezinmede "Bookmark" tuşuna basın.

**• Sesi açma ve kısma** Sesi açmak ya da kısmak için kısaca  $(\overline{v+})$  veya  $(\overline{v-})$  tuşuna basın.

*Bilgi:* a *veya* b *tuşuna uzunca bastığınızda, ses düzeyi sürekli değişir.* Download from Www.Somanuals.com. All Manuals Search And Download.

#### **• Görüntü ayarlarını değiştirme**

Parlaklık, karşıtlık veya renk doyumu üzerinde ayarlama yapmak için "SCREEN" tusuna basın.  $\bigcirc$  veya  $\bigcirc$  tusuna basarak ilgili ayarları değiştirin.

#### **• Altyazıyı gösterme / gizleme**

Altyazıların görüntülenmesini etkinleştirmek veya devre dışı bırakmak için "Subtitle" tuşuna basın. Çeşitli altyazılar mevcut ise, "Subtitle" tuşuna birkaç kez basarak bunlar arasında geçiş yapabilirsiniz.

#### **• Altyazının boyutunu ve senkronizasyonunu görüntüye uygun hale getirme**

Altyazının boyutunu uygun hale getirmek için "Caption" tuşuna basın. Altyazının yazısını büyütmek veya küçültmek için ● veya ● tuşuna basın.

Altyazı erken veya geç, yani görüntüye senkron olmayacak bir şekilde görüntülendiğinde bunu düzeltebilirsiniz. Altyazının zaman çubuğunu uygun hale getirmek için "Sync" tuşuna basın ve V veya X tuşunu kullanın. Zaman çubuğunun değişikliği, 0,5 saniyelik adımlar halinde ekranın sağ üst köşesinde gösterilir.

*Bilgi: Altyazıları uygun hale getirme sadece harici altyazı dosyaları (SRT dosyaları) kullanıldığında mümkündür. Zaten video dosyasına bağlı olan altyazılarda (örneğin: DVD (VOB) dosyaları), uygun hale getirme mümkün değildir.*

#### **• Görüntü konumunu değiştirme**

Görüntünün ekrandaki konumunu değiştirmek için "Scroll" tuşuna basın. Görüntüyü sağa, sola, yukarı veya aşağı kaydırmak için (4), D, A veya v tuşuna basın. Seçiminizi onaylamak için **A** tuşuna basın.

**Görüntü boyutunu değiştirme**<br>Görüntüyü yatay ve / veya dikey olarak genişletmek veya daraltmak için "Zoow" tuşuna basın. Görüntüyü yatay veya dikey olarak genişletmek için  $\bigcirc$  veya  $\Box$ ) tuşuna basın. Görüntüyü yatay veya dikey olarak daraltmak için  $\Box$  veya  $\Box$ tuşuna basın. Seçiminizi onaylamak için  $\overline{\mathbf{H}}$  tuşuna basın.

#### **Müzik çalma**

Ses dosyalarını seçtiğinizde müzik çalmaya gelirsiniz.

**• Çalma**

Bir ses dosyasını çalmak için  $\overline{\mathbf{H}}$  tuşuna basın.

**• Ara**

Calmayı durdurmak için ( $\overline{H}$ ) tuşuna basın. ( $\overline{H}$ ) tuşuna tekrar bastığınızda çalma devam eder.

**• Durdur**

Calmayı durdurmak için □ tuşuna basın.

**• Müzik parçasını değiştirme**

Kısa bir süre için ( $\overline{H}$ ) tuşuna bastığınızda, bir sonraki parça seçilir. Bir önceki parçaya geçmek için  $F$  tuşuna kısa bir süre basın.

- **• Bir parça içinde adım adım ileri / geri sarma (Skip**+) veya **(Skip-**) tuşuna baştığınızda. bir parçanın içinde 10 saniyelik adımlar halinde sarabilirsiniz.
- **• Sesi açma ve kısma**

Sesi açmak ya da kısmak için kısaca  $(v+)$  veya  $(v-)$  tuşuna basın.

*Bilgi:* a *veya* b *tuşuna uzunca bastığınızda, ses seviyesi sürekli değişir.*

#### **• Çalma modülünü değiştirme**

Çalma modunu değiştirmek için "Playmode" tuşuna basın. Aşağıdaki çalma modlarından birini seçebilirsiniz: Normal, Repeat one (Parçayı tekrarla), Repeat all (Tümünü tekrarla), Shuffle (Rasgele).

#### **Resim görüntüleyicisi**

Görüntü dosyalarını seçtiğinizde görüntü izleyicisine gelirsiniz.

#### **• Slayt gösterisini başlatma**

Bir slayt gösterisini başlatmak için "Supeshow" tuşuna basın. Slayt gösterisini sona erdirmek için "SLIDESHOW" tuşuna tekrar basın.

#### **• Görüntü ayarlarını değiştirme**

Parlaklık, karşıtlık veya renk doyumu üzerinde ayarlama yapmak için "Screen" tuşuna basın. İlgili ayarları değiştirmek için  $\overline{\bullet}$  veya  $\overline{\bullet}$  tuşuna basın.

#### **• Görüntü konumunu değiştirme**

Görüntünün televizyondaki konumunu değiştirmek için "Scroll" tuşuna basın. Görüntüyü sağa, sola, yukarı veya aşağı kaydırmak için ( tuşuna basın. Seçiminizi onaylamak için ( $\overline{\mathbf{H}}$ ) tuşuna basın.

#### **• Görüntüyü çevirme**

Görüntüyü saat istikametinde 90° çevirmek için "Rotate" tuşuna basın.

#### **• Görüntü boyutunu değiştirme**

Görüntüyü yatay ve / veya dikey olarak genişletmek veya daraltmak için "Zoom" tuşuna basın. Görüntüyü yatay veya dikey olarak genişletmek için ▶ veya ● tuşuna basın. Görüntüyü yatay veya dikey olarak daraltmak için ( veya v tuşuna basın. Seçiminizi onaylamak için **M** tuşuna basın.

#### **Parça listesi (Playlist)**

Bir Playlist içinde, çalmak veya görüntülemek istediğiniz video / müzik dosyalarının veya resimlerin bir grubunu oluşturabilirsiniz.

Bunun için Playlist'te aynı adres defterlerinde olduğu gibi sadece münferit dosyaların adları ve kayıt yerleri yazılır. Bunları toplu halde çalmak veya görüntülemek istiyorsanız, Playlist'i açın; Playlist'teki parçalar otomatik olarak art arda çalınır veya gösterilir. Dolayısıyla bir Playlist'in avantajı, farklı dosyaların ortak bir klasöre kopyalanmasının gerekmemesi ve bu sayede kayıt yerinin de değişmesinin gerekmemesidir.

Parça listesindeki çalma fonksiyonları, ilgili çalma modlarındaki fonksiyonlara analog bir şekilde çalışır.

Kişisel parça listenizi açmak için "Playlist" tuşuna basın.

#### **• Dosyaları parça listesine ekleme**

**TR**

"List edit" tuşuna basın. Şimdi istediğiniz dosyaları seçin ve  $\overline{\phantom{a}}$  tuşuna basarak bunları parça listesine ekleyin. "Add / DELETE" tuşuna basarak, geçerli klasörde bulunan tüm dosyaları parça listesine ekleyebilirsiniz. Dosyaların solundaki bir çentik işareti, bunların parça listesinde bulunduğunu gösterir. A tuşuna tekrar basarak, dosyaları parça listesinden tekrar silebilirsiniz. İstediğiniz dosyaları parça listesine ekledikten sonra, "Lıst epit" tuşuna basın. Parça listenizde artık sadece seçtiğiniz dosyalar gösterilir.

#### **• Dosyaları parça listesinden silme**

Şimdi parça listesinden silmek istediğiniz dosyayı seçin ve "ADD / DELETE" tuşuna basın.

#### **• Dosyanın parça listesindeki konumunu değiştirme**

Kaydırmak istediğiniz dosyayı işaretlemek için "Move" tuşuna basın. Şimdi işaretli dosyayı parça listesinde aşağı veya yukarı doğru kaydırmak için v veya U tuşuna basabilirsiniz. Dosyaların parça listesinde kaydırılmasını sona erdirmek için tekrar "Move" tuşuna basın.

### 10) TrekStor **MovieStation**'ı yapılandırma

**MovieStation**'ın yapılandırma modunu açmak için lütfen "Setup" tuşuna basın. Yapılandırmadan çıkmak için "Setup" tuşuna lütfen tekrar basın.

Bu modda ses / video ayarlarını (Audio / Video settings) ve sistemle ilgili genel ayarları (General settings) yapabilirsiniz.

W veya U tuşuna basarak, bir sonraki veya bir önceki menü seçeneğine geçebilirsiniz. Bir alt menüye geçmek için lütfen V tuşuna basın. Bir alt menüden çıkmak için, X tuşuna basın. Herhangi bir ayar yapmak istiyorsanız, ilgili menü seçeneği işaretliyken ( $\overline{H}$ ) tuşuna basın.

#### **• Audio / Video settings (ayarları):**

**TV mode (TV modu):** "TV mode" (TV modu) menü seçeneğinden renk aktarma sistemi olarak NTSC veya PAL arasından birini seçebilirsiniz.

**Screen (Ekran):** "Screen" (Ekran) menü seçeneği altında, 4 görüntüleme modu arasından birini seçebilirsiniz (4:3 Letter box, 4:3 Pan&Scan, 16:9 Letterbox, 16:9 Pan&Scan).

**TV out (TV çıkışı):** "TV out" (TV çıkışı) menü seçeneği altında, **MovieStation**'ın video çıkış sinyalini belirleyebilirsiniz. Bir Composite video sinyaliyle çeşitli kalitelerdeki HDTV video sinyalleri arasında seçim yapabilirsiniz.

#### **• General settings (Genel ayarlar):**

**Language (Dil):** "Language" (Dil) menü seçeneği altında, **MovieStation**'ın menü dilini seçebilirsiniz.

**Skip interval (Atlama aralığı):** "Skip interval" (Atlama aralığı) menü seçeneği altında, videolar adım adım sarıldığında kullanılan adım genişliğini belirleyebilirsiniz.

Slide show (Slayt gösterisi): "SLIDE SHOW" (Slayt gösterisi) menü seçeneği altında, bir slayt gösterisindeki bir resmin görüntülenme süresini ayarlayabilirsiniz.

**Factory setup (Fabrika ayarları):** "Factory setup" (Fabrika ayarları) menü seçeneği altında, **MovieStation**'ı teslimat durumuna döndürebilirsiniz. Sabit diske kayıtlı dosyalar ise bu esnada silinmez.

**Firmware update:** "Firmware update" menü seçeneği altında **MovieStation**'ı Internet'teki en güncel şirket yazılımıyla güncelleyebilirsiniz. Bunun için aşağıdaki adımları izleyin:

**TR**

- a) Ürün yazılımını (\*.zip dosyası) TrekStor'un www.trekstor.de adresindeki Internet sayfasından bilgisayarınıza yükleyin ve bunu istediğiniz herhangi bir klasörde açın.
- b) Çıkartılan BIN dosyasını **MovieStation**'ın ana dizinine kopyalayın.
- c) **MovieStation**'ı ev eğlence sistemine bağlayın ve yapılandırma modunda "Firmware update" menü seçeneğini seçin.
- d) "Start the firmware update" (Şirket yazılımı güncellemesi başlatılsın mı?) sorusunu "Yes" (Evet) ile cevaplayın.
- e) Ardından **MovieStation**'ın talimatlarına uyun.

### 11) Hata bulma ve giderme

#### **MovieStation'ı televizyonuma veya müzik setime bağladım. Televizyonumda neden görüntü yok veya müzik sistemimde neden ses yok?**

Bu sorunun birden fazla nedeni olabilir. Lütfen aşağıdaki noktaları kontrol edin:

- 1) Lütfen video ve ses sinyallerinin verilmesi için doğru kabloyu bağlayıp bağlamadığınızı kontrol edin. **MovieStation**'ın ev eğlence sisteminize doğru bağlanmasıyla ilgili bilgiler için bakın bölüm "8) TrekStor MovieStation'i ev eğlence sistemine bağlama".
- 2) **MovieStation**'ı doğru bağladıysanız, bu belki de yanlış video modunda olabilir. Çeşitli modları seçmek için lütfen görüntü televizyonunuzda doğru gösterilene kadar "TV-Out" tuşuna basın. Doğru video modunu ararken lütfen biraz sabredin.
- 3) Lütfen televizyonunuzda doğru AV kaynağını seçtiğinizden emin olun.

#### **MovieStation'ın "Audio / Video settings" veya "General settings" altındaki ayarlarını değiştirdim ve fabrika ayarlarına dönmek istiyorum.**

Bölüm "10) TREKSTOR MOVIESTATION'I YAPILANDIRMA" altında açıklandığı şekilde "FACTORY setup" (Fabrika ayarları) menü seçeneğini gerçekleştirin. **MovieStation** bu sayede teslimat durumuna getirilir. Kayıtlı dosyalar ise bu esnada silinmez.

#### **MovieStation kullanım sırasında giris¸lerime artık tepki vermiyor.**

Bu sorunun birden fazla nedeni olabilir. Lütfen aşağıdaki noktaları kontrol edin:

- 1) Lütfen uzaktan kumandayı **MovieStation**'a doğru tutarak, bu iki cihaz arasında direkt bir görüş bağlantısı olmasını sağlayın ve uzaktan kumandanın veya **MovieStation**'ın kızılötesi alıcısının üzerinin örtülü olmadığından emin olun.
- 2) Uzaktan kumandadaki pillerin şarj durumunu kontrol edin ve gerekirse bunları yenileriyle değiştirin.

#### **Resim dosyalarını MovieStation ile görüntülemek istiyorum. Bazı dosyaların yüklenmesi çok uzun sürüyor.**

Çözünürlüğe bağlı olarak resimlerin dosya boyutları farklı olur. Resim ne kadar büyükse, resmin oluşturulması da o kadar uzun sürer. Çözüm: Resim işleme programınızla resimleri yaklaşık 800 x 600 piksellik bir çözünürlüğe küçültün.

#### **Daha önce MovieStation'a kopyaladığım resim dosyalarının bazıları gezinme klasöründe sıralanmamış.**

**MovieStation** ile sadece JPEG formatındaki resim dosyalarını görüntüleyebilirsiniz. Baska bir dosva tipindeki dosyalar, gezinme klasöründe sıralanmaz.

#### **Bir video dosyasını başlatıyorum, ancak doğru görüntü veya doğru ses verilmiyor.**

**TR**

Lütfen sadece aşağıdaki formatlardaki video dosyalarının çalınabildiğini unutmayın: MPEG-1 (VCD), MPEG-2 (SVCD/KVCD), DVD (IFO/VOB), DivX 3 (en fazla 720 x 400), DivX 5 (en fazla 720 x 400), XviD

*Video dosyalarınızı çalarken herhangi bir sorun yaşadığınız takdirde, lütfen kullanılan ses ve video formatlarını kontrol edin. Bunun için örneğin ücretsiz GSpot yazılımını kullanabilirsiniz (http://gspot.headbands.com/).*

#### **Gezinme klasöründe, klasörün içeriğinin gösterilmesi çok uzun sürüyor.**

Bir klasörü her açtığınızda komple içeriği dizinde analiz edilir. Buna bağlı olarak çok sayıda dosya bulunan bir klasörü açmak, daha az sayıda dosya bulunan bir klasörü açmaktan daha uzun sürer.

Size, dosyalarınızı alt klasörlere ayırmanızı tavsiye ederiz. Bu sayede bir taraftan klasör yükleme süreleri kısalır, diğer taraftan ise bu, belli içeriklere genel bakışı ve

*Bilgi:*

- • *Cihazı elektrostatik bir deşarja maruz bıraktığınız takdirde, bu koşullarda cihazla bilgisayar arasındaki veri aktarımında bir kesinti oluşabilir veya cihazın işlevleri bozulabilir. Bu durumda cihazın USB yuvasından çıkartılıp, yeniden takılması gerekir.*
- • *3 m'den uzun USB kablolarının kullanılmaması tavsiye edilir.*

Üretici firma, ürünü sürekli geliştirme hakkına sahiptir. Bu değişiklikler, bu kullanım kılavuzunda doğrudan açıklanmadan yapılabilir. Bu nedenle, bu kullanım kılavuzunda yer alan bilgiler cihazın teknik özelliklerini aynen yansıtmayabilir.

Üretici firma sadece, ürünün öngörüldüğü amaca uygunluğunu garanti eder. Üretici firma, meydana gelebilecek hasar ya da veri kaybından veya ileride bunlardan doğabilecek zararlardan sorumlu tutulamaz.

Telif hakkı © 2007 TrekStor GmbH & Co. KG'ye aittir. Tüm hakları saklıdır. Burada adı geçen diğer ürün ve şirket isimleri, ilgili sahiplerinin ticari markaları ya da ticari isimleri olabilir.

## **Instrukcja obsługi**

Gratulujemy Państwu zakupu dysku **MovieStation** firmy TrekStor – jesteśmy pewni, że urządzenie to będzie Państwu dobrze służyć przez długi czas.

**MovieStation** umożliwia odtwarzanie filmów i muzyki oraz wyświetlanie zdjęć. W tym celu należy je najpierw skopiować na **MovieStation** zgodnie z opisem w instrukcji obsługi. Ponadto **MovieStation** można też wykorzystywać jako zwykły zewnętrzny twardy dysk.

**MovieStation** obsługuje wiele różnych formatów audio i wideo. Ze względu na bardzo dużą liczbę formatów wideo firma TrekStor nie może zagwarantować kompatybilności **MovieStation** ze wszystkimi formatami wideo.

**MovieStation** obsługuje następujące formaty:

**Wideo:** MPEG-1 (VCD), MPEG-2 (SVCD/KVCD), DVD (IFO/VOB), DivX 3 (maks. 720 x 400), DivX 5 (maks. 720 x 400), XviD

**Audio:** MP3 (32-320 kb/s), WMA (32-320 kb/s), OGG (45-500 kb/s), WAV (16-48 kHz)

#### **Zdjęcia:** JPEG

*W przypadku problemów z odtwarzaniem plików wideo należy sprawdzić stosowane formaty audio i wideo. W tym celu można skorzystać z bezpłatnego oprogramowania GSpot (http://gspot.headbands.com/).*

### 1) Zakres dostawy

- **TrekStor MovieStation** maxi t.u.
- 2 nóżki
- • Zasilacz (100 V 240 V)
- Przewód USB 2.0
- • Pilot
- • 2 baterie AAA
- Kabel przejściowy AV (z 3,5 jack na 3 x Cinch)
- Kabel przejściowy AV (z 3,5 jack na 3 x Cinch)
- • Płyta CD-ROM ze sterownikami
- • Instrukcja obsługi

### 2) Wymagania systemowe

#### **Komputer:**

- Windows® 2000 / XP / Vista, Mac® OS X od wersii 10.3, Linux®
- • Port USB 1.1 (zalecany port Hi-Speed USB 2.0)

#### **Telewizor / zestaw stereo:**

• wejście Cinch dla sygnału audio / wideo

lub

**PL**

• wejście Cinch dla komponentów sygnału wideo + wejście Cinch dla sygnału audio

lub

wejście Cinch dla komponentów sygnału wideo + optyczne wejście audio

### 3) Elementy obsługi TrekStor **MovieStation**

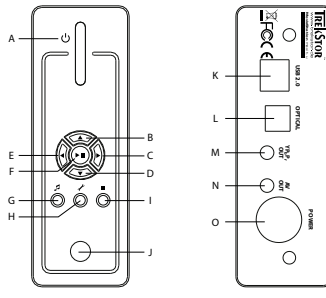

- A) wyłącznik  $B)$  przycisk $\Omega$ C) przycisk $\left( \mathbf{v} \right)$ D) przycisk  $\bigcirc$  $E$ ) przycisk $\bigtriangledown$ F) przycisk  $\overline{\text{OR}}/\overline{\text{AP}}$ G) przycisk @ H) przycisk (?) I) przycisk **□** J) czujnik podczerwieni K) złącze USB L) optyczne wyjście audio (Toslink) (przewód światłowodowy dostępny oddzielnie) M) wyjście komponentów sygnału wideo
	- N) wyjście audio / wideo
	- O) gniazdo zasilania

### 4) Podłączanie TrekStor **MovieStation** do komputera

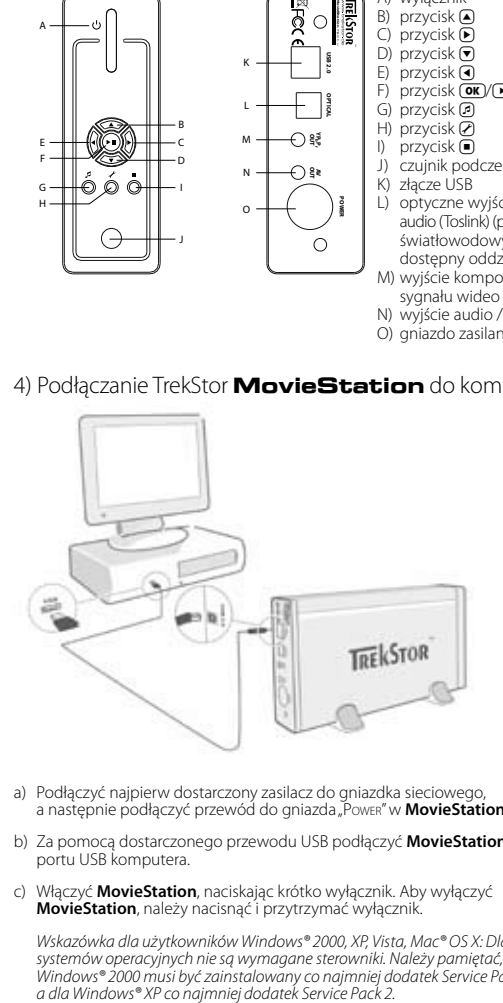

- a) Podłączyć najpierw dostarczony zasilacz do gniazdka sieciowego, a następnie podłączyć przewód do gniazda "Power" w **MovieStation**.
- b) Za pomocą dostarczonego przewodu USB podłączyć **MovieStation** do portu USB komputera.
- c) Włączyć **MovieStation**, naciskając krótko wyłącznik. Aby wyłączyć **MovieStation**, należy nacisnąć i przytrzymać wyłącznik.

*Wskazówka dla użytkowników Windows® 2000, XP, Vista, Mac® OS X: Dla tych systemów operacyjnych nie są wymagane sterowniki. Należy pamiętać, że dla Windows® 2000 musi być zainstalowany co najmniej dodatek Service Pack 4,* 

### Download from Www.Somanuals.com. All Manuals Search And Download.

**PL**

### 5) Wymiana danych z TrekStor **MovieStation**

- a) Zaznaczyć myszą żądane pliki lub foldery.
- b) Umieścić kursor myszy nad zaznaczonymi plikami lub folderami i nacisnąć prawy przycisk myszy. W wyświetlonym menu kontekstowym wybrać punkt"Kopiu".
- c) W oknie "Mój komputer" wybrać dysk lokalny "TrekStor".
- d) Nacisnąć prawy przycisk myszy i wybrać opcję "WkLEJ", aby rozpocząć kopiowanie. Po zakończeniu kopiowania dane są zapisane na dysku **MovieStation**.

### 6) Wylogowanie i odłączanie TrekStor **MovieStation** od komputera

Windows® 2000/XP/Vista: Kliknąć lewym przyciskiem myszy symbol "BEZPIECZNE usuwanie sprzętu" na pasku zadań u dołu po prawej stronie. W wyświetlonym menu kliknąć lewym przyciskiem myszy polecenie "Zatrazymaj masowe urządzenie magazynujące USB". Dysk **MovieStation** zostanie usunięty z systemu operacyjnego komputera. Teraz można odłączyć **MovieStation** od komputera.

**Mac® OS X:** Przed odłączeniem lub wyłączeniem urządzenia należy usunąć dysk z pulpitu. W tym celu należy kliknąć symbol dysku i przeciągnąć go na symbol kosza.

*Wskazówka: Aby zapobiec uszkodzeniom urządzenia lub utracie danych, należy stosować się do zalecanej procedury odłączania!*

### 7) Formatowanie twardego dysku

*Ważne: Przed formatowaniem twardego dysku należy utworzyć kopię zapasową wszystkich danych.*

*Uwaga: Podczas formatowania zostają usunięte z nośnika WSZYSTKIE dane.*

Dysk **MovieStation** można formatować tak samo, jak każdy inny twardy dysk w systemie Windows®.

- a) W oknie "Mój komputer" prawym przyciskiem myszy kliknąć dysk lokalny "TREKSTOR".
- b) W menu kontekstowym wybrać punkt "Formatuj...".
- c) Lewym przyciskiem myszy kliknąć przycisk "Rozpocznu" i potwierdzić proces formatowania, klikając przycisk "OK".

**PL**

### 8) Podłączanie TrekStor **MovieStation** do systemu domowej rozrywki

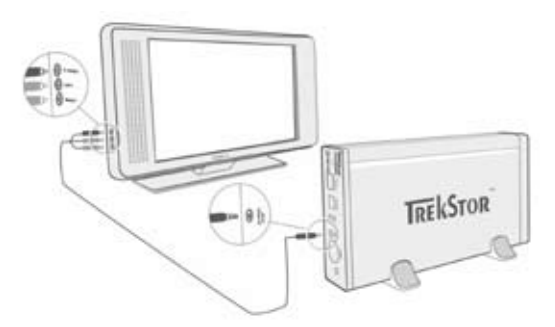

*Wskazówka:* **MovieStation** *można podłączyć albo do komputera, albo do systemu domowej rozrywki. Jednoczesne podłączenie do obu systemów nie jest możliwe.*

- a) Podłączyć najpierw dostarczony zasilacz do gniazdka sieciowego, a następnie podłączyć przewód do gniazda "Power" w **MovieStation**.
- b) **MovieStation** można podłączyć do systemu domowej rozrywki w jeden z następujących sposobów:
- **• Kabel przejściowy AV**

Za pomocą załączonego kabla przejściowego AV połączyć wyjście AV OUT dysku **MovieStation** z wejściem audio / wideo telewizora, aby przesyłać dźwięk i obraz.

#### **• Kabel przejściowy YUV**

Za pomocą załączonego kabla przejściowego YUV połączyć wyjście YPbPr Out dysku **MovieStation** z wejściem komponentów sygnału wideo telewizora, aby przesyłać obraz. Dźwięk przesyłać można na dwa sposoby:

- Połączyć optyczne wyjście audio dysku **MovieStation** z optycznym wejściem audio zestawu stereo.

lub

- Połączyć wtyk jack załączonego kabla przejściowego audio / wideo z wejściem AV Out dysku **MovieStation**, a czerwony i biały wtyk Cinch z wejściami audio Cinch zestawu stereo lub telewizora.
- c) Włączyć **MovieStation**, naciskając krótko wyłącznik **MovieStation** lub wyłącznik na pilocie. Aby wyłączyć **MovieStation**, należy nacisnąć i przytrzymać wyłącznik **MovieStation** lub krótko nacisnąć wyłącznik na pilocie.

**PL**

*Wskazówka: Pomimo prawidłowego podłączenia dysk* **MovieStation** *może znajdować się w innym trybie wideo. Może to powodować zakłócenia obrazu i kolorów na telewizorze. Aby zmienić tryb, należy:*

- Nacisnąć krótko przycisk "*TV-Out" na pilocie* **MovieStation***.*
- Powtarzać tę czynność tak długo, aż obraz będzie poprawnie wyświetlany *na telewizorze. Poprawione ustawienie zostanie automatycznie zapisane.*

### 9) Obsługa TrekStor **MovieStation**

**MovieStation** można obsługiwać pilotem lub za pomocą wbudowanego panelu obsługi (tylko funkcje podstawowe) z przodu urządzenia.

**MovieStation** umożliwia odtwarzanie plików wideo, plików audio oraz wyświetlanie zdjęć.

#### **Nawigacja w folderach**

Po włączeniu **MovieStation** wyświetlony zostanie katalog główny nawigacji w folderach.

Aby zaznaczyć następny lub poprzedni plik, nacisnąć przycisk v lub (. Aby odtworzyć wybrany plik, nacisnąć przycisk (III) lub (D. Aby przejść do podkatalogu,<br>nacisnąć przycisk (IIII) lub (D), gdy żądany podkatalog jest zaznaczony. Aby powrócić do katalogu głównego, nacisnąć przycisk  $\bigcirc$ .

W zależności od typu pliku otwartego w **MovieStation** dostępne są różne funkcje.

#### **Odtwarzanie filmów**

Po wybraniu pliku wideo następuje przejście do odtwarzania filmów.

- **• Odtwarzanie** Nacisnąć przycisk  $\blacksquare$ , aby rozpocząć odtwarzanie pliku wideo.
- **• Pauza**

Nacisnąć przycisk  $\Box$ , aby zatrzymać odtwarzanie. Aby kontynuować odtwarzanie, nacisnąć ponownie przycisk  $\blacksquare$ .

**• Stop**

**PL**

Nacisnąć przycisk (■), aby zatrzymać odtwarzanie.

#### **• Zmiana utworu**

Naciśnięcie przycisku  $\blacktriangleright$  powoduje przejście do następnego utworu. Naciśnięcie przycisku  $\blacksquare$  powoduje przejście do poprzedniego utworu.

#### **• Przewijanie utworu do przodu / do tyłu**

Dłuższe przytrzymanie przycisku (+ lub + pozwala przewijać bieżący film. Nacisnąć przycisk  $\rightarrow$  lub  $\rightarrow$ , aby przewinąć utwór do przodu lub tyłu.

*Wskazówka: Aby zwiększyć prędkość przewijania, nacisnąć kilkakrotnie przycisk*   $\sqrt{4}$  *lub*  $\sqrt{H}$ 

#### **• Skokowe przewijanie utworu do przodu / do tyłu**

Aby ustawić żądany skok przewijania, nacisnąć przycisk "Interval". Można ustawić skok o 1 minutę, 3, 5, lub 10 minut.

Naciskanie przycisku ⊕ lub ⊝ pozwala skokowo przewijać bieżący utwór do przodu lub do tyłu.

#### **• Skok do określonej pozycji w obrębie utworu**

Po naciśnięciu przycisku "Go to" otwiera się pole wprowadzania danych. Za pomocą przycisków z cyframi (0-9) na pilocie można teraz podać pozycję, do której ma przeskoczyć bieżący utwór. Nacisnąć przycisk  $\blacksquare$ , aby potwierdzić wpis.

**• Zapisywanie aktualnej pozycji utworu (Bookmark)** Aby utworzyć zakładkę dla bieżącego utworu, nacisnąć przycisk "Воокмакк".

Aby wywołać zakładkę, a tym samym kontynuować odtwarzanie utworu od zapisanego miejsca, nacisnąć przycisk "Bookmark" w nawigacji w folderach.

#### **• Zwiększanie / zmniejszanie głośności**

Nacisnąć krótko przycisk  $\mathbf{U}$  lub  $\mathbf{U}$ , aby zwiększyć lub zmniejszyć głośność.

*Wskazówka: Dłuższe naciśnięcie przycisku*  $\Psi$  *lub*  $\Psi$  *powoduje płynną zmianę głośności.*

**• Zmiana ustawień obrazu**

Aby zmienić jasność, kontrast lub nasycenie barw, nacisnąć przycisk "Screen". Zmienić żądane ustawienie, naciskając przycisk (Iub D.

**• Włączanie / wyłączanie napisów**

Aby włączyć lub wyłączyć napisy, nacisnąć przycisk "Subritle". Jeżeli dostępne są różne napisy, móżna je zmieniać, naciskając przycisk "Submue".

**• Dostosowanie rozmiaru napisów i synchronizacja z obrazem** Aby zmienić rozmiar napisów, nacisnąć przycisk "Caption". Aby zwiększyć lub zmniejszyć czcionkę napisów, nacisnąć przycisk ( lub  $\textcircled{}$ ).

Jeżeli napisy wyświetlane są za wcześnie lub za późno, a więc nie są zsynchronizowane z obrazem, można to skorygować. Aby dostosować pasek czasu napisów, nacisnąć przycisk "Sync", a następnie przycisk (> lub (). Modyfikacja paska czasu wskazywana jest w prawym górnym rogu ekranu w skokach co 0,5 sekundy.

*Wskazówka: Dopasowanie napisów możliwe jest tylko w przypadku stosowania zewnętrznych plików z napisami (plików SRT). W przypadku napisów zapisanych w pliku wideo (np. pliki DVD (VOB)) synchronizacja nie jest możliwa.*

#### **• Zmiana pozycji obrazu**

Aby zmienić pozycję obrazu na ekranie, nacisnąć przycisk "Scrou.". Aby przesunąć obraz w lewo, w prawo, w górę lub w dół, nacisnąć przycisk  $\left( \mathbf{Q}, \mathbf{D}, \mathbf{Q} \right)$ lub  $\Box$ . Potwierdzić wybór przyciskiem  $\overline{(\mathbf{H})}$ .

**• Zmiana rozmiaru obrazu**

Aby powiększyć lub zmniejszyć obraz w poziomie lub w pionie, nacisnąć przycisk "Zoom". Aby powiększyć obraz w poziomie lub w pionie, nacisnąć przycisk D lub (A. Aby zmniejszyć obraz w poziomie lub w pionie, nacisnąć przycisk ( $\Box$  lub  $\nabla$ ). Potwierdzić wybór przyciskiem  $\Box$ .

#### **Odtwarzanie muzyki**

Po wybraniu pliku audio następuje przejście do odtwarzania muzyki.

**• Odtwarzanie**

Nacisnąć przycisk  $\sqrt{ }$ , aby rozpocząć odtwarzanie pliku audio.

**• Pauza**

Nacisnąć przycisk  $\blacksquare$ , aby zatrzymać odtwarzanie. Aby kontynuować odtwarzanie, nacisnąć ponownie przycisk (H).

**• Stop**

Nacisnąć przycisk **□**, aby zatrzymać odtwarzanie.

**• Zmiana utworu**

Krótkie naciśnięcie przycisku (> powoduje przejście do następnego utworu. Krótkie naciśnięcie przycisku  $\overline{H}$  powoduje przejście do poprzedniego utworu.

**PL**

**• Skokowe przewijanie utworu do przodu / do tyłu** Naciskanie przycisku der (skip-) lub (skip-) pozwala przewijać bieżący utwór

w skokach co 10 sekund.

**• Zwiększanie / zmniejszanie głośności** Nacisnąć krótko przycisk  $(v+)$  lub  $(v-)$ , aby zwiększyć lub zmniejszyć głośność.

*Wskazówka: Dłuższe naciśnięcie przycisku*  $\overline{v}$  lub  $\overline{v}$  powoduje płynną zmianę *głośności.*

#### **• Zmiana trybu odtwarzania**

Aby zmienić tryb odtwarzania, nacisnąć przycisk "PLAYMODE". Dostępne są następujące tryby odtwarzania: Normal (Normalny), Repeat one (Powtarzanie

utworu), Repeat all (Powtarzanie wszystkich), Shuffle (Kolejność losowa). Download from Www.Somanuals.com. All Manuals Search And Download.

#### **Przeglądarka obrazów**

Po wybraniu pliku graficznego następuje przejście do przeglądarki obrazów.

#### **• Rozpoczynanie pokazu slajdów**

Aby rozpocząć pokaz slajdów, nacisnąć przycisk "SLIDESHOW". Ponowne naciśnięcie przycisku "SLIDESHOW" kończy pokaz slajdów.

#### **• Zmiana ustawień obrazu**

Aby zmienić jasność, kontrast lub nasycenie barw, nacisnąć przycisk "Screen". Zmienić żądane ustawienie, naciskając przycisk (4) lub ( $\overrightarrow{H}$ ).

#### **• Zmiana pozycji obrazu**

Aby zmienić pozycję obrazu na ekranie, nacisnąć przycisk "Scroll". Aby przesunąć obraz w lewo, w prawo, w górę lub w dół, nacisnąć przycisk  $\overline{(\mathbf{A}, \mathbf{D}, \mathbf{A})}$ lub  $\nabla$ . Potwierdzić wybór przyciskiem  $\nabla$ .

#### **• Obracanie obrazu**

Aby obrócić obraz o 90° w prawo, nacisnąć przycisk "Rotate".

#### **• Zmiana rozmiaru obrazu**

Aby powiększyć lub zmniejszyć obraz w poziomie lub w pionie, nacisnąć przycisk "Zoom". Aby powiększyć obraz w poziomie lub w pionie, nacisnąć przycisk (D) lub (A). Aby zmniejszyć obraz w poziomie lub w pionie, nacisnąć przycisk (Ilub ®. Potwierdzić wybór przyciskiem (III).

#### **Lista odtwarzania (Playlist)**

Na liście odtwarzania można zapisać grupę plików wideo / audio lub zdjęć, które mają być odtworzone lub wyświetlone.

W tym celu na liście odtwarzania podobnie jak w notatniku na adresy notowane są jedynie nazwy i miejsca zapisu poszczególnych plików. W celu odtworzenia żądanej grupy plików należy otworzyć listę odtwarzania, a wtedy zawarte w niej pliki zostaną kolejno automatycznie odtworzone lub wyświetlone. Zaletą listy odtwarzania jest więc to, że nie trzeba kopiować różnych plików do jednego wspólnego folderu i tym samym zmieniać ich miejsca zapisu.

Funkcje odtwarzania na liście odtwarzania są analogiczne do funkcji w poszczególnych trybach odtwarzania.

Aby otworzyć osobistą listę odtwarzania, nacisnąć przycisk "PLAYLIST".

#### **• Dodawanie plików do listy odtwarzania**

Nacisnąć przycisk "List edit". Wybrać żądane pliki i dodać je do listy odtwarzania, naciskając przycisk ( $\blacksquare$ ). Aby dodać do listy odtwarzania wszystkie pliki znajdujące się w danym folderze, nacisnąć przycisk "ADD / DELETE". Znaczek po lewej stronie plików sygnalizuje, że dany plik znajduje się na liście odtwarzania. Aby usunąć plik z listy odtwarzania, nacisnąć przycisk ( $\blacksquare$ ). Po dodaniu wszystkich żądanych plików do listy odtwarzania nacisnąć przycisk "List epit". Na liście odtwarzania wyświetlane są tylko dodane do niej pliki.

#### **• Usuwanie plików z listy odtwarzania**

**PL**

Wybrać na liście odtwarzania żądany plik, który ma być usunięty, i nacisnąć przycisk "Add / DELETE".

#### **• Zmiana pozycji plików na liście odtwarzania**

Aby zaznaczyć plik, który ma być przesunięty, nacisnąć przycisk "Move". Teraz można przesuwać zaznaczony plik w górę lub w dół na liście odtwarzania, naciskając przycisk v lub (A). Aby zakończyć przesuwanie plików na liście odtwarzania, nacisnąć ponownie przycisk "Move".

### 10) Konfiguracja TrekStor **MovieStation**

Aby przejść do trybu konfiguracji **MovieStation**, nacisnąć przycisk "Serup". Aby wyjść z trybu konfiguracji, nacisnąć ponownie przycisk "Serup".

W tym trybie można dokonywać ustawień audio / wideo (Audio / Video settings) i ogólnych ustawień systemu (General settings).

Aby przejść do następnej lub poprzedniej pozycji menu, nacisnąć przycisk  $\blacktriangledown$ lub  $\Box$ ). Aby przejść do podmenu, nacisnąć przycisk  $\Box$ ). Aby wyjść z podmenu, nacisnąć przycisk (. Aby zmienić ustawienia, zaznaczyć żądaną pozycję menu i nacisnąć przycisk (HI).

#### **• Audio / Video settings:**

TV mode (Tryb TV): W punkcie menu "TV MODE" (Tryb TV) można wybrać system NTSC lub PAL jako standard nadawania obrazu.

**Screen (Ekran):** W punkcie menu "Screen" (Ekran) można wybrać jeden z 4 trybów wyświetlania (4:3 Letter box, 4:3 Pan&Scan, 16:9 Letterbox, 16:9 Pan&Scan).

**TV out (Wyjście TV):** W punkcie menu "TV out" (Wyjście TV) można określić wyjściowy sygnał wideo dysku **MovieStation**. Do wyboru jest sygnał wideo Composite i sygnały wideo HDTV o różnej jakości.

#### **• General settings:**

Lanquage (Język): W punkcie menu "Language" (Język) można wybrać język menu **MovieStation**.

**Skip interval (Skok przewijania):** W punkcie menu "SKIP INTERVAL" (Skok przewijania) można określić skok dla skokowego przewijania filmów.

Slide show (Pokaz slajdów): W punkcie menu "SLIDE SHOW" (Pokaz slajdów) można ustawić czas wyświetlania obrazu podczas pokazu slajdów.

Factory setup (Ustawienia fabryczne): W punkcie menu "FACTORY SETUP" (Ustawienia fabryczne) można przywrócić **MovieStation** do stanu fabrycznego. Pliki zapisane na dysku nie zostaną przy tym usunięte.

#### **Firmware update (Aktualizacja oprogramowania sprzętowego):**

W punkcie menu "FIRMWARE UPDATE" (Aktualizacja oprogramowania sprzętowego) można zaktualizować oprogramowanie sprzętowe **MovieStation** do najnowszej wersji pobranej z Internetu. W tym celu należy wykonać następujące czynności:

- a) Pobrać oprogramowanie sprzętowe (plik \*.zip) ze strony internetowej TrekStor pod adresem www.trekstor.de i rozpakować je do dowolnego katalogu.
- b) Skopiować rozpakowany plik BIN do katalogu głównego **MovieStation**.

**PL**

- c) Podłączyć **MovieStation** do systemu domowej rozrywki i w trybie konfiguracji wybrać punkt menu "FIRMWARE UPDATE".
- d) Pojawiające się pytanie "Start the FIRMWARE UPDATE?" (Czy rozpocząć aktualizację oprogramowania sprzętowego?) potwierdzić przyciskiem  $K_{\nu}$ Yes" (Tak).
- e) Następnie postępować zgodnie z instrukcjami **MovieStation**.

### 11) Rozwiązywanie problemów

#### **Podłączyłem MovieStation do telewizora lub zestawu stereo. Dlaczego na telewizorze nie jest wyświetlany obraz lub na zestawie stereo nie jest odtwarzany dźwięk?**

Ten problem może mieć kilka przyczyn. Należy sprawdzić następujące punkty:

- 1) Sprawdzić, czy podłączony jest odpowiedni przewód do przewodzenia sygnału audio i wideo. Informacje na temat prawidłowego podłączenia **MovieStation** do systemu domowej rozrywki znajdują się w rozdziale "8) Podłączanie TrekStor MovieStation do systemu domowej rozrywki".
- 2) Jeżeli dysk **MovieStation** jest prawidłowo podłączony, to może znajdować się w nieprawidłowym trybie wideo. Aby wybierać poszczególne tryby, naciskać przycisk "TV-Out", aż obraz będzie poprawnie wyświetlany na telewizorze. Znalezienie prawidłowego trybu wideo wymaga nieco cierpliwości.
- 3) Upewnić się, że w telewizorze wybrane jest prawidłowe źródło sygnału AV.

#### **Zmieniłem konfigurację MovieStation za pomocą "Audio / Video settings" lub "General settings" i chcę przywrócić ustawienia fabryczne.**

Przywrócić ustawienia fabryczne zgodnie z opisem w rozdziale "10) KonFiguracja TREKSTOR MOVIESTATION", punkt menu "Factory setup" (Ustawienia fabryczne). Dysk **MovieStation** zostanie wtedy przywrócony do stanu w chwili dostawy. Zapisane pliki nie zostaną przy tym usunięte.

#### **Podczas korzystania z MovieStation dysk przestaje reagować na polecenia.**

Ten problem może mieć kilka przyczyn. Należy sprawdzić następujące punkty:

- 1) Trzymać pilota w kierunku **MovieStation**, tak aby możliwy był bezpośredni "kontakt wzrokowy" pomiędzy oboma urządzeniami, i upewnić się, że czujnik podczerwieni na pilocie lub **MovieStation** nie jest zasłonięty.
- 2) Sprawdzić stan naładowania baterii w pilocie i w razie potrzeby wymienić je na nowe.

#### **Chcę wyświetlać zdjęcia za pomocą MovieStation. W przypadku niektórych plików ładowanie trwa bardzo długo.**

Zależnie od rozdzielczości zdjęcia mogą mieć różny rozmiar pliku. Im większe zdjęcie, tym dłużej trwa ładowanie. Rozwiązanie: zmniejszyć pliki w programie do edycji zdjęć do rozmiaru ok. 800 x 600 pikseli.

#### **Niektóre obrazy skopiowane na dysk MovieStation nie są widoczne w nawigacji w folderach.**

Za pomocą **MovieStation** można wyświetlać jedynie zdjęcia w formacie JPEG. Pliki innego typu nie są widoczne w nawigacji w folderach.

#### **Włączam film, ale obraz lub dźwięk jest nieprawidłowy.**

**PL**

Możliwe jest odtwarzanie jedynie następujących formatów wideo: MPEG-1 (VCD), MPEG-2 (SVCD/KVCD), DVD (IFO/VOB), DivX 3 (maks. 720 x 400), DivX 5 (maks. 720 x 400), XviD.

*W przypadku problemów z odtwarzaniem plików wideo należy sprawdzić stosowane formaty audio i wideo. W tym celu można skorzystać z bezpłatnego oprogramowania GSpot (http://gspot.headbands.com/).*

#### **W nawigacji w folderach wyświetlenie zawartości folderu trwa bardzo długo.**

Za każdym razem podczas otwierania folderu analizowana jest jego cała zawartość. Dlatego dłużej trwa otwieranie folderu zawierającego wiele plików niż folderu zawierającego mało plików.

Zalecamy sortowanie plików w podfolderach. Skraca to czas ładowania poszczególnych folderów i upraszcza odnalezienie żądanych plików.

*Wskazówki:*

- • *Jeżeli urządzenie narażone jest na wyładowania elektrostatyczne, to może dojść do przerywania transmisji danych między urządzeniem a komputerem lub do zakłócenia działania urządzenia. W tym przypadku należy odłączyć urządzenie od portu USB i ponownie je podłączyć.*
- • *Nie należy stosować przewodów USB o długości przekraczającej 3 metry.*

Producent zastrzega sobie prawo do ciągłego rozwoju produktu. Zmiany te mogą być wprowadzone bez uwzględnienia ich w niniejszej instrukcji obsługi. Informacje zawarte w instrukcji obsługi nie muszą więc oddawać stanu technicznego wersji urządzenia.

Producent gwarantuje jedynie, że produkt nadaje się do stosowania zgodnie z przeznaczeniem. Ponadto producent nie odpowiada za uszkodzenia lub utratę danych oraz za ich skutki.

Copyright © 2007 TrekStor GmbH & Co. KG. Wszystkie prawa zastrzeżone. Inne wymienione tu

### Download from Www.Somardais.com. All Markanis Search And Download.

**PL**

# **Kezelési útmutató**

Gratulálunk Önnek a TrekStor **MovieStation** megvásárlásához, és biztosak vagyunk abban, sok öröme lesz az eszköz használatával.

A **MovieStation** eszközzel filmeket és zenéket játszhat le, illetve képeket nézegethet. A kezelési útmutatóban leírtaknak megfelelően ezeket először át kell másolni a **MovieStation**-ra. Ezen kívül a **MovieStation** hagyományos külső merevlemezként is használható.

A **MovieStation** számos különböző video- és audioformátumot támogat. A nagyon sok különböző videoformátum miatt a TrekStor nem tudja biztosítani, hogy a **MovieStation** minden elérhető videoformátummal kompatibilis lesz.

A **MovieStation** a következő formátumokat támogatja:

**Video:** MPEG-1 (VCD), MPEG-2 (SVCD/KVCD), DVD (IFO/VOB), DivX 3 (720 x 400-ig), DivX 5 (720 x 400-ig), XviD

**Audio:** MP3 (32 - 320 kbps), WMA (32 - 320 kbps), OGG (45 - 500 kbps), WAV (16 - 48 kHz)

#### **Képek:** JPEG

*Ha a videofájljai lejátszása közben problémákba ütközne, akkor vizsgálja meg a használt audio- és videoformátumot. Ehhez használja pl. az ingyenes GSpot programot (http://gspot.headbands.com/).*

### 1) A doboz tartalma

- **TrekStor MovieStation** maxi t.u
- 2 tartóláb
- • Hálózati kábel (100 V 240 V)
- • USB 2.0 kábel
- **Távvezérlő**
- • 2 AAA elem
- • AV átalakító-kábel (3,5 jack 3 x RCA)
- • YUV átalakító-kábel (3,5 jack 3 x RCA)
- • Illesztőprogram CD
- • Kezelési útmutató

### 2) Rendszerkövetelmények

### **Számítógép:**

- Windows® 2000 / XP / Vista, Mac® OS X 10.3-tól, Linux®
- USB 1.1-es csatlakozó (Hi-Speed USB 2.0 csatlakozó javasolt)

#### **Televízió / HiFi berendezés:**

RCA bemenet az audio / video jelhez

#### vagy

**HU**

• RCA bemenet a videokomponensekhez és az audio jelhez

vagy

• RCA bemenet a videokomponensekhez + optikai audio bemenet (Toslink)

### 3) A TrekStor **MovieStation** kezelőelemei

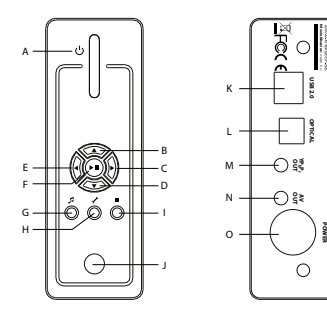

- A) Be- / kikapcsoló
- $B)$  (a) gomb
- $C)$   $\Theta$  gomb
- $D)$   $\Theta$  gomb
- $E$ ) **(** $\Theta$  gomb
- F)  $ORV$   $H$  gomb
- G) @ gomb
- H)  $\overline{P}$  gomb
- I) **igomb**
- J) Infravörös csatlakozó
- K) USB csatlakozó
- L) Optikai audio kimenet (Toslink) (a fényvezető kábel nem része a szállítmánynak)
- M) Videokomponensek kimenet
- N) Audio / video kimenet
- O) Tápellátás csatlakozó
- 4) A TrekStor **MovieStation** összekapcsolása a számítógéppel

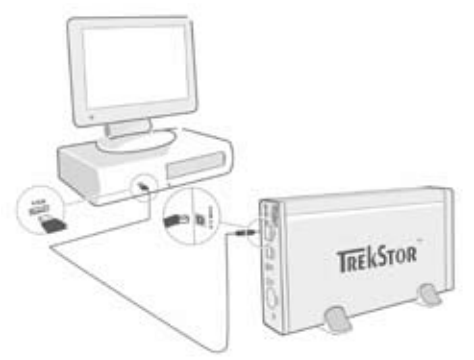

- a) Először dugja be az eszköz tápkábelét a konnektorba, majd a **MovieStation** "Power" csatlakozójába.
- b) Ezután a kapott USB csatlakozókábellel kösse rá a **MovieStation** készüléket a számítógép egyik USB portjára.
- c) Kapcsolja be a **MovieStation** berendezést a be / kikapcsoló gombot röviden megnyomva. A **MovieStation** kikapcsolásához ezt a gombot hosszan tartsa lenyomva.

*Megjegyzés Windows® 2000, XP, Vista, Mac® OS X használóknak: Ezekhez az operációs rendszerekhez nem kell illesztőprogram. Kérjük vegye figyelembe, hogy a Windows® 2000-hez legalább a Service-Pack 4-nek, a Windows® XP-hez a Service-Pack 2-nek kell telepítve lennie.*

### **HU**

### 5) Adatcsere a TrekStor **MovieStation** készülékkel

- a) Jelölje ki a kívánt fájlokat ill. mappákat az egérrel.
- b) Vigye föléjük a mutatót és kattintson a jobb egérgombbal. A megjelenő menüben válassza ki a "Másolás" pontot.
- c) A "Sajátgép"-ben válassza ki a "TrekStor" helyi adathordozót.
- d) Nyomja meg a jobb egérgombot és válassza ki a "Beillesztés" pontot, hogy a másolási folyamat elinduljon. A másolás befejezése után az adatok rendelkezésére állnak a **MovieStation** eszközön.

### 6) Kilépés és a TrekStor **MovieStation** leválasztása a számítógépről

**Windows® 2000/XP/Vista:** A képernyő jobb alsó részén lévő tálcában a bal egérgombbal kattintson a "Hardver eltávolítása vagy kijelentkezés" ikonra. Az előugró menüben válassza ki az "USB HÁTTÉRTÁROLÓ – MEGHAJTÓ LEÁLLÍTÁSA" pontot úgy, hogy rákattint a bal egérgombbal. Ezzel a **MovieStation** kilép a számítógép operációs rendszeréből. Most már kihúzhatja a **MovieStation** készüléket a számítógépből.

**Mac® OS X:** A meghajtót el kell távolítania az Asztalról, mielőtt azt leválasztaná vagy lekapcsolná. Ehhez kattintson a megfelelő meghajtó ikonjára, és húzza a Lomtárra.

*Megjegyzés: Tartsa be a javasolt kilépési folyamatot, hogy az eszköz ne sérüljön meg vagy hogy ne legyen adatvesztés!*

### 7) A merevlemez formázása

*Fontos: Mentse el merevlemezének összes adatát, mielőtt azt leformázza.*

*Figyelem: A formázásnál az adathordozón lévő ÖSSZES adat törlődik.*

<sup>A</sup>**MovieStation** eszközt ugyanúgy lehet formázni a Windows® alatt, mint minden más merevlemezt.

- a) A Sajátgépben a jobb egérgombbal kattintson a "TREKSTOR" helyi adathordozóra.
- b) A megjelenő menüben válassza ki a "Formázás..." pontot.
- c) A bal egérgombbal kattintson az "Indítás" gombra és erősítse meg a formázást az "OK" gombra kattintással.

**HU**

8) A TrekStor **MovieStation** összekötése a szórakoztató berendezéssel

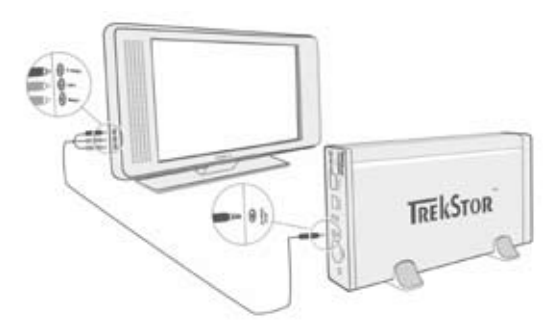

*Megjegyzés: A* **MovieStation** *készüléket összekötheti a számítógépével és a szórakoztató berendezésével is, mindkettővel egyszerre azonban nem.*

- a) Először dugja be az eszköz tápkábelét a konnektorba, majd a **MovieStation** "Power" csatlakozójába.
- b) A **MovieStation** készüléket a következő módokon kötheti a szórakoztató berendezéséhez:
- **• AV átalakító-kábellel**

A tartozék AV átalakító-kábellel kösse össze a **MovieStation** AV OUT kimenetét a televízió készülék audio / video bemenetével, hogy a hang- és képjeleket át tudja vinni.

**• YUV átalakító-kábellel**

A tartozék YUV átalakító-kábellel kösse össze a **MovieStation** YPbPr Out kimenetét a televízió készülék videokomponens bemenetével, hogy a képjeleket át tudja vinni. A hangjelek átviteléhez a következő 2 lehetősége van:

- A **MovieStation** optikai audio kimenetét kösse a HiFi berendezés optikai audio bemenetével.

vagy

- A tartozék audio / video átalakító-kábel jackdugóját kösse a **MovieStation** AV OUT kimenetére, majd a HiFi berendezés vagy a tv készülék piros és fehér RCA audio bemenetére.
- c) Kapcsolja be a **MovieStation** készüléket a **MovieStation** be / kikapcsoló, illetve a távirányító Power gombját röviden megnyomva. A **MovieStation** kikapcsolásához a **MovieStation** gombját hosszan, a távirányító Power gombját röviden nyomja meg.

*Megjegyzés: Előfordulhat, hogy a* **MovieStation** *másik video üzemmódba kerül annak ellenére, hogy azt helyesen zárta be. Emiatt előfordulhat, hogy televízióján zavaros képek vagy színek jelennek meg. Az üzemmódváltáshoz:*

- Nyomja meg röviden a **MovieStation** távirányítóján lévő "T*V-Out*" gombot.
- Ezt addig ismételje, míg a televízión helyesen meg nem jelenik a kép. *A kijavított beállítást a készülék automatikusan tárolja.*

# Download from Www.Somanuals.com. All Manuals Search And Download.

**HU**

### 9) A TrekStor **MovieStation** kezelése

A **MovieStation** készüléket a távirányítóval, illetve az alapfunkciókat az elején lévő beépített gombokkal kezelheti.

A **MovieStation** eszközzel video- és audiofájlokat játszhat le, illetve képeket nézegethet.

#### **Mappakezelés**

A **MovieStation** bekapcsolása után a készülék a főkönyvtárra áll.

A  $\odot$  ill. A gombokkal jelölheti ki a következő vagy az előző fájlt. A kiválasztott fájlok lejátszásához nyomja meg az  $\blacksquare$  vagy a  $\bigcirc$  gombot. Egy alkönyvtárba ugyancsak az  $\Box$  vagy a  $\odot$  gombbal léphet be, ha azon rajta áll. A  $\odot$  gombbal térhet vissza a főkönyvtárba.

Attól függően, hogy a **MovieStation** készülékkel milyen típusú fájlt nyit meg, attól függően különböző funkciók állnak rendelkezésre.

#### **Videolejátszás**

Ha videofájlt választ ki, akkor a videolejátszás módba kerül.

**• Lejátszás**

Nyomja meg az  $\Box$  gombot, hogy elindítsa egy videofájl lejátszását.

**• Szünet**

Nyomja meg az  $\Box$  gombot, hogy a lejátszást megállítsa. Ha az  $\Box$  gombot újra megnyomja, a lejátszás folytatódik.

**• Stop**

**HU**

Nyomia meg a ■ gombot, hogy a lejátszást leállítsa.

#### **• Műsorszám váltása**

Ha megnyomja a  $\blacksquare$  gombot, akkor a következő műsorszámot választja ki a készülék. Ha a  $\overline{H}$  gombot nyomja meg, akkor az előző műsorszámra vált.

**• Előre- / hátratekerés egy műsorszámon belül**

A  $\bigodot$  ill.  $\bigodot$  gombot megnyomva egy videofájlon belül tekerhet. Az előre- ill. visszatekeréshez nyomja még a  $\blacktriangleright$  ill.  $\blacktriangleleft$  gombot.

*Megjegyzés: Ha a*  $\left(\bullet\right)$  *ill.*  $\left(\bullet\right)$  gombot többször egymás után megnyomja, akkor *a készülék gyorsabban teker.*

#### **• Előre- / hátratekerés lépésenként egy műsorszámon belül**

Az "Interval" gombbal állíthatja be a lépések nagyságát 1, 3, 5 vagy 10 percesre, amivel tekerni szeretne.

A + ill.  $\ominus$  gombbal tud egy műsorszámon belül lépésenként tekerni előre vagy hátra.

#### **• Ugrás egy műsorszámon belül egy megadott helyre**

A "Go to" gombbal megnyitja a beviteli mezőt. Itt a távirányítón lévő számokkal (0 - 9) tudja megadni a helyet, ahova a műsorszámban ugrani szeretne. Nyomja még az ( $\overline{H}$ ) gombot, hogy a folyamatot bezárja.

#### **• A műsorszám aktuális helyzetének mentése (Bookmark)**

Nyomja meg a "Bookmark" gombot, hogy az aktuális műsorszámban elhelyezzen egy könyvjelzőt.

Ha a könyvjelzőt elő szeretné hívni, hogy ezzel a műsorszám lejátszását a tárolt helyről folytassa, a mappakezelésben nyomja meg a "Воокмакк" gombot.

#### **• Hangerő növelése / csökkentése**

Nyomja meg röviden a  $\mathbf{v}$  ill.  $\mathbf{v}$  gombot a hangerő növeléséhez ill. csökkentéséhez.

*Megjegyzés: Ha a*  $\overline{v}$  *ill.*  $\overline{v}$  *gombokat hosszabb ideig tartja lenyomva*,

*a hangerő folyamatosan változik.* Download from Www.Somanuals.com. All Manuals Search And Download.

#### **• Képbeállítások módosítása**

Nyomja meg a "Screen" gombot, hogy előhozza a fényerő, a kontraszt vágy a telítettség beállításait. A megfelelő értékeket a (1 ill. D gombokkal módosíthatia.

#### **• Felirat megjelenítése / eltüntetése**

Nyomja meg a "Sußtitle" gombot, hogy be- vagy kikapcsolja a feliratot. Ha több felirat is elérhető, akkor ugyanezen "Surme" gombot többször megnyomva tud váltani köztük.

**A felirat nagyságának illesztése és szinkronizálása a képhez<br>Nyomja meg a "CAPTION" gombot, hogy a felirat nagyságát beállíthassa.** A  $\bigcirc$  ill.  $\bigcirc$  gombbal tudja növelni / csökkenteni a betűméretet.

Ha a felirat túl korán vagy túl későn jelenik meg, és így nincs szinkronban a képpel, akkor ezt kijavíthatja. Nyomja meg a "Sync" gombot, majd a ⊙ ill.<br>⊙gombbal illessze a képhez a feliratot. A változtatás a képernyő jobb felső szélén, 0,5 másodperces lépésekben jelenik meg.

*Megjegyzés: A feliratot csak külső SRT fájlok használata esetén lehet szinkronizálni. Ha a felirat már benne van a videofájlban (pl. DVD (VOB) fájloknál), akkor azt nem lehet szinkronizálni.*

#### **• A kép helyének megváltoztatása**

Nyomja meg a "Scroll" gombot, hogy a képernyőn változtathassa a kép hélyét. A  $\left(\bullet\right)$   $\left(\bullet\right)$  vagy  $\left(\bullet\right)$  gombokat használhatja, hogy a képet balra, jobbra, fel vagy lefelé eltolja. Választását az ( $\blacksquare$ ) gombbal hagyhátja jóvá.

#### **• A kép nagyságának változtatása**

Nyomja meg a "Zoom" gombot, hogy a képet vízszintesen és / vagy függőlegesen összenyomja. A V ill. U gombokkal nyújthatja meg a képet vízszintesen ill. függőlegesen. A vill. v gombokkal nyomhatja össze a képet vízszintesen ill. függőlegesen. Választását az  $\Box$  gombbal hagyhatja jóvá.

#### **Zenelejátszás**

Ha audiofájlokat választ ki, akkor zenelejátszás módba kerül.

**• Lejátszás**

Nyomja meg az  $(H)$  gombot, hogy elindítsa egy audiofájl lejátszását.

**• Szünet**

Nyomja meg az  $\Box$  gombot, hogy a lejátszást megállítsa. Ha az  $\Box$  gombot újra megnyomja, a lejátszás folytatódik.

**• Stop**

Nyomja meg a □ gombot, hogy a lejátszást leállítsa.

**• Műsorszám váltása**

Ha röviden megnyomja a (>) gombot, akkor a készülék a következő zeneszámot választja ki. Ha a  $H$  gombot nyomja meg röviden, akkor az előző műsorszámra vált.

**• Előre- / hátratekerés lépésenként egy műsorszámon belül**

A (Skip+) ill. (Skip-) gombot megnyomva egy számon belül 10 másodperces lépésekkel tekerhet.

**• Hangerő növelése / csökkentése** Nyomja meg röviden a  $(\overline{v}+)$  ill.  $(\overline{v}$  gombot a hangerő növeléséhez ill. csökkentéséhez.

*Megjegyzés: Ha a*  $\Psi$ ill.  $\Psi$  *gombokat hosszabb ideig tartja lenyomva*, *a hangerő folyamatosan változik.*

#### **• Lejátszási üzemmód váltása**

Nyomja meg a "Playmode" gombot, hogy megváltoztassa a lejátszási módot. A következők közül választhat: Normal (Normál), Repeat one (Szám

# ismétlése), Repeat all (Minden ismétlése), Shuffle (Véletlenszerű).<br>Download from Www.Somanuals.com. All Manuals Search And Download.

**HU**

#### **Képnézegető**

Ha képfájlokat választ ki, akkor a képnézegető üzemmódba kerül.

#### **• Diavetítés indítása**

Nyomja meg röviden a "Supeshow" gombot egy diavetítés elindításához. A "Slideshow" gombot ismételten megnyomva a diavetítés befejeződik.

#### **• Képbeállítások módosítása**

Nyomja meg a "Screen" gombot, hogy előhozza a fényerő, a kontraszt vagy a telítettség beállításait. A megfelelő értékeket a  $\overline{\left(\bullet\right)}$  ill.  $\overline{\left(\bullet\right)}$  gombokkal módosíthatia.

#### **• A kép helyének megváltoztatása**

Nyomja meg a "Scroll" gombot, hogy a tv képernyőn változtathassa a kép helyét. A  $\left(\overline{\bullet}\right)$ ,  $\left(\overline{\bullet}\right)$  vagy  $\left(\overline{\bullet}\right)$  gombokat használhatja, hogy a képet balra, jobbra, fel vagy lefelé eltolja. Választását az  $\overline{H}$  gombbal hagyhatja jóvá.

#### **• A kép forgatása**

Nyomja meg a "Rotate" gombot, hogy a képet 90°-kal jobbra elforgassa.

#### **• A kép nagyságának változtatása**

Nyomja meg a "Zoom" gombot, hogy a képet vízszintesen és / vagy függőlegesen összenyomja. A D ill. (a gombokkal nyújthatja meg a képet vízszintesen ill. függőlegesen. A  $\textcircled{d}$  ill.  $\textcircled{f}$  gombokkal nyomhatja össze a képet vízszintesen ill. függőlegesen. Választását az  $\Box$  gombbal hagyhatja jóvá.

#### **Lejátszási lista (Playlist)**

Egy lejátszási listában video, zene- ill. képfájlok egy csoportját tudja összeállítani, melyeket aztán lejátszhat illetve megnézhet.

Ezzel a lejátszási lista hasonló lesz egy címjegyzékhez, a rendszer azonban csak az egyes fájlok neveit és tárolási helyét jegyzi meg. Ha tehát ezeket együtt szeretné lejátszani ill. nézegetni, akkor nyissa meg a listát, és a benne lévő számokat a készülék automatikusan lejátssza ill. megjeleníti egymás után. A lejátszási lista előnye az, hogy a különböző fájlokat nem kell egy közös mappába másolni, így a tárolási helyük nem változik.

A lejátszási listában a lejátszási funkciók ugyanúgy működnek, mint bármelyik másik módban.

Nyomja meg a "Playlist" gombot, hogy megnyissa a saját listáját.

#### **• Fájlok hozzáadása a lejátszási listához**

Nyomja meg a "List edit" gombot. Ekkor válassza ki a kívánt fájlokat, és adja hozzá őket az  $\Box$  gombbal. Az "ADD / DELETE" gombbal veheti fel a listára az aktuális mappában lévő összes fájlt. A fájlok mellett egy pipa jelzi, hogy ezek a lejátszási listában vannak. Az  $\overline{M}$  gombot újra megnyomva kiveheti a fájlokat onnan. Miután minden kívánt fájlt berakott a listába, nyomja meg a "List epit" gombot. Ekkor kizárólag a hozzáadott fájlok jelennek meg benne.

#### **• Fájlok törlése a lejátszási listából**

**HU**

Válassza ki a listában a törlendő fájlokat, és nyomja meg az "ADD / DELETE" gombot.

#### **• Fájlok helyének módosítása a lejátszási listában**

Nyomja meg a "Move" gombot, hogy a fájlokat kijelölje az áthelyezéshez. Ekkor tudja a megjelölt fájlokat a v ill. ● gombokkal lefelé vagy felfelé mozgatni a lejátszási listában. Nyomja meg újra a "Move" gombot, ha befejezte.
## 10) A TrekStor **MovieStation** beállítása

Nyomja meg a "Setup" gombot, hogy megnyissa a **MovieStation** beállítás üzemmódját. A kilépéshez újra nyomja meg a "Setup" gombot.

Itt tudja módosítani az audio / video, illetve az általános beállításokat (Audio / Video settings (Audio / Video beállítások) ill. General settings (Általános beállítások)).

A  $\bigtriangledown$  ill.  $\bigtriangleup$  gombokkal mehet a következő vagy az előző menüpontra. A  $\bigtriangledown$  gombbal léphet be egy almenübe, és a v gombbal léphet ki onnan. Ha egy beállítást módosítani szeretne, nyomja meg az  $\boxed{\blacksquare}$  gombot, ha a megfelelő menüponton áll.

#### **• Audio / Video settings (Audio / video beállítások):**

**TV mode (TV üzemmód):** A "TV MODE" (TV üzemmód) pontban tudja az NTSC vagy a PAL színátviteli rendszert kiválasztani.

**Screen (Képernyő):** A "Screen" (Képernyő) menüpontban tudja kiválasztani a négy megjelenítési mód egyikét (4:3 Letterbox, 4:3 Pan&Scan, 16:9 Letterbox, 16:9 Pan&Scan).

**TV out (TV kimenet):** A "TV out" (TV kimenet) menüpontban tudja meghatározni a **MovieStation** video kimeneti jelét. A kompozit és a HDTV videojel különböző minőségei között választhat.

#### **• General settings (Általános beállítások):**

**Language** (Nyelv)**:** A "Language" (Nyelv) pontban tudja kiválasztani a **MovieStation** menüjének nyelvét.

**Skip interval (Lépésköz):** A "Skip interval" (Lépésköz) menüpontban állíthatja be, hogy a videók lépésenkénti tekerése esetén mekkora legyen egy lépés nagysága.

**Slide show (Diavetítés):** A "SLIDE SHOW" (Diavetítés) menüpontban állíthatja be egy kép megjelenési idejét egy diavetítés esetén.

**Factory setup (Gyári beállítások):** A "Factory Setup" (Gyári beállítások) menüpontban tudja visszaállítani a **MovieStation** készüléket abba az állapotba, amelyben megvette. Közben a tárolt fájlokat a készülék nem törli.

**Firmware update (Firmware frissítés): A "FIRMWARE UPDATE" (Firmware** frissítés) menüpontban tudja a **MovieStation** készüléket az internetről az aktuális firmware verzióval frissíteni. Ehhez kövesse a következő lépéseket:

- a) Töltse le a firmware-t (\*.zip fájl) a TrekStor www.trekstor.de honlapjáról és csomagolja ki azt egy tetszés szerinti mappába.
- b) Másolja át a kicsomagolt BIN fájlokat a **MovieStation** főkönyvtárába.
- c) Kösse rá a **MovieStation**-t a szórakoztató rendszerre, és beállítás üzemmódban válassza ki a "Firmware update" (Firmware frissítés) menüpontot.
- d) Hagyja jóvá a "START THE FIRMWARE UPDATE?" (Elindítja a firmware frissítést?) kérdést a "Yes" (Igen) válasszal.
- e) Ezután kövesse a **MovieStation** útmutatásait.

**HU**

## 11) Hibakeresés és elhárítás

#### **A MovieStation készülékemet hozzákötöttem a televíziómhoz illetve a HiFi berendezésemhez. Miért nem látok képet a tévén és miért nem hallok hangot a HiFi berendezésből?**

Ennek több oka lehet. Vizsgálja meg a következő pontokat:

- 1) Nézze meg, hogy a video- és audiojelek kivezetéséhez a megfelelő kábeleket kötötte-e be. A "8) A TREKSTOR MOVIESTATION ÖSSZEKÖTÉSE A SZÓRAKOZTATÓ BERENDEZÉSSEL" szakaszban találhat információkat arról, hogyan kell a **MovieStation** készüléket helyesen a szórakoztató berendezéséhez kötni.
- 2) Mikor a **MovieStation**-t helyesen bekötötte, ezek adott esetben hibás üzemmódban vannak. A különböző módok kiválasztásához nyomja meg a "TV-Out" gombot addig, míg a tévén helyesen meg nem jelenik a képernyő. A helyes mód keresése közben kis türelmét kérjük.
- 3) Győződjön meg arról, hogy a televízióján a helyes AV bemenetet választotta ki.

#### **Megváltoztattam a MovieStation beállításait az "Audio / Video settings" (Audio / video beállítások) ill. "General settings" (Általános beállítások) pontokban, és szeretném visszaállítani a gyári alapértelmezéseket.**

Válassza ki a "10) A TREKSTOR MOVIESTATION BEÁLLÍTÁSA" szakasznak megfelelően a "Factory setup" (Gyári beállítások) menüpontot. Ezzel a **MovieStation** visszaáll abba az állapotba, amelyben megvette. Emellett a tárolt fájlokat a készülék nem törli.

#### **A MovieStation használata közben az egyszer csak nem reagál a parancsaimra.**

Ennek több oka lehet. Vizsgálja meg a következő pontokat:

- 1) Tartsa a távirányítót a **MovieStation** irányába, hogy azok közvetlenül lássák egymást, és győződjön meg arról, hogy az infravörös érzékelő egyiken sincs eltakarva.
- 2) Vizsgálja meg a távirányító elemeinek feltöltöttségi szintjét, és adott esetben cserélje ki őket újakra.

#### **Szeretnék képfájlokat nézegetni a MovieStation készülékkel. Némelyik fájlnál nagyon sokáig tart ezek betöltése.**

A felbontásuk alapján a képfájlok különböző méretűek. Minél nagyobb a kép, annál tovább tart betölteni. Megoldás: Kicsinyítse le a képeket a képszerkesztő programjával kb. 800 x 600-as felbontásúra.

#### **Néhány képfájl nem jelenik meg a mappakezelőben, melyeket azelőtt a MovieStation-ra másoltam.**

A **MovieStation** készülék csak JPEG formátumú képfájlokat tud megjeleníteni. Más típusú fájlok nem jelennek meg a mappakezelőben.

#### **Elindítok egy videofájlt, azonban nem jelenik meg a helyes kép ill. nem hallható a helyes hang.**

Vegye figyelembe, hogy csak a következő formátumú videofájlokat tudja lejátszani: MPEG-1 (VCD), MPEG-2 (SVCD/KVCD), DVD (IFO/VOB), DivX 3 (720 x 400-ig), DivX 5 (720 x 400-ig), XviD

*Ha a videofájljai lejátszása közben problémákba ütközne, akkor vizsgálja meg a használt audio- és videoformátumot. Ehhez használja pl. az ingyenes GSpot programot (http://gspot.headbands.com/).*

**HU**

Download from Www.Somanuals.com. All Manuals Search And Download.

#### **A mappakezelőben nagyon sokáig tart, míg egy mappa tartalma megjelenik.**

Mikor egy mappát megnyit, a készülék annak teljes tartalmát mindig megvizsgálja. Ennélfogva hosszabb ideig fog tartani egy mappa megnyitása, ha abban több fájl van.

Javasoljuk Önnek, hogy fájljait csoportosítsa almappákba. Ezáltal egyrészt csökken a mappa betöltési ideje, másrészt egyszerűbben áttekinthető lesz és könnyebben megtalálhatók bizonyos tartalmak.

#### *Megjegyzések:*

- • *Amennyiben elektrosztatikus kisülés éri a készüléket, az megzavarhatja a funkcióit, illetve adott esetben megszakadhat az adatátvitel a készülék és a számítógép között. Ebben az esetben húzza ki a készüléket az USB portból, majd csatlakoztassa ismét..*
- • *Ne használjon 3 m-nél hosszabb USB kábelt.*

A gyártó fenntartja a jogot a termék folyamatos továbbfejlesztésére. Az ilyen módosításokat végrehajthatja anélkül, hogy a jelen kezelési útmutatóban azt közvetlenül leírná. Így a jelen kezelési útmutató információinak nem szükséges a műszaki kivitelezés állapotát tükrözniük.

A gyártó csupán a termék eredeti rendeltetésre való alkalmasságát garantálja. Ezen túlmenően a gyártó nem felelős a sérülésekért vagy az adatvesztésért, valamint ezek következményeiért.

Copyright © 2007 TrekStor GmbH & Co. KG. Minden jog fenntartva. A további említett termék- vagy Download fróm Www.Somanuals.com/All Manuals Search And Download.

– 111 –  $-111$  –

**HU**

## *<u>ΔΑΗΓΙΕΣ ΧΕΙΡΙΣΜΟΥ</u>*

Σας συγχαίρουμε για την αγορά του TrekStor **MovieStation** και είμαστε σίγουροι ότι θα το ευχαριστηθείτε.

Με το **MovieStation** μπορείτε να αναπαράγετε ταινίες και μουσική ή να προβάλλετε εικόνες. Αυτά θα πρέπει πρώτα, όπως περιγράφεται και στις οδηγίες χειρισμού, να αντιγραφούν στο **MovieStation**. Επίσης, το **MovieStation** μπορεί να χρησιμοποιηθεί και ως ένας συμβατικός εξωτερικός σκληρός δίσκος.

Το **MovieStation** υποστηρίζει διάφορες μορφές βίντεο και ήχου. Επειδή υπάρχει ένας πολύ μεγάλος αριθμός διαφορετικών μορφών βίντεο, δεν μπορούμε να εγγυηθούμε τη συμβατότητα του **MovieStation** με όλες τις διαθέσιμες μορφές βίντεο.

Το **MovieStation** υποστηρίζει τις παρακάτω μορφές:

**Βίντεο:** MPEG-1 (VCD), MPEG-2 (SVCD/KVCD), DVD (IFO/VOB), DivX 3 (έως 720 x 400), DivX 5 (έως 720 x 400), XviD

**Ήχος:** MP3 (32 - 320 kbps), WMA (32 - 320 kbps), OGG (45 - 500 kbps), WAV (16 - 48 kHz)

#### **Εικόνες:** JPEG

*Αν αντιμετωπίσετε προβλήματα κατά την αναπαραγωγή αρχείων βίντεο, ελέγξτε τις μορφές ήχου και βίντεο που χρησιμοποιείτε. Γι' αυτόν τον σκοπό χρησιμοποιήστε π.χ. το δωρεάν λογισμικό GSpot (http://gspot.headbands.com/).*

## 1) Εξοπλισμός παράδοσης

- • TrekStor **MovieStation** maxi t.u
- 2 βάσεις στήριξης
- • Τροφοδοτικό (100 V 240 V)
- • Καλώδιο USB 2.0
- • Τηλεχειριστήριο
- • Μπαταρίες 2 AAA
- Καλώδιο προσαρμογέα AV (φις 3,5 σε 3 x Cinch)
- Καλώδιο προσαρμογέα YUV (φις 3,5 σε 3 x Cinch)
- • CD προγράμματος οδήγησης
- • Οδηγίες χειρισμού

## 2) Απαιτήσεις συστήματος

#### **Υπολογιστής:**

- • Windows® 2000 / XP / Vista, Mac® OS X από 10.3, Linux®
- Σύνδεση USB 1.1 (συνιστάται η σύνδεση Hi-Speed USB 2.0)

#### **Τηλεόραση / στερεοφωνικό:**

• Είσοδος Cinch για ήχο / βίντεο

ή

- Είσοδος Cinch για εξαρτήματα βίντεο + είσοδος Cinch για ήχο
- ή

## 3) Στοιχεία χειρισμού του TrekStor **MovieStation**

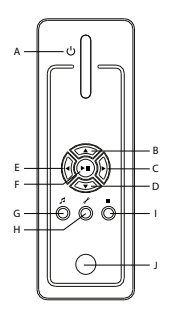

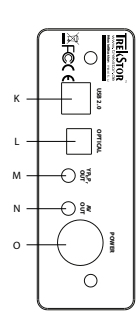

- A) Διακόπτης ενεργοποίησης / απενεργοποίησης
- B) Πλήκτρο (A)
- C) Πλήκτρο <sub>D</sub>
- D) Πλήκτρο <sub>Ω</sub> E) Πλήκτρο (
- 
- F) Πλήκτρο **σκ**)/**[\***1] G) Πλήκτρο @
- Η) Πλήκτρο *Θ*
- I) Πλήκτρο µ
- J) Σύνδεση υπέρυθρων
- K) Θύρα USB
- L) Οπτική έξοδος ήχου (Toslink) (το καλώδιο οπτικών ινών δεν περιλαμβάνεται στον
- εξοπλισμό παράδοσης) M) Έξοδος εξαρτημάτων βίντεο
- N) Έξοδος ήχου / βίντεο
- O) Σύνδεση ρεύματος
- 4) Σύνδεση του TrekStor **MovieStation** με έναν υπολογιστή

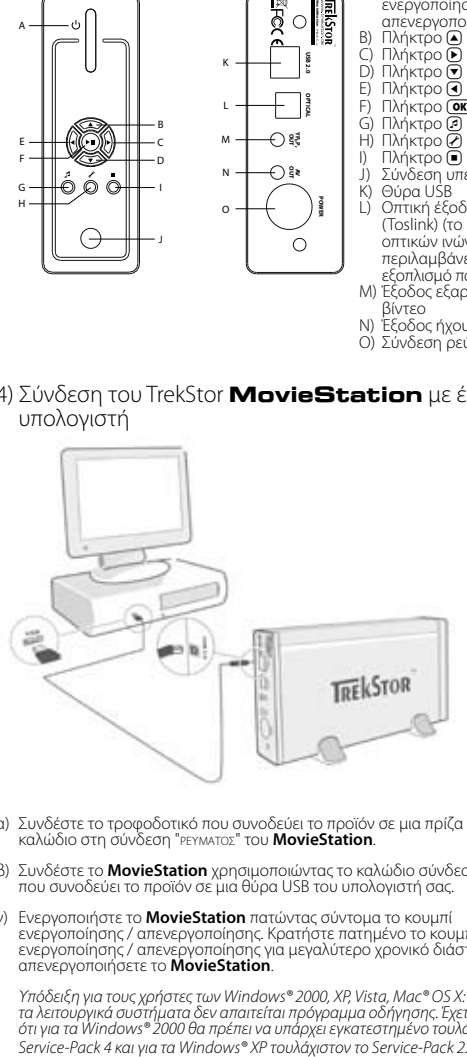

- α) Συνδέστε το τροφοδοτικό που συνοδεύει το προϊόν σε μια πρίζα και το καλώδιο στη σύνδεση "*ΡΕΥΜΑΤΟΣ*" του **MovieStation**.
- β) Συνδέστε το **MovieStation** χρησιμοποιώντας το καλώδιο σύνδεσης USB που συνοδεύει το προϊόν σε μια θύρα USB του υπολογιστή σας.
- γ) Ενεργοποιήστε το **MovieStation** πατώντας σύντομα το κουμπί ενεργοποίησης / απενεργοποίησης. Κρατήστε πατημένο το κουμπί ενεργοποίησης / απενεργοποίησης για μεγαλύτερο χρονικό διάστημα, για να απενεργοποιήσετε το **MovieStation**.

*Υπόδειξη για τους χρήστες των Windows® 2000, XP, Vista, Mac® OS X: Για αυτά τα λειτουργικά συστήματα δεν απαιτείται πρόγραμμα οδήγησης. Έχετε υπόψη ότι για τα Windows® 2000 θα πρέπει να υπάρχει εγκατεστημένο τουλάχιστον το* 

**GR**<br>Download from Www.Somanuals.com. All Manuals Search And Download.

## 5) Ανταλλαγή δεδομένων στο TrekStor **MovieStation**

- α) Επισημάνετε τα επιθυμητά αρχεία ή τους φακέλους με το ποντίκι.
- β) Τοποθετήστε τον δείκτη του ποντικιού επάνω στα επισημασμένα αρχεία ή φακέλους και κάντε δεξιό κλικ. Επιλέξτε από το μενού περιεχομένου που εμφανίζεται την εντολή "ΑντιΓΡΑΦΗ".
- γ) Επιλέξτε από την "Επιφανεια εργαςιας" τον τοπικό φορέα δεδομένων "TrekStor".
- δ) Κάντε δεξιό κλικ και επιλέξτε το στοιχείο "Επικολλη ΣΗ" για την έναρξη της διαδικασίας αντιγραφής. Μετά την ολοκλήρωση της διαδικασίας αντιγραφής τα δεδομένα υπάρχουν στο **MovieStation**.
- 6) Έξοδος και αποσύνδεση του TrekStor **MovieStation** από τον υπολογιστή

**Windows® 2000/XP/Vista:** Κάντε κλικ με το αριστερό πλήκτο ποντικιού κάτω δεξιά στη γραμμή εργασιών στο σύμβολο "ΑποΣΥΝΔΕΣΗ Η ΚΑΤΑΡΓΗΣΗ ΥΛΙΚΟΥ". Επιλέξτε από το μενού περιεχομένου που εμφανίζεται το στοιχείο "ΣΥΣΚΕΥΗ ΜΑΖΙΚΗΣ ΑΠΟΘΗΚΕΥΣΗΣ USB – ΠΑΥΣΗ ΜΟΝΑΔΑΣ" κάνοντας κλικ με το αριστερό πλήκτρο του ποντικού. Έτσι καταργείτε το **MovieStation** από το λειτουργικό σύστημα του υπολογιστή σας. Τώρα μπορείτε να αποσυνδέσετε το **MovieStation** από τον υπολογιστή σας.

**Mac® OS X:** Πρέπει να καταργήσετε τη μονάδα δίσκου από την επιφάνεια εργασίας, πριν την αποσυνδέσετε ή την απενεργοποιήσετε. Για το λόγο αυτό κάντε κλικ στο αντίστοιχο σύμβολο της μονάδας δίσκου και σύρετέ το επάνω στο σύμβολο του κάδου ανακύκλωσης.

*Υπόδειξη: Τηρείτε πάντοτε την προτεινόμενη διαδικασία αφαίρεσης, για να αποφύγετε ζημιές στη συσκευή ή απώλεια δεδομένων!*

## 7) Διαμόρφωση του σκληρού δίσκου

*Βασικό: Αποθηκεύστε όλα τα δεδομένα του σκληρού δίσκου σας, πριν από την διαμόρφωσή του.*

*Προσοχή: Κατά τη διαμόρφωση διαγράφονται ΟΛΑ τα δεδομένα από το φορέα δεδομένων.*

Το **MovieStation** μπορεί να διαμορφωθεί, όπως κάθε άλλος σκληρός δίσκος των Windows®.

- α) Κάντε δεξιό κλικ στην επιφάνεια εργασίας στον τοπικό φορέα δεδομένων "TrekStor".
- β) Επιλέξτε από το μενού περιεχομένου που εμφανίζεται το στοιχείο "διαμορφωςή...".
- γ) Από την επιφάνεια εργασίας, κάντε αριστερό κλικ στο κουμπί "ΕΝΑΡΕΗ" και επιβεβαιώστε τη διαμόρφωση πατώντας το κουμπί "OK".

## 8) Σύνδεση του TrekStor **MovieStation** με το Home Entertainment System

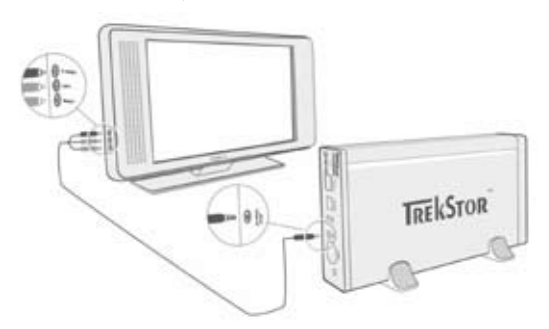

*Υπόδειξη: Μπορείτε να συνδέσετε το* **MovieStation** *είτε με τον υπολογιστή είτε με το Home Entertainment System. Η ταυτόχρονη σύνδεση και στα δύο συστήματα δεν είναι δυνατή.*

- α) Συνδέστε το τροφοδοτικό που συνοδεύει το προϊόν σε μια πρίζα και το καλώδιο στη σύνδεση "*ΡΕΥΜΑΤΟΣ*" του **MovieStation**.
- β) Υπάρχουν οι παρακάτω δυνατότητες σύνδεσης του **MovieStation** στο Home Entertainment System:
- 

**Καλώδιο προσαρμογέα AV<br>Συνδέστε την έξοδο AV OUT του <b>MovieStation** με την είσοδο ήχου / βίντεο Συνδέστε την έξοδο AV OUT του **MovieStation** με την είσοδο ήχου / βίντεο της τηλεόρασης, χρησιμοποιώντας το καλώδιο προσαρμογέα AV που συνοδεύει το προϊόν, για να μεταφέρετε το σήμα ήχου και εικόνας.

**• Καλώδιο προσαρμογέα YUV**

Συνδέστε την έξοδο YPbPr-Out του **MovieStation** με την είσοδο εξαρτημάτων βίντεο της τηλεόρασης, χρησιμοποιώντας το καλώδιο προσαρμογέα YUV που συνοδεύει το προϊόν, για να μεταφέρετε το σήμα εικόνας. Για τη μεταφορά του σήματος ήχου έχετε τις εξής 2 δυνατότητες:

- Συνδέστε την οπτική έξοδο ήχου του **MovieStation** με την οπτική είσοδο ήχου του ηχοσυστήματος.

ή

- Συνδέστε το φις του καλωδίου προσαρμογέα ήχου / βίντεο που συνοδεύει το προϊόν με την έξοδο AV-Out του **MovieStation** και το κόκκινο ή άσπρο βύσμα Cinch με την είσοδο Cinch ήχου του στερεοφωνικού σας ή της τηλεόρασής σας.
- γ) Ενεργοποιήστε το **MovieStation** πατώντας σύντομα το κουμπί ενεργοποίησης / απενεργοποίησης στο **MovieStation** ή το κουμπί Power στο τηλεχειριστήριο. Κρατήστε πατημένο για μεγαλύτερο χρονικό διάστημα το κουμπί ενεργοποίησης / απενεργοποίησης στο **MovieStation** ή πατήστε σύντομα το κουμπί Power στο τηλεχειριστήριο, για να απενεργοποιήσετε το **MovieStation**.

*Υπόδειξη: Το* **MovieStation** *ενδέχεται, παρόλο που απενεργοποιήθηκε σωστά, να βρίσκεται σε μια άλλη λειτουργία βίντεο. Κάτι τέτοιο μπορεί να επηρεάσει την εικόνα και τα χρώματα της τηλεόρασής σας. Για την αλλαγή της λειτουργίας:*

- Πατήστε σύντομα το πλήκτρο "*TV-Out*" στο τηλεχειριστήριο του **MovieStation***.*
- Επαναλάβετε αυτή τη διαδικασία μέχρι η εικόνα στην τηλεόρασή σας να *εμφανίζεται σωστά. Η σωστή ρύθμιση αποθηκεύεται αυτόματα.*

**GR** Download from Www.Somanuals.com. All Manuals Search And Download.

## 9) Χειρισμός του TrekStor **MovieStation**

Ο χειρισμός του **MovieStation** εκτελείται από το τηλεχειριστήριο ή από το ενσωματωμένο πεδίο χειρισμού (βασικές λειτουργίες) στην μπροστινή πλευρά.

Με το **MovieStation** μπορείτε να αναπαράγετε ή να προβάλλετε αρχεία βίντεο, ήχου και εικόνες.

#### **Πλοήγηση φακέλων**

Αφού ενεργοποιήσετε το **MovieStation**, βρίσκεστε στον κύριο κατάλογο της πλοήγησης φακέλων.

Πατώντας το πλήκτρο W ή το πλήκτρο U, επιλέγετε το επόμενο ή το προηγούμενο αρχείο. Για την αναπαραγωγή των επιλεγμένων αρχείων, πατήστε το πλήκτρο **(\*)** ή το πλήκτρο **D**. Για να μεταβείτε σε έναν υποφάκελο, πατήστε ξανά το πλήκτρο **(Η** ή το πλήκτρο (), όταν ο φάκελος είναι επιλεγμένος. Για να επιστρέψετε στον κύριο κατάλογο, πατήστε το πλήκτρο  $\bigcirc$ .

Ανάλογα με τον τύπο του αρχείου που ανοίγετε με το **MovieStation**, υπάρχουν<br>διαφορετικές διαθέσιμες λειτουργίες.

#### **Αναπαραγωγή βίντεο**

Όταν επιλέγετε αρχεία βίντεο, μεταβαίνετε στην αναπαραγωγή βίντεο.

**• Αναπαραγωγή**

Πατήστε σύντομα το πλήκτρο (A για την έναρξη της αναπαραγωγής ενός αρχείου βίντεο.

**• Παύση**

Πατήστε σύντομα το πλήκτρο **M** για την προσωρινή διακοπή της αναπαραγωγής. Πατώντας ξανά το πλήκτρο (Η), η αναπαραγωγή συνεχίζεται.

#### **• διακοπή**

Πατήστε σύντομα το πλήκτρο ω για την προσωρινή διακοπή της αναπαραγωγής.

#### **• Αλλαγή τίτλου**

Aν πατήσετε σύντομα το πλήκτρο (**Η)**, επιλένετε τον επόμενο τίτλο. Πατώντας το πλήκτρο **[Η]**, μεταβαίνετε στον προηγούμενο τίτλο.

**• Μετακίνηση προς τα εμπρός / προς τα πίσω μέσα σε έναν τίτλο**

Κρατώντας πατημένο το πλήκτρο GD ή το πλήκτρο GD μπορείτε να<br>μετακινηθείτε μέσα σε ένα αρχείο βίντεο. Πατήστε το πλήκτρο GD ή το πλήκτρο G, για να μετακινηθείτε προς τα εμπρός ή προς τα πίσω.

*Υπόδειξη: Αν πατήσετε πολλές φορές διαδοχικά το πλήκτρο*  $\overline{\mathbf{G}}$  *ή το πλήκτρο*  $\overline{\mathbf{G}}$ *),<br>αυξάνεται η ταχύτητα μετακίνησης.* 

#### **• Βηματική μετακίνηση προς τα εμπρός / προς τα πίσω μέσα σε έναν τίτλο** Πατώντας το πλήκτρο "Interval", ρυθμίζετε τη διάρκεια του βήματος με το οποίο θέλετε να μετακινείστε. Μπορείτε να ορίσετε βηματικά μεγέθη 1 λεπτού, 3, 5 ή 10 λεπτών.

Πατώντας το πλήκτρο (+) ή το πλήκτρο (-), μπορείτε να μετακινηθείτε βηματικά μέσα σε έναν τίτλο προς τα εμπρός ή προς τα πίσω.

- **• Μετάβαση σε μια συγκεκριμένη θέση ενός τίτλου** Πατώντας το πλήκτρο "Go to", ανοίγει ένα πεδίο εισόδου. Με τη βοήθεια του πεδίου ψηφίων (0 - 9) του τηλεχειριστηρίου, μπορείτε να εισάγετε μια θέση, στην οποία θέλετε να μεταβείτε στο συγκεκριμένο τίτλο. Πατήστε το πλήκτρο **-**  για την ολοκλήρωση της διαδικασίας.
- **• Αποθήκευση της τρέχουσας θέσης στον τίτλο (Bookmark)** Πατήστε το πλήκτρο "Bookmark", για να προσθέσετε ένα σελιδοδείκτη στον τρέχοντα τίτλο.

Για την ανάκληση του σελιδοδείκτη και επομένως τη συνέχιση της αναπαραγωγής του τίτλου στην αποθηκευμένη θέση, πατήστε το πλήκτρο "Bookmark" στην πλοήγηση φακέλων.

**GR** Download from Www.Somanuals.com. All Manuals Search And Download.

#### **• Αύξηση / μείωση της έντασης ήχου**

Πατήστε σύντομα το πλήκτρο  $\overline{v}$ , ή  $\overline{v}$ , για να αυξήσετε ή να μειώσετε την ένταση του ήχου.

*Υπόδειξη: Αν κρατήσετε πατημένο το πλήκτρο* a *ή το πλήκτρο* b *για μεγαλύτερο χρονικό διάστημα, η ένταση του ήχου αλλάζει σταθερά.*

#### **• Αλλαγή ρυθμίσεων εικόνας**

Πατήστε το πλήκτρο "Screen", για να διαμορφώσετε τις ρυθμίσεις φωτεινότητας, αντίθεσης ή κορεσμού χρώματος. Αλλάξτε την αντίστοιχη ρύθμιση πατώντας το πλήκτρο X ή το πλήκτρο V.

#### **• Εμφάνιση / απόκρυψη υποτίτλων**

Πατήστε το πλήκτρο "Subtitle" για την ενεργοποίηση ή την απενεργοποίηση των υποτίτλων. Αν υπάρχουν διαθέσιμοι διάφοροι υπότιτλοι, μπορείτε να μεταβείτε από τον ένα στον άλλο, πατώντας το πλήκτρο "Subtitle" πολλές φορές.

**• Προσαρμογή μεγέθους και χρονισμού υποτίτλων στην εικόνα** Πατήστε το πλήκτρο "Caption", για να προσαρμόσετε το μέγεθος του υποτίτλου. Χρησιμοποιήστε το πλήκτρο  $\bigcirc$  ή το πλήκτρο  $\bigcirc$ , για να αυξήσετε ή να μειώσετε το μέγεθος της γραμματοσειράς του υποτίτλου.

Αν ο υπότιτλος εμφανίζεται πολύ νωρίς ή πολύ αργά, δηλαδή δεν είναι συγχρονισμένος με την εικόνα, μπορείτε να το διορθώσετε. Πατήστε το πλήκτρο "Sync" και ρυθμίστε με το πλήκτρο  $\Theta$  ή το πλήκτρο  $\textcircled{1}$  τη χρονική διάρκεια του υποτίτλου. Η τροποποίηση της χρονικής διάρκειας εμφανίζεται σταδιακά στο επάνω δεξιά πλαίσιο της οθόνης για 0,5 δευτερόλεπτα.

*Υπόδειξη: Η προσαρμογή υποτίτλων λειτουργεί μόνο αν χρησιμοποιούνται εξωτερικά αρχεία υποτίτλων (αρχεία SRT). Στην περίπτωση που οι υπότιτλοι συνδέονται ήδη με το αρχείο βίντεο (π.χ.: αρχεία DVD (VOB)), τότε δεν υπάρχει δυνατότητα προσαρμογής.*

#### **• Αλλαγή θέσης της εικόνας**

Πατήστε το πλήκτρο "Scroll", για να αλλάξετε τη θέση της εικόνας στην οθόνη. Χρησιμοποιήστε το πλήκτρο (Π), (Α) ή το πλήκτρο (Π) για τη μετακίνηση της εικόνας προς τα αριστερά, προς τα δεξιά, προς τα επάνω ή προς τα κάτω. Επιβεβαιώστε την επιλογή σας, πατώντας το πλήκτρο (**AL**).

#### **• Αλλαγή μεγέθους της εικόνας**

Πατήστε το πλήκτρο "Zoom", για να μεγεθύνετε ή να σμικρύνετε την εικόνα οριζόντια ή / και κάθετα. Χρησιμοποιήστε το πλήκτρο  $\bigcirc$  ή  $\bigcirc$  για την οριζόντια ή την κάθετη μεγέθυνση της εικόνας. Χρησιμοποιήστε το πλήκτρο  $\textcircled{I}$  ή  $\textcircled{I}$ για την οριζόντια ή την κάθετη σμίκρυνση της εικόνας. Επιβεβαιώστε την επιλογή σας, πατώντας το πλήκτρο (Η).

#### **Αναπαραγωγή μουσικής**

Όταν επιλέγετε αρχεία ήχου, μεταβαίνετε στην αναπαραγωγή μουσικής.

#### **• Αναπαραγωγή**

Πατήστε σύντομα το πλήκτρο A για την έναρξη της αναπαραγωγής ενός αρχείου ήχου.

#### **• Παύση**

Πατήστε σύντομα το πλήκτρο **(\*)** για την προσωρινή διακοπή της αναπαραγωγής. Πατώντας ξανά το πλήκτρο (Π, η αναπαραγωγή συνεχίζεται.

#### **• διακοπή**

Πατήστε σύντομα το πλήκτρο µ για την προσωρινή διακοπή της αναπαραγωγής.

#### **• Αλλαγή τίτλου**

Αν πατήσετε σύντομα το πλήκτρο (»), επιλέγετε τον επόμενο τίτλο. Πατώντας σύντομα το πλήκτρο [10], μεταβαίνετε στον προηγούμενο τίτλο **• Βηματική μετακίνηση προς τα εμπρός / προς τα πίσω μέσα σε έναν τίτλο** Πατώντας το πλήκτρο (Skip+) ή το πλήκτρο (Skip-), μετακινείστε μέσα σε έναν τίτλο ανά 10 δευτερόλεπτα.

#### **• Αύξηση / μείωση της έντασης ήχου**

Πατήστε σύντομα το πλήκτρο ( $\overline{v}$ ) ή  $\overline{v}$ , για να αυξήσετε ή να μειώσετε την ένταση του ήχου.

*Υπόδειξη: Αν κρατήσετε πατημένο το πλήκτρο* a *ή το πλήκτρο* <sup>b</sup> *για μεγαλύτερο χρονικό διάστημα, η ένταση του ήχου αλλάζει σταθερά.*

#### **• Αλλαγή λειτουργίας αναπαραγωγής**

Πατήστε το πλήκτρο "Playmode", για να αλλάξετε τη λειτουργία αναπαραγωγής. Υπάρχουν διαθέσιμες οι παρακάτω λειτουργίες αναπαραγωγής: Normal (Κανονική), Repeat one (Επανάληψη τίτλου), Repeat all (Επανάληψη όλων), Shuffle (Τυχαία).

#### **Προβολή εικόνων**

Όταν επιλέγετε αρχεία εικόνας, μεταβαίνετε στην προβολή εικόνων.

**• Έναρξη προβολής διαφανειών**

Πατήστε το πλήκτρο "Slideshow" για την έναρξη της προβολής διαφανειών. Πατώντας ξανά το πλήκτρο "Slideshow", τερματίζετε την προβολή διαφανειών.

#### **• Αλλαγή ρυθμίσεων εικόνας**

Πατήστε το πλήκτρο "Screen", για να διαμορφώσετε τις ρυθμίσεις φωτεινότητας, αντίθεσης ή κορεσμού χρώματος. Αλλάξτε την αντίστοιχη ρύθμιση πατώντας το πλήκτρο  $\blacktriangleleft$  ή το πλήκτρο  $\blacktriangleright$ .

#### **• Αλλαγή θέσης της εικόνας**

Πατήστε το πλήκτρο "Scroll", για να αλλάξετε τη θέση της εικόνας στην μετακίνηση της εικόνας προς τα αριστερά, προς τα δεξιά, προς τα επάνω ή προς τα κάτω. Επιβεβαιώστε την επιλογή σας, πατώντας το πλήκτρο (H.

#### **• Περιστροφή της εικόνας**

Πατήστε το πλήκτρο "Rotate", για να περιστρέψετε την εικόνα κατά 90° με τη φορά του ρολογιού.

#### **• Αλλαγή μεγέθους της εικόνας**

Πατήστε το πλήκτρο "Zoom", για να μεγεθύνετε ή να σμικρύνετε την εικόνα οριζόντια ή / και κάθετα. Χρησιμοποιήστε το πλήκτρο  $\bigcirc$  ή  $\bigcirc$  για την οριζόντια ή την κάθετη μεγέθυνση της εικόνας. Χρησιμοποιήστε το πλήκτρο  $\bigcirc$  ή  $\bigcirc$ για την οριζόντια ή την κάθετη σμίκρυνση της εικόνας. Επιβεβαιώστε την επιλογή σας, πατώντας το πλήκτρο (**A.**).

#### **Λίστα αναπαραγωγής (Playlist)**

Σε μια λίστα αναπαραγωγής μπορείτε να δημιουργήσετε μια ομάδα αρχείων βίντεο / μουσικής προς αναπαραγωγή ή προς προβολή.

Επιπλέον, στη λίστα αναπαραγωγής, όπως και σε ένα βιβλίο διευθύνσεων, σημειώνονται μόνο τα ονόματα των συγκεκριμένων αρχείων και οι θέσεις τοποθέτησής τους. Σε περίπτωση που επιθυμείτε την αναπαραγωγή ή την προβολή τους σε ομάδα, ανοίγοντας τη λίστα αναπαραγωγής τα αρχεία αναπαράγονται ή προβάλλονται αυτόματα το ένα μετά το άλλο. Ένα ακόμα πλεονέκτημα μιας λίστας αναπαραγωγής είναι ότι επειδή τα διαφορετικά αρχεία δεν πρέπει να αντιγράφονται στον ίδιο φάκελο, δεν αλλάζει και η θέση αποθήκευσής τους.

Οι λειτουργίες αναπαραγωγής στη λίστα αναπαραγωγής είναι ανάλογες με τις λειτουργίες στην εκάστοτε λειτουργία αναπαραγωγής.

Πατήστε το πλήκτρο "Playlist", για να ανοίξετε την προσωπική σας λίστα αναπαραγωγής.

#### **• Προσθήκη αρχείων στη λίστα αναπαραγωγής**

Πατήστε το πλήκτρο "List edit". Επιλέξτε στο σημείο αυτό τα αρχεία που επιθυμείτε και προσθέστε τα στη λίστα αναπαραγωγής, πατώντας το πλήκτρο **(Η)**. Πατώντας το πλήκτρο "Add / Delete", προσθέτετε όλα τα αρχεία που υπάρχουν στον επιλεγμένο φάκελο στη λίστα αναπαραγωγής. Το άγκιστρο που βρίσκεται αριστερά δίπλα στα αρχεία υποδεικνύει ότι αυτά τα<br>αρχεία υπάρχουν στη λίστα αναπαραγωγής. Πατώντας ξανά το πλήκτρο (π) αφαιρείτε εκ νέου τα αρχεία από τη λίστα αναπαραγωγής. Όταν προσθέσετε όλα τα αρχεία που επιθυμείτε στη λίστα αναπαραγωγής, πατήστε το πλήκτρο "List edit". Στη λίστα αναπαραγωγής εμφανίζονται τώρα μόνο τα αρχεία που έχετε προσθέσει.

#### **• Αφαίρεση αρχείων από τη λίστα αναπαραγωγής**

Επιλέξτε από τη λίστα αναπαραγωγής τα αρχεία που επιθυμείτε να αφαιρεθούν και πατήστε το πλήκτρο "ADD / DELETE".

## **• Αλλαγή της θέσης των αρχείων στη λίστα αναπαραγωγής**

Πατήστε το πλήκτρο "Move", για να επισημάνετε τα αρχεία προς μετακίνηση. Τώρα μπορείτε να μετακινήσετε τα επισημασμένα αρχεία προς τα κάτω ή προς επάνω στη λίστα αναπαραγωγής, πατώντας το πλήκτρο ⊙ ή το πλήκτρο<br>●. Πατήστε ξανά το πλήκτρο "Μονε" για την ολοκλήρωση της μετακίνησης των αρχείων στη λίστα αναπαραγωγής.

## 10) Διαμόρφωση παραμέτρων του TrekStor **MovieStation**

Για να ανοίξετε τη λειτουργία διαμόρφωσης παραμέτρων του **MovieStation**, πατήστε το πλήκτρο "Setup". Για έξοδο από τη διαμόρφωση παραμέτρων, πατήστε ξανά το πλήκτρο "Setup".

Σε αυτή τη λειτουργία μπορείτε να εκτελέσετε ρυθμίσεις ήχου / βίντεο (Audio / Video settings) και γενικές ρυθμίσεις συστήματος (General settings).

Πατώντας το πλήκτρο v ή το πλήκτρο ω, μεταβαίνετε στο επόμενο ή στο προηγούμενο μενού. Για τη μετάβαση σε ένα επιμέρους μενού, πατήστε το πλήκτρο D. Για την έξοδο από ένα επιμέρους μενού, πατήστε το πλήκτρο O. Αν<br>θέλετε να πραγματοποιήσετε μια ρύθμιση, πατήστε το πλήκτρο DD, όταν το αντίστοιχο μενού είναι επιλεγμένο.

#### **• Audio / Video settings:**

**TV mode (Λειτουργία τηλεόρασης):** Από το μενού "TV mode" (Λειτουργία τηλεόρασης) μπορείτε να επιλέξετε το σύστημα NTSC ή PAL ως το σύστημα μετάδοσης χρωμάτων.

**Screen (Οθόνη):** Από το μενού "Screen" (Οθόνη) μπορείτε να επιλέξετε μία από τις 4 λειτουργίες προβολής (4:3 Letter box, 4:3 Pan&Scan, 16:9 Letterbox, 16:9 Pan&Scan).

**TV out (Έξοδος τηλεόρασης):** Από το μενού "TV out" (Έξοδος τηλεόρασης) μπορείτε να καθορίσετε το σήμα εξόδου τηλεόρασης για το **MovieStation**. Μπορείτε να επιλέξετε ανάμεσα σε σήμα βίντεο Composite και σε σήματα βίντεο HDTV διαφορετικής ποιότητας.

#### **• General settings:**

**Language (Γλώσσα):** Από το μενού "Language" (Γλώσσα) μπορείτε να επιλέξετε τη γλώσσα μενού του **MovieStation**.

**Skip interval (Διάστημα μετακίνησης):** Από το μενού "Sκip interval"<br>(Διάστημα μετακίνησης) μπορείτε να καθορίσετε τη διάρκεια του βήματος κατά τη βηματική μετακίνηση των βίντεο.

**Slide show (Προβολή διαφανειών):** Από το μενού "Slide show" (Προβολή διαφανειών) μπορείτε να ρυθμίσετε τη διάρκεια προβολής μιας εικόνας σε μια προβολή διαφανειών.

# **GR** Download from Www.Somanuals.com. All Manuals Search And Download.

**Factory setup (Εργοστασιακές ρυθμίσεις):** Από το μενού "Factory setup"<br>(Εργοστασιακές ρυθμίσεις) μπορείτε να επαναφέρετε το **ΜονίeStation** στην<br>αρχική του κατάσταση. Τα αρχεία που είναι αποθηκευμένα στο σκληρό δίσκο δεν διαγράφονται.

**Firmware update (Ενημέρωση υλικολογισμικού):** Από το μενού "Firmware update" (Ενημέρωση υλικολογισμικού) μπορείτε να ενημερώσετε το **MovieStation** με το νεότερο υλικολογισμικό. Ακολουθήστε τα παρακάτω βήματα:

- α) Πραγματοποιήστε λήψη του υλικολογισμικού (αρχείο \*.zip) από τη σελίδα www.trekstor.de της TrekStor στο Internet και αποσυμπιέστε το σε ένα φάκελο της προτίμησής σας.
- β) Αντιγράψτε το αποσυμπιεσμένο αρχείο BIN στον κύριο κατάλογο του **MovieStation**.
- γ) Συνδέστε το **MovieStation** με το Home Entertainment System και επιλέξτε από τη λειτουργία διαμόρφωσης παραμέτρων το μενού "Firmware update" (Ενημέρωση υλικολογισμικού).
- δ) Απαντήστε στο ερώτημα "Start the firmware update?" (Έναρξη ενημέρωσης υλικολογισμικού;) με "Yes" (Ναι).
- ε) Στη συνέχεια ακολουθήστε τις οδηγίες του **MovieStation**.

## 11) Αναζήτηση σφαλμάτων και αντιμετώπιση

#### **Έχω συνδέσει το MovieStation στην τηλεόραση ή στο στερεοφωνικό μου. Γιατί δεν προβάλλεται καμία εικόνα στην τηλεόραση ή δεν παράγεται ήχος στο στερεοφωνικό μου;**

Αυτό το πρόβλημα μπορεί να έχει πολλές αιτίες. Ελέγξτε τα παρακάτω σημεία:

- 1) Ελέγξτε, αν έχετε συνδέσει το σωστό καλώδιο για την έξοδο του σήματος βίντεο και ήχου. Πληροφορίες για τη σωστή σύνδεση του **MovieStation** υπάρχουν στο Home Entertainment System, στην ενότητα "8) ΣΥΝΔΕΣΗ τον TrekStor MovieStation με το Home Entertainment System".
- 2) Αν έχετε συνδέσει σωστά το **MovieStation**, τότε υπάρχει περίπτωση να βρίσκεται σε λάθος λειτουργία βίντεο. Για να επιλέξετε τις διάφορες λειτουργίες, πατήστε το πλήκτρο "TV-Out" μέχρι να προβάλλετε σωστά την εικόνα στην τηλεόραση. Κατά τη διάρκεια της αναζήτησης της σωστής λειτουργίας βίντεο, πρέπει να έχετε λίγη υπομονή.
- 3) Βεβαιωθείτε ότι έχετε επιλέξει τη σωστή πηγή AV στην τηλεόρασή σας.

#### **Έχω αλλάξει τις ρυθμίσεις του MovieStation από τα μενού "Audio / Video settings" ή "General settings"και θέλω να επαναφέρω τις εργοστασιακές ρυθμίσεις.**

Ακολουθήστε τις οδηνίες της ενότητας "10) ΔιαμορφωΣΗ παραμετρων τον TrekStor MovieStation" από το μενού "Factory setup" (Εργοστασιακές ρυθμίσεις). Το **MovieStation** επανέρχεται με τον τρόπο αυτό στην αρχική του κατάσταση. Τα αποθηκευμένα αρχεία δεν διαγράφονται από την ενέργεια αυτή.

#### **Ενώ χρησιμοποιώ το MovieStation, αυτό δεν αντιδρά στις ενέργειές μου.**

Αυτό το πρόβλημα μπορεί να έχει πολλές αιτίες. Ελέγξτε τα παρακάτω σημεία:

- 1) Κρατήστε το τηλεχειριστήριο με κατεύθυνση προς το **MovieStation**, έτσι ώστε να υπάρχει άμεση οπτική επαφή ανάμεσα στις δύο συσκευές και βεβαιωθείτε ότι οι υπέρυθρες του τηλεχειριστηρίου ή του **MovieStation** δεν καλύπτονται.
- 2) Ελέγξτε την κατάσταση φόρτισης των μπαταριών του τηλεχειριστηρίου και

Download from WWW.Sofkahuals.com. All Manuals Search And Download.

**GR**

#### **Θέλω να προβάλλω αρχεία εικόνας με το MovieStation. Η φόρτωση ορισμένων αρχείων αργεί πάρα πολύ.**

Ανάλογα με την ανάλυση, τα μεγέθη αρχείων με εικόνες ποικίλλουν. Όσο πιο μεγάλη είναι μια εικόνα τόσο πιο πολύ διαρκεί ή φόρτωσή της. Επίλυση: Μειώστε το μέγεθος των εικόνων με ένα πρόγραμμα επεξεργασίας εικόνων σε ανάλυση περ. 800 x 600 pixel.

#### **Ορισμένα αρχεία εικόνας που αντέγραψα παλαιότερα στο MovieStation, δεν υπάρχουν καταγεγραμμένα στην πλοήγηση φακέλων.**

Με το **MovieStation** μπορείτε να προβάλλετε μόνο αρχεία εικόνας σε μορφή JPEG. Τα αρχεία άλλου τύπου αρχείων δεν παρουσιάζονται στην πλοήγηση φακέλων.

#### **Ξεκινώ την αναπαραγωγή ενός αρχείου ήχου, δεν αναπαράγεται όμως σωστή εικόνα ή ήχος.**

Λάβετε υπόψη ότι μπορείτε να αναπαράγετε μόνο αρχεία βίντεο των παρακάτω μορφών: MPEG-1 (VCD), MPEG-2 (SVCD/KVCD), DVD (IFO/VOB), DivX 3 (έως 720 x 400), DivX 5 (έως 720 x 400), XviD

*Αν αντιμετωπίσετε προβλήματα κατά την αναπαραγωγή αρχείων βίντεο, ελέγξτε τις μορφές ήχου και βίντεο που χρησιμοποιείτε. Γι' αυτόν τον σκοπό χρησιμοποιήστε π.χ. το δωρεάν λογισμικό GSpot (http://gspot.headbands.com/).*

#### **Στην πλοήγηση φακέλων καθυστερεί πολύ η εμφάνιση των περιεχομένων ενός φακέλου.**

Κάθε φορά που ανοίγετε ένα φάκελο, αναλύονται τα πλήρη περιεχόμενά του καταλόγου. Επομένως, καθυστερεί περισσότερο το άνοιγμα ενός φακέλου με πολλά αρχεία από το άνοιγμα ενός φακέλου με λιγότερα αρχεία.

Συνιστούμε την ταξινόμηση των αρχείων σας σε υποφακέλους. Από τη μία μειώνονται οι χρόνοι φόρτωσης του φακέλου, από την άλλη διευκολύνεται η επισκόπηση και η εύρεση συγκεκριμένου περιεχομένου.

*Υπoδείξεις:*

- • *Αν εκθέσετε τη συσκευή σε ηλεκτροστατική εκφόρτιση, μπορεί κάτω υπό ορισμένες συνθήκες να διακοπεί η μεταφορά δεδομένων ανάμεσα στη συσκευή και στον υπολογιστή, δηλαδή μπορεί να επηρεαστούν οι λειτουργίες της συσκευής. Στην περίπτωση αυτή θα πρέπει να αποσυνδέσετε τη συσκευή από τη θύρα USB και να τη συνδέσετε ξανά.*
- • *Η χρήση καλωδίων USB με μήκος καλωδίου πάνω από 3 m δεν συνιστάται.*

Ο κατασκευαστής διατηρεί το δικαίωμα διαρκούς ανάπτυξης του προϊόντος. Αυτές οι αλλαγές μπορούν να πραγματοποιηθούν χωρίς την άμεση δήλωσή τους στις παρούσες οδηγίες χειρισμού. Οι πληροφορίες των παρόντων οδηγιών χειρισμού επομένως ενδέχεται να μην αντανακλούν τις τελευταίες τεχνικές μετατροπές.

Ο κατασκευαστής εγγυάται μόνο την καταλληλότητα για την καθορισμένη χρήση του προϊόντος. Ο κατασκευαστής δεν φέρει καμία περαιτέρω ευθύνη για βλάβες ή απώλεια δεδομένων και των βλαβών που προκύπτουν από αυτό.

Copyright © 2007 TrekStor GmbH & Co. KG. Με την επιφύλαξη κάθε νόμιμου δικαιώματος. Οι ονομασίες προϊόντων ή εταιριών που αναφέρονται επιπρόσθετα αφορούν σήματα

# GRATATE TO COMPAGNE THIS TRIMP TO COMPAGNE THE COMPAGNE TO COMPAGNE.<br>Download from Www.Somanuals.com. And Download.

Kastanienallee 8-10 · D-64653 Lorsch · Germany · www.trekstor.de Kastanienallee 8-10 · D-64653 Lorsch · Germany · www.trekstor.de

# TrekStor GmbH & Co. KG **TrekStor GmbH & Co. KG**

\* 14 Cent/Min. aus dem deutschen Festnetz der DTAG, ggf. andere Preise aus Mobiffunknetzen<br>\*\* Please check with your local telephone provider for connection costs. \*\* Please check with your local telephone provider for connection costs. \* 14 Cent/Min. aus dem deutschen Festnetz der DTAG, ggf. andere Preise aus Mobilfunknetzen **SE**

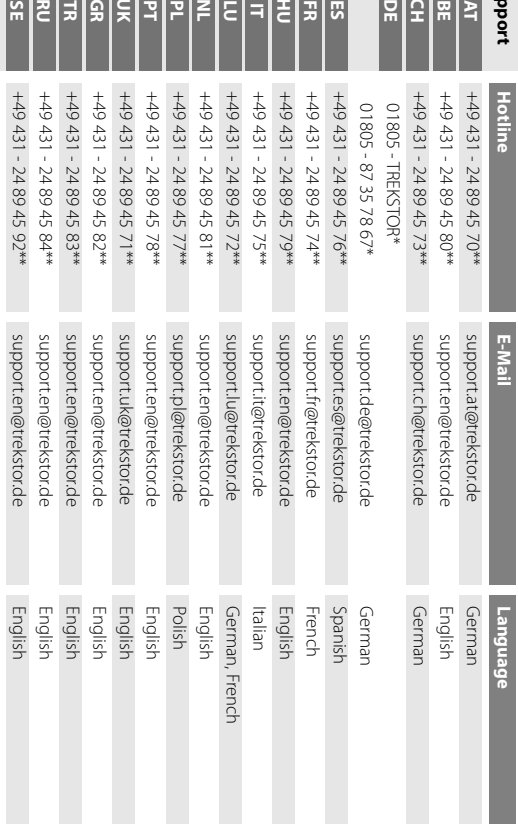

**Support**

**C**

**FR ES**

**U**

BA-MSMTU-V1.13-INT-071009 **Examples**<br> **Download**<br> **Examples**<br>
Download from Www.Somanuals.com. All Manuals Search And Download.

Free Manuals Download Website [http://myh66.com](http://myh66.com/) [http://usermanuals.us](http://usermanuals.us/) [http://www.somanuals.com](http://www.somanuals.com/) [http://www.4manuals.cc](http://www.4manuals.cc/) [http://www.manual-lib.com](http://www.manual-lib.com/) [http://www.404manual.com](http://www.404manual.com/) [http://www.luxmanual.com](http://www.luxmanual.com/) [http://aubethermostatmanual.com](http://aubethermostatmanual.com/) Golf course search by state [http://golfingnear.com](http://www.golfingnear.com/)

Email search by domain

[http://emailbydomain.com](http://emailbydomain.com/) Auto manuals search

[http://auto.somanuals.com](http://auto.somanuals.com/) TV manuals search

[http://tv.somanuals.com](http://tv.somanuals.com/)